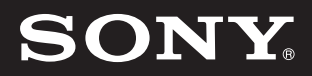

パーソナルコンピューター

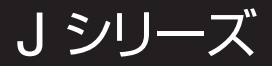

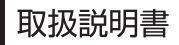

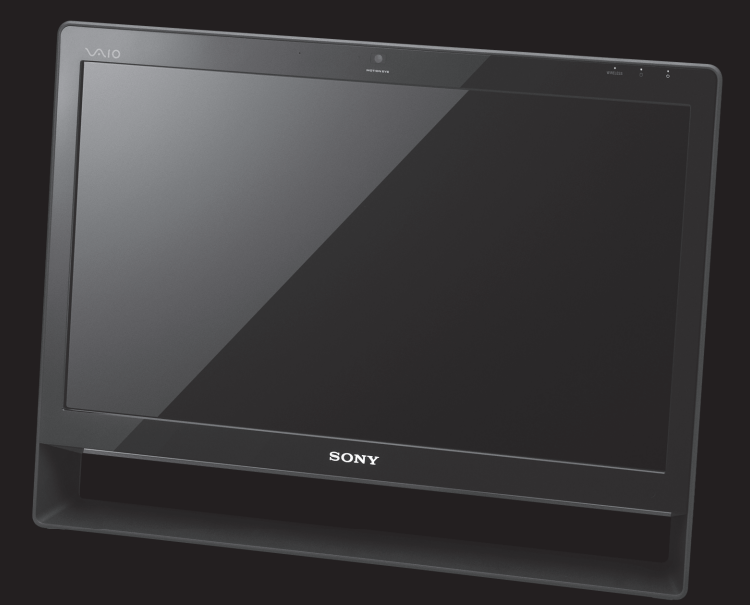

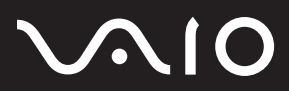

VPCJ1

# <span id="page-1-0"></span>マニュアルの活用法

# 本機には、取扱説明書(本書)をはじめとして、次のマニュアルが付属しています。

# **クイックセットアップガイド 取扱説明書(本書)**

VAIOの接続や準備について、イラス トを見ながら知ることができます。

## VAIOを使えるようにするための準備や、 Windowsが起動していないときの操作、 トラブルの解決法、サポート情報などを 記載しています。

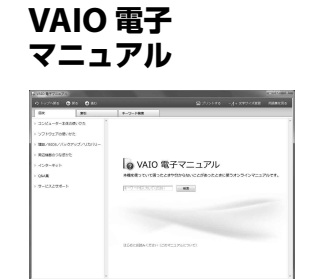

# 知りたいこと・わからないことを調べる

取扱説明書(本書)に記載している情報のほか、さ らに詳しい情報もたくさん記載しています。検索 機能を使って、すばやく便利に目的の操作やトラ ブルの解決法を見つけることができます。

#### **見るには**

(スタート)ボタン-[すべてのプログラム]-[VAIO 電子マニュアル]をクリックする。

# **VAIO ナビ** 目的にあったソフトウェアを探す

目的の項目を一覧から選んでいくことで最適なソ フトウェアと使いかたを見つけることができます。

**見るには**

VAIO + E **HECK-3 (27)-7-7/1 MIRK-27**<br>Th-VILL TO-DROMER: BRICK

(スタート)ボタン-[すべてのプログラム]-[VAIO ナビ]をクリックする。

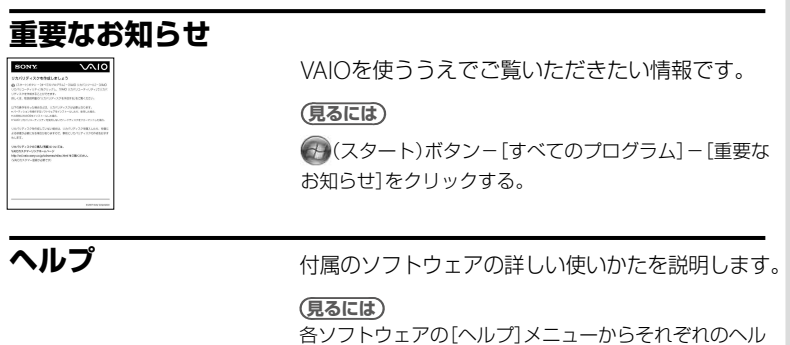

プを起動する。

イ ン タ ネット/ メル

本 機 を

セットアップ

す る

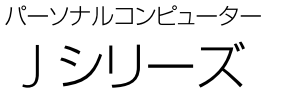

#### お買い上げいただきありがとうございます。

電気製品は安全のための注意事項を守らないと、 八警告 火災や人身事故になることがあります。 この説明書には、事故を防ぐための重要な注意事項と本機を 使う前の必要な準備について説明しています。この説明書を よくお読みのうえ、製品を安全にお使いください。お読みに なったあとは、いつでも見られるところに必ず保管してくだ さい。

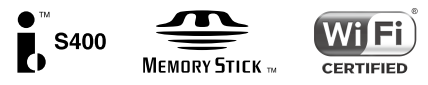

# <span id="page-3-0"></span>はじめにお読みください

本機の主な仕様については、別紙「主な仕様」をご確認ください。

このマニュアルでは、Windows 7 64ビット版での操作を説明しています。32ビット版がイン ストールされている場合、実際にお使いの操作とマニュアルの記載とが異なる場合があります。

#### VAIO オーナーメードモデルをご購入のお客様へ

お客様が選択された商品によって仕様が異なります。 お客様が選択された仕様を記載した印刷物をあわせてご覧ください。

#### このマニュアルで使われているイラストについて

このマニュアルで使われているイラストや写真、画面は実際のものと異なる場合があります。お 客様の選択された商品や仕様によって、本体のデザインが異なる場合があります。

#### 画面のデザインについて

Windows 7の画面テーマには、「Aero」や「ベーシック」などがあります。お客様の選択された商 品や、Windows上での設定変更により画面のデザインが異なることがあります。

### ソフトウェアについて

お客様が選択された商品や仕様によって、インストールされているソフトウェアが異なります。 このマニュアルで説明されているソフトウェアが、お使いのモデルにインストールされていない 場合があります。

「Windows Media Center」は、Windows 7 Home Premium搭載モデル、Windows 7 Professional搭載モデル、およびWindows 7 Ultimate搭載モデルにインストールされています。

# このマニュアルで表記されている名称について

搭載モデル

このマニュアルでは、特定のモデルにのみ搭載されている機能について説明するとき、「搭載モ デル」と表記しています。例えば「地上デジタルチューナー搭載モデル」と書かれているときは、 地上デジタルチューナーが搭載されているモデルをお使いの方のみご覧ください。

● 付属モデル

このマニュアルでは、特定のモデルにのみ付属している付属品について説明するとき、「付属モ デル」と表記しています。例えば「リモコン付属モデル」と書かれているときは、リモコンが付 属しているモデルをお使いの方のみご覧ください。

## プリインストールモデル

各項目で説明しているソフトウェアがプリインストールされているモデルです。

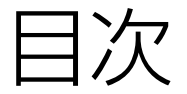

# 「VAIO 電子マニュアル」には、取扱説明書(本書) よりさらに詳しい情報が掲載されています。

)<br>(スタート)ボタン−[すべてのプログラム]−[VAIO 電子マニュ  $\rightarrow$ アル]をクリック!

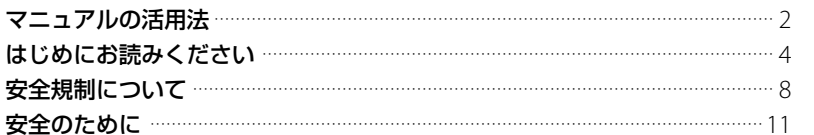

# 本機をセットアップする

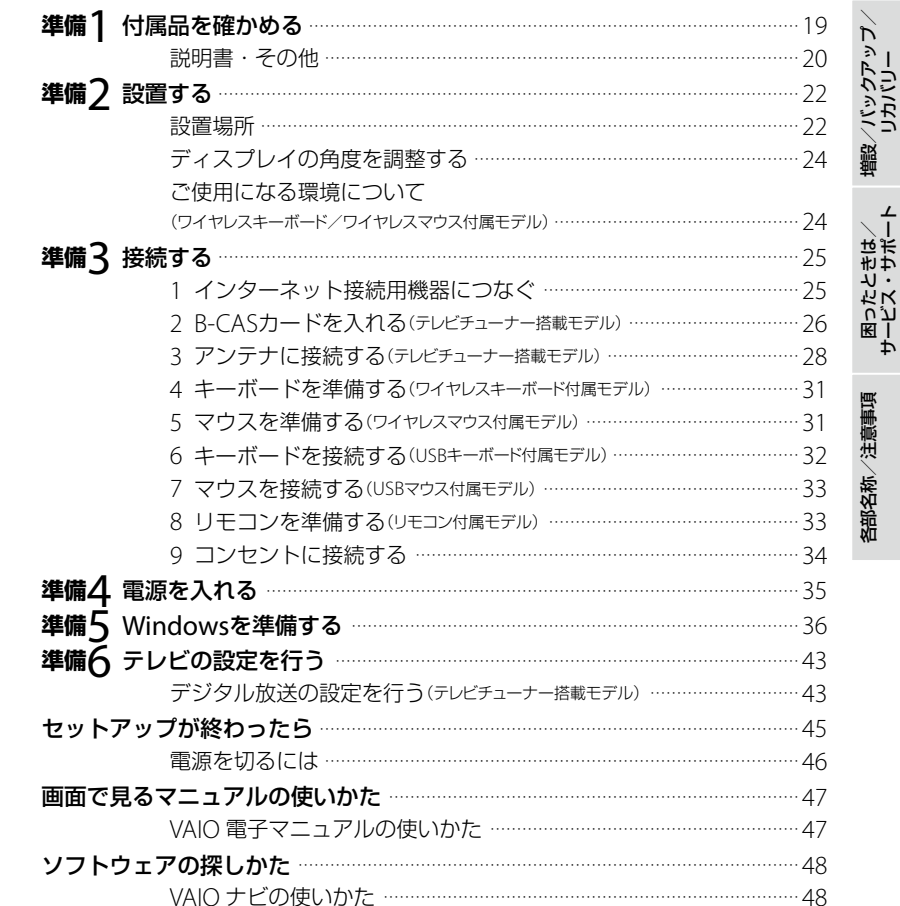

本機をセットアップする

インターネット/<br>メール

# 「VAIO 電子マニュアル」には、取扱説明書(本書)よりさらに 詳しい情報が掲載されています。

(<del>1)</del> (スタート)ボタンー[すべてのプログラム] - [VAIO 電子マニュアル]をクリック!

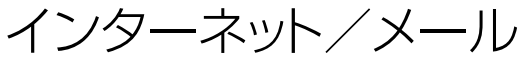

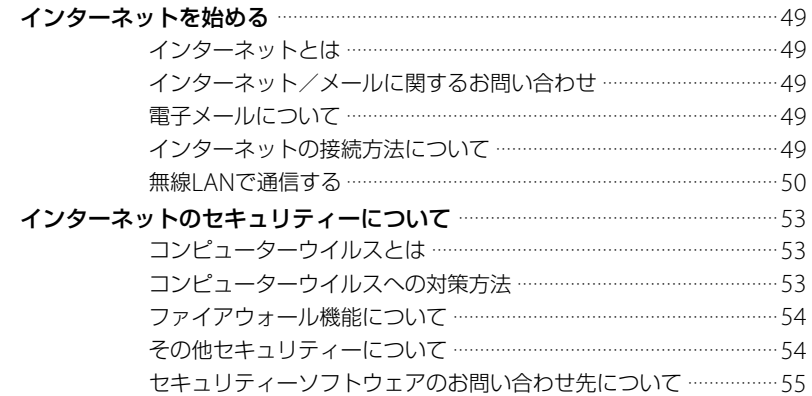

# 増設/バックアップ/リカバリー

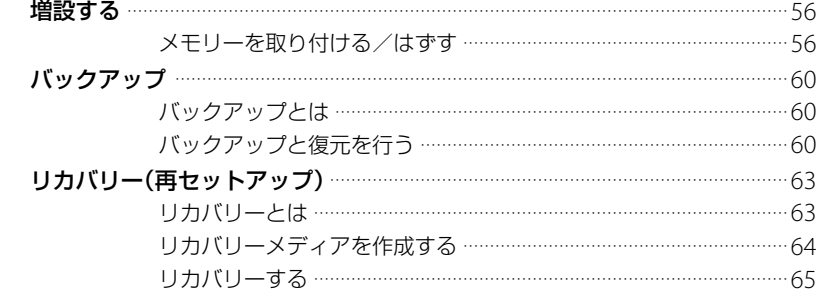

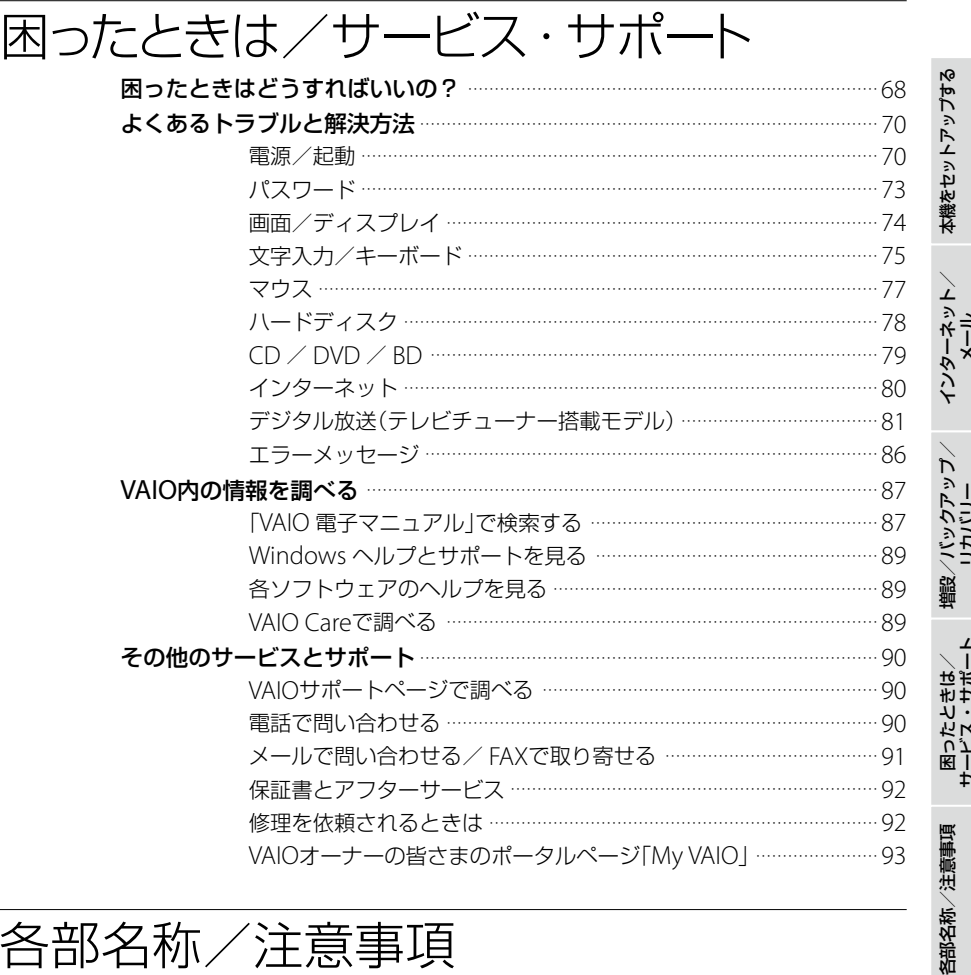

# 各部名称/注意事項

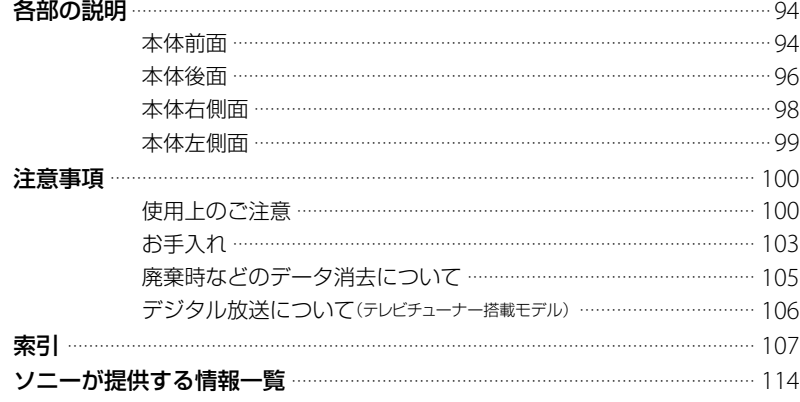

# <span id="page-7-0"></span>安全規制について

## 電波障害自主規制について

この装置は、クラスB情報技術装置です。この 装置は、家庭環境で使用することを目的とし ていますが、この装置がラジオやテレビジョ ン受信機に近接して使用されると、受信障害 を引き起こすことがあります。取扱説明書に 従って正しい取り扱いをして下さい。  $VCT-R$ 

### 電気通信事業法に基づく認定について

本製品は、電気通信事業法に基づく技術基準 適合認定を受けています。

### 高調波電流規制について

この装置は、JIS C 61000-3-2 適合品です。

## 瞬時電圧低下について

本装置は、落雷等による電源の瞬時電圧低下 に対し不都合を生じることがあります。電源 の瞬時電圧低下対策としては、交流無停電電 源装置等を使用されることをお薦めします。 (社団法人電子情報技術産業協会のパーソナ ルコンピューターの瞬時電圧低下対策規格に 基づく表示)

# 電波法に基づく認証について

本機内蔵の無線モジュール及び付属のワイヤ レスマウス、ワイヤレスキーボードは、電波法 に基づく小電力データ通信の無線設備として 認証を受けています。従って、本機を使用す るときに無線局の免許は必要ありません。た だし、以下の事項を行うと法律により罰せら れることがあります。

- 本機内蔵の無線モジュール及び付属のワイ ヤレスマウス、ワイヤレスキーボードを分 解/改造すること
- 本機内蔵の無線モジュール及び付属のワイ ヤレスマウス、ワイヤレスキーボードに貼 られている証明ラベルをはがすこと

# VAIOのワイヤレスマウスのレーザー 安全基準について(ワイヤレスレー ザーマウス同梱モデルのみ)

本製品に同梱しているマウスは、レーザーに 関する安全基準(JIS C 6802:2005)クラス1に 適合しています。 マウスの底面に下記適合ラベルを表示してい

ます。

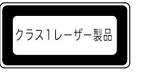

#### 注意

- マウスの修理・点検が必要な場合は、必ず VAIOカスタマーリンクに依頼してくださ い。
- ここに規定した以外の手順による制御及び 調整は、危険なレーザー放射の被ばくをも たらします。

# レーザー安全基準について

本製品には、レーザーに関する安全基準(JIS C 6802:2005)クラス1適合の光ディスクドライ ブが搭載されています。

#### 注意

- 本製品の修理・点検が必要な場合は、必ず VAIOカスタマーリンクに依頼してください。
- ここに規定した以外の手順による制御及び 調整は、危険なレーザー放射の被ばくをも たらします。

## 搭載されている光ディスクドライブにつ いて

注意:ここを開くとクラス3Bの可視及び不可 視レーザー放射がでます。

ビームの目または皮膚への被ばくは危険です。 見たり触れたりしないでください。

最大出力:390μW (λ650nm), 563μW (λ780nm), 39μW (λ405nm) ビームの発散:0.6 (λ650nm), 0.45 (λ780nm), 0.85 (λ405nm) パルス幅:連続波

## AC電源の遮断について

(電源)ボタンを押して電源を切っても、本機 は、電源からは完全には遮断されていません。 電源から切り離すためには、ACプラグをコン セントから抜く必要があります。 不具合を感じた場合はすぐにコンセントから プラグを抜けるように、ACアダプターは、コ ンセントの近くでお使いください。

#### バッテリーについて

間違ったタイプに交換すると爆発の危険があ ります。 使用済の電池は、取扱説明書に従って処分し てください。

# ACアダプターについて

ACアダプターは、同梱、あるいはソニー純正 の指定品のものをお使いください。

#### 無線の周波数について

本製品は2.4 GHz帯を使用しています。他の 無線機器も同じ周波数を使っていることがあ ります。他の無線機器との電波干渉を防止す るため、下記事項に注意してご使用ください。 本製品は2.4 GHz帯を使用しています。他の 無線機器も同じ周波数を使っていることがあ ります。他の無線機器との電波干渉を防止す るため、下記事項に注意してご使用ください。 この周波数帯では電子レンジ等の産業・科学・ 医療用機器のほか、他の同種無線局、工場の製 造ライン等で使用される免許を要する移動体 識別用構内無線局、免許を要しない特定の小 電力無線局、アマチュア無線局等(以下「他の 無線局 | と略す)が運用されています。

- 1) 本製品を使用する前に、近くで「他の無線 局」が運用されていないことを確認してく ださい。
- 2) 万一、本製品と「他の無線局」との間に電波 干渉が発生した場合には、速やかに本製品 の使用場所を変えるか、または機器の運用 を停止(電波の発射を停止)してください。
- 3) 不明な点その他お困りのことが起きたと きは、VAIOカスタマーリンクまでお問い 合わせください。

この表示のある無線機器は2.4 GHz帯を使用 しています。変調方式としてFH-SS変調方式 を採用し、与干渉距離は20 mです。

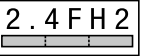

この表示のある無線機器は2.4 GHz帯を使用 しています。変調方式としてDS-SS変調方式 およびOFDM変調方式を採用し、与干渉距離 は40 mです。

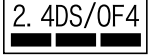

イン タ ネット/ メ ル

本機 を

セットアップ

す る

植設 /バック

困 っ た /カカノ

各部 名 称 / 注 意 事 項

サ

カス・レだート

リカ バリー

アップ /

# 著作権について

- 本機で録画・録音したものは、個人として 楽しむなどのほかは、著作権法上、権利者に 無断では使用できません。
- 著作物の複製および利用にあたっては、そ れぞれの著作物の使用許諾条件および著作 権法を遵守する必要があります。著作者の 許可なく、複製または利用すること、取り込 んだ映像・画像・音声に変更、切除その他 の改変を加え、著作物の同一性を損なうご と等は禁じられています。

# 使用済みコンピューターの回収に ついて

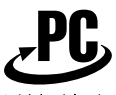

リサイクル

このマークが表示されているソニー製品は、 新たな料金負担無しでソニーが回収し、再資 源化いたします。

詳細はソニーのホームページ

http://vcl.vaio.sony.co.jp/pcrecycle/ をご参照ください。

#### 使用済みコンピューターの回収についてのお 問い合わせ

ソニーパソコンリサイクル受付センター 電話番号:(0570)000-369(全国どこから でも市内通話料でご利用いただけます。) 携帯電話やPHSでのご利用は:

(03)3447-9100

受付時間:10:00 ~ 17:00(土・日・祝日およ び当社指定の休日を除く)

#### 個人・ご家庭のお客様へ

個人・ご家庭でご使用になりましたVAIOを 廃棄する場合は、「VAIO 電子マニュアル」をご 覧ください。(「サービスとサポート]-「お問 い合わせ/アフターサービス]-[使用済みコ ンピューターの回収について]をクリックす る。)

#### 事業者のお客様へ

事業で(あるいは、事業者が)ご使用になりま したVAIOを廃棄する場合は、 http://vcl.vaio.sony.co.jp/pcrecycle/より、 事業者向けのページをご覧ください。

- 取扱説明書の内容の全部または一部を 複製すること、および賃貸することを 禁じます。
- 本機に付属のソフトウェアの使用権に ついては、各ソフトウェアのソフト ウェア使用許諾契約書をご参照くださ  $\left\{ \cdot \right\}$
- 本機、および本機に付属のソフトウェ アを使用したことによって生じた損害、 逸失利益および第三者からのいかなる 請求等につきましても、当社は、一切そ の責任を負いかねます。
- 本機、および本機に付属のソフトウェ アの仕様は、改良のため予告なく変更 することがあります。
- 付属のソフトウェアが使用するネット ワークサービスは、ソニーおよび提供 者の判断にて中止・中断する場合があ ります。その場合、付属のソフトウェ アまたはその一部の機能がご使用いた だけなくなることがありますので、あ らかじめご了承ください。
- 本書、または本機に付属のソフトウェ アのヘルプ画面等に記載されている機 能の中には、本機および本機に付属の ソフトウェアとの組み合わせ等から生 じる制限により、実現できないものが 含まれていることがあります。あらか じめご了承ください。

# <span id="page-10-0"></span>安全のために

ソニー製品は安全に充分配慮して設計されて います。しかし、電気製品は間違った使いか たをすると、火災や感電などにより人身事故 につながることがあり危険です。事故を防ぐ ために次のことを必ずお守りください。

# 安全のための注意事項を守る

以下の注意事項をよくお読みください。製品 全般の注意事項が記載されています。

# 故障したら使わない

すぐにVAIOカスタマーリンク修理窓口、また は販売店に修理をご依頼ください。

# 万一異常が起きたら

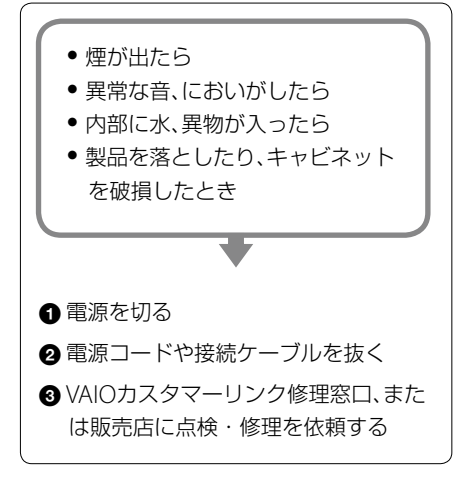

# データはバックアップをとる

ハードディスクなど、記録媒体の記録内容は、 バックアップをとって保存してください。本 機の不具合など、何らかの原因でデータが消 去、破損した場合、いかなる場合においても記 録内容の補修や補償については致しかねます のでご了承ください。

## 警告表示の意味

取扱説明書および製品では、次のような表示 をしています。表示の内容をよく理解してか ら本文をお読みください。

# 八危険

この表示の注意事項を守らないと、火災・感 電・破裂などにより死亡や大けがなどの人身 事故が生じます。

# 、警告

この表示の注意事項を守らないと、火災・感 電などにより死亡や大けがなどの人身事故に つながることがあります。

# **个注意**

この表示の注意事項を守らないと、感電やそ の他の事故によりけがをしたり周辺の物品に 損害を与えたりすることがあります。

## 注意を促す記号

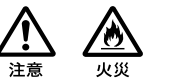

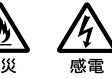

行為を禁止する記号

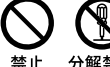

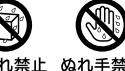

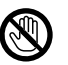

分解禁止 水ぬれ禁止 ぬれ手禁止

#### 行為を指示する記号

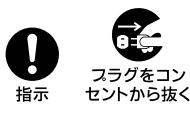

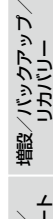

イン タ ネット/ メル

本 機 を

セットアップ

す る

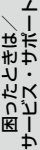

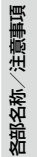

11

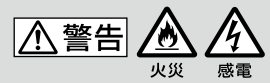

# 下記の注意事項を守らないと 火災・感電などにより死亡や 大けがの原因となります。

## 電源コードを傷つけない

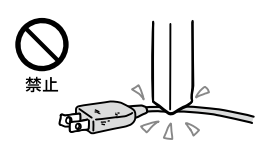

電源コードを傷つけると、火災や感電の原因 となります。

- 設置時に、製品と壁やラック(棚)などの間 に、はさみ込んだりしない。
- 電源コードを加工したり、傷つけたりしな い。
- 重いものをのせたり、引っ張ったりしない。
- 熱器具に近づけたり、加熱したりしない。
- 電源コードを抜くときは、必ずプラグを 持って抜く。

## 油煙、湯気、湿気、ほこりの多い場所に は置かない

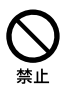

上記のような場所に置くと、火災や感電の原 因となります。取扱説明書に記されている使 用条件以外の環境でのご使用は、火災や感電 の原因となることがあります。

# 内部に水や異物を入れない

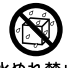

水ぬれ禁止

水や異物が入ると火災や感電の原因となりま す。

万一、水や異物が入ったときは、すぐに電源を 切り、電源コードや接続ケーブルを抜いてく ださい。

# 内部をむやみに開けない

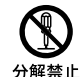

● 本機および付属の機器(ケーブルを含む)は、 むやみに開けたり改造したりすると火災や 感電の原因となります。

● メモリーモジュールを取り付けたり、取り はずすときは「メモリーを取り付ける/は ずす」(56ページ)に従って注意深く作業し てください。

また、指定されている部分以外には触れな いでください。指定以外の部分にむやみに 触れると、火災や感電の原因となります。

# 指定のACアダプター以外は使用しな い

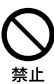

火災や感電の原因となります。

# 落雷のおそれがあるときは本機を使用 しない

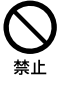

落雷により、感電することがあります。雷が 予測されるときは、火災や感電、製品の故障を 防ぐために電源プラグ、LANケーブル、アンテ ナ接続ケーブルを抜いてください。また、雷 が鳴り出したら、本機には触らないでくださ い。

## 本機は日本国内専用です

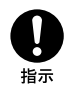

- 交流100Vでお使いください。 海外などで、異なる電圧で使うと、火災や感 電の原因となることがあります。なお、AC アダプターと電源コードは対応する入力電 圧が異なる場合があります。ACアダプ ター・電源コードの記載をご確認ください。 本機は国内専用です。海外で使用すること を動作保証するものではありません。
- ACアダプターを海外旅行者用の「電子式変 圧器」などに接続しないでください。発熱 や故障の原因となります。
- 本機のワイヤレス機能は国内専用です。 海外で使うと罰せられることがあります。

# LAN端子に指定以外のネットワーク (LAN)や電話回線を接続しない

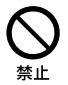

本機のLAN端子に次のネットワーク(LAN)や 回線を接続すると、端子に必要以上の電流が 流れ、発熱や火災の原因となります。特に、 ホームテレホンやビジネスホンの回線には、 絶対に接続しないでください。

- 10BASE-T、100BASE-TX、1000BASE-Tタイ プ以外のネットワーク(LAN)
- 一般電話回線
- PRX(デジタル式構内交換機)回線
- ホームテレホンやビジネスホンの回線
- 上記以外の電話回線など

# 通電中のディスプレイ画面や通風孔に 長時間触れない

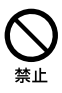

通電中のディスプレイ画面や通風孔に長時間 皮膚が触れていると低温やけどの原因となる ことがあります。通電中のディスプレイ画面 や通風孔には長時間触れないでください。

# 八警告

下記の注意事項を守らないと、 医療機器などを誤動作させる おそれがあり事故の原因とな ります。

# 特定の状況下では、ワイヤレス機能を 使用しない

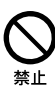

本機はワイヤレス機能を内蔵しています。 以下の点に注意してご使用いただき、障害な どが発生した場合にはただちに本機の電源を 切ってください。

- 心臓ペースメーカーの装着部位から22cm 以内で使用しない。 電波によりペースメーカーの動作に影響を 与えるおそれがあります。
- 病院など医療機関内、医療用電気機器の近 くで使用しない。 電波が影響を及ぼし、医療用電気機器の誤 動作による事故の原因となるおそれがあり ます。
- 本製品を使用中に他の機器に電波障害など が発生した場合は、ただちに使用をやめる。 電波が影響を及ぼし、誤動作による事故の 原因となるおそれがあります。

イン タ ネット/ メル

本機 を

セットアップ

す る

増設/バック

困 っ た /カカノ

各部 名 称 / 注 意 事 項

サ

ビス・サ ポート

リカ バリー

アップ /

# 八警告

# 下記の注意事項を守らないと、 健康を害するおそれがありま す。

ディスプレイ画面を長時間継続して見 ない

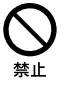

ディスプレイなどの画面を長時間見続けると、 目が疲れたり、視力が低下するおそれがあり ます。

ディスプレイ画面を見続けて体の一部に不快 感や痛みを感じたときは、すぐに本機の使用 をやめて休息してください。万一、休息して も不快感や痛みがとれないときは医師の診察 を受けてください。

## キーボードやマウスなどを使いすぎな い

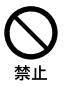

キーボードやマウスなどを長時間使い続ける と、腕や手首が痛くなったりすることがあり ます。

キーボードやマウスなどを使用中、体の一部 に不快感や痛みを感じたときは、すぐに本機 の使用をやめて休息してください。万一、休 息しても不快感や痛みがとれないときは医師 の診察を受けてください。

大音量で長時間続けて聞きすぎない

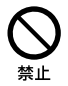

耳を刺激するような大きな音量で長時間続け て聞くと、聴力に悪い影響を与えることがあ ります。

特にヘッドホンで聞くときはご注意ください。 呼びかけられて返事ができるくらいの音量で 聞きましょう。

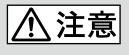

下記の注意事項を守らないと、 けがをしたり周辺の物品に損 害を与えたりすることがあり ます。

# ぬれた手で電源プラグにさわらない

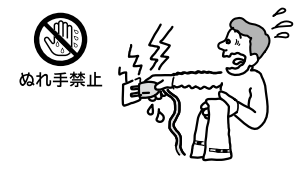

ぬれた手で電源プラグの抜き差しをすると、 感電の原因となることがあります。

# マウス底面のレンズ部を直接見ない

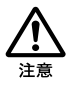

マウス底面から発せられる光により、目を傷 める可能性がありますので、さけてください。 (レーザーマウスの光は目には見えません。)

# 接続するときは電源を切る

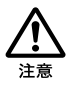

ACアダプターや接続ケーブルを接続すると きは、本機や接続する機器の電源を切り、電源 コードをコンセントから抜いてください。感 電の原因となることがあります。

# 指定された電源コードや接続ケーブル を使う

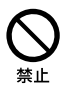

付属の電源コードはこの機器のみでご使用い ただく専用品です。 他の製品ではご使用にな れません。

また付属の電源コード以外は本製品にはご使 用にならないでください。

発熱により火災・感電の原因となる事があり ます。

電源コードや接続ケーブルをACアダ プターに巻き付けない

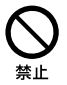

断線の原因となることがあります。

#### 通風孔をふさがない

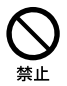

通風孔をふさぐと内部に熱がこもり、火災の 原因となることがあります。風通しを良くす るために次の項目をお守りください。

- 壁から10cm以上離して設置する。
- 密閉されたせまい場所に押し込めない。
- 毛足の長い敷物(じゅうたんや布団など)の 上に設置しない。

● 布などで包まない。

● あお向けや構倒し、逆さまにしない。

# 通風孔からの排気に長時間あたらない

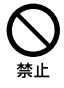

本機をご使用中、その動作状況により通風孔 から温風が排出されることがあります。 この温風に長時間あたると、低温やけどの原 因となる場合があります。

## 通電中の本機やACアダプターに長時 間ふれない

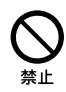

長時間皮膚がふれたままになっていると、低 温やけどの原因となります。

また、衣類の上からでも長時間ふれたままに なっていると、低温やけどになる可能性があ ります。

イン タ ネット/ メル

本機 を

セットアップ

す る

増設/バック アップ /

リカ バリー

サ

カス・レだート

# 本機やACアダプターを布や布団など でおおった状態で使用しない

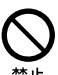

熱がこもってケースが変形したり、火災の原 因となることがあります。

通電中の本機タッチパネル表面に長時 間ふれない

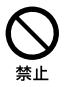

本機タッチパネル表面は機器の構造上、部分 的に温度が上がることがありますので、長時 間のご使用時はご注意ください。

#### 不安定な場所に置かない

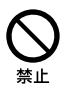

ぐらついた台の上や傾いたところに置いたり 設置したりしないでください。また、横にし たり、ひっくり返して置いたりしないでくだ さい。落ちたり、倒れたりしてけがの原因と なることがあります。また、設置・取り付け 場所の強度も充分にお確かめください。

### 運搬時は慎重に

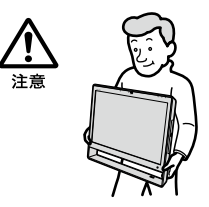

コンピューターを運搬するときは、側面を左 右から持ち、安定した姿勢で運んでください。 運搬中にバランスを崩すと落下により、けが の原因となることがあります。

また、本体を設置する際、指などを挟まないよ うにご注意ください。

お手入れの際は、電源を切って電源プ ラグを抜く

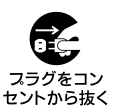

電源を接続したままお手入れをすると、感電 の原因となることがあります。

移動させるときは、電源コードや接続 ケーブルを抜く

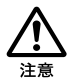

接続したまま移動させると電源コードや接続 ケーブルが傷つき、火災や感電の原因となっ たり、接続している機器が落ちたり、倒れたり してけがの原因となることがあります。 また、本機を落とさないようにご注意くださ い。

#### 端子はきちんと接続する

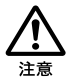

- 端子(接続端子)の内部に金属片を入れない でください。ピンとピンがショート(短絡) して、火災の原因となることがあります。
- ●端子はまっすぐに差し込んで接続してくだ さい。斜めに差し込むとピンとピンが ショートして、火災の原因となることがあ ります。
- 端子に固定用のスプリングやネジがある場 合は、それらで確実に固定してください。 接続不良が防げます。

長時間使用しないときは電源プラグを 抜く

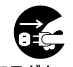

スラグをコン セントから抜く

長時間使用しないときは、安全のため電源プ ラグをコンセントから抜いてください。

す る

/

/

ート

# 直射日光のあたる場所や熱器具の近く に設置・保管しない

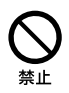

内部の温度が上がり、火災の原因となること があります。

製品の設置や移動時に机の上でずらさ ない

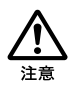

コンピューターを設置したり、移動させると きに机の上でずらさないでください。机が傷 つく原因となります。

## 液晶画面に衝撃を与えない

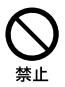

重い物をのせたり、落としたりしないでくだ さい。

液晶画面はガラス製のため、強い衝撃を与え ると割れて、けがの原因となることがありま す。

## 本機に強い衝撃を与えない

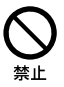

重いものを載せる、落とす、本機の上に乗るな ど、無理な力が加わると、けがや故障の原因と なることがあります。

## 幼児の手の届かないところに置く

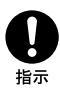

"メモリースティック"などを誤って飲み込ん だり、ケーブルを首に巻きつけたりすると、事 故やけが、故障の原因となります。

電池についての安全上のご注意 漏液、発熱、発火、破裂などを避けるため、 下記の注意事項を必ずお守りください。

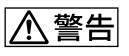

#### 電池の液が漏れたときは

素手で液をさわらない

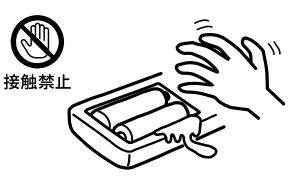

電池の液が目に入ったり、身体や衣服につく と、失明やけが、皮膚の炎症の原因となること があります。そのときに異常がなくても、液 の化学変化により、時間がたってから症状が 現れることがあります。

#### 必ず次の処理をする

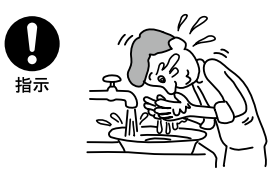

- 液が目に入ったときは、目をこすらず、すぐ に水道水などのきれいな水で充分洗い、た だちに医師の治療を受けてください。
- 液が身体や衣服についたときは、すぐにき れいな水で充分洗い流してください。皮膚 の炎症やけがの症状があるときは、医師に 相談してください。

# 電池は乳幼児の手の届かない所に置く

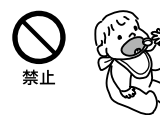

電池は飲み込むと、窒息や胃などへの障害の 原因となることがあります。 万一、飲み込んだときは、ただちに医師に相談

してください。

電池を火の中に入れない、加熱・分解・ 改造・充電しない、水で濡らさない

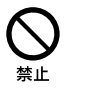

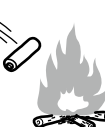

破裂したり、液が漏れたりして、けがややけどの 原因となることがあります。

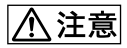

次の注意事項を守らないと故障の原因と なることがあります。

市販のアルカリまたはマンガン電池 (単三形)以外の電池を使わない、新し い電池と使用した電池または種類の違 う電池を混ぜて使わない

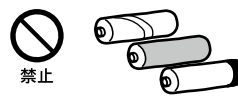

使用した電池または種類の違う電池を混ぜて 使わないでください。

電池の性能の違いにより、破裂したり、液が漏 れたりして、けがややけどの原因となること があります。

+と-の向きを正しく入れる

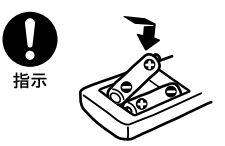

+と-を逆に入れると、ショートして電池が 発熱や破裂をしたり、液が漏れたりして、けが ややけどの原因となることがあります。 機器の表示にあわせて、正しく入れてくださ  $\left\{ \cdot \right\}$ 

# 使い切ったときや、長時間使用しない ときは、電池を取り出す

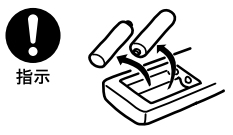

電池を入れたままにしておくと、過放電によ り液が漏れ、けがややけどの原因となること があります。

# <span id="page-18-0"></span>付属品を確かめる

付属品が足りないときや破損しているときは、商品が入っていた箱を捨てる前にVAIOカスタ マーリンクまたは販売店にご連絡ください。 なお、付属品は本機のみで動作保証されています。 お使いの機種により、付属品が異なる場合があります。本機の主な仕様については、別紙「主な仕 様」をご覧ください。

## VAIO オーナーメードモデルをご購入のお客様へ

お客様が選択された商品により仕様が異なります。 お客様が選択された仕様を記載した印刷物もあわせてご覧ください。

# ワイヤレスキーボード

(ワイヤレスキーボード付属モデルに付属) 以下「キーボード」と略します。

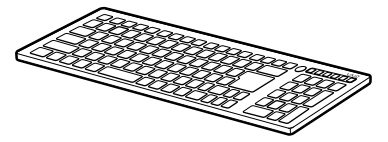

# USBキーボード

(USBキーボード付属モデルに付属) 以下「キーボード」と略します。

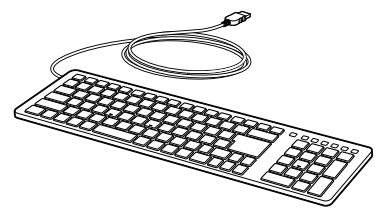

# コワイヤレスマウス

(ワイヤレスマウス付属モデルに付属) 以下「マウス」と略します。

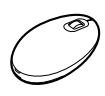

# USBマウス

(USBマウス付属モデルに付属) 以下「マウス」と略します。

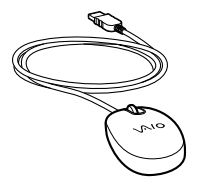

# コリモコン

(リモコン付属モデルに付属)

# 単形乾電池

- キーボード・マウス用アルカリ乾電池  $(2)$ (ワイヤレスキーボード/ワイヤレス マウス付属モデルに付属)
- リモコン用マンガン乾電池(2) (リモコン付属モデルに付属)

イン タ ネット/ メル

本機 を

セットアップ

す る

増設/バック アップ /

困ったと₩ は/

各部 名 称 / 注 意 事 項

サビス・サ ポート

リカ バリー

<span id="page-19-0"></span>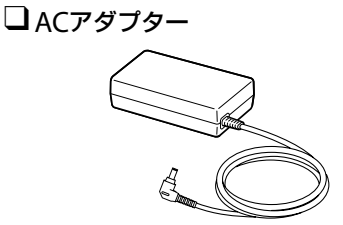

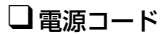

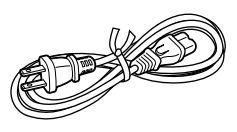

#### **! ご注意**

付属の電源コードは、AC100V用です。

#### (でヒント)

本機はハードディスクからリカバリーすることがで きるため、リカバリーメディアは付属しておりませ ん。

詳しくは、「リカバリーする」(65ページ)をご覧くだ さい。

# 説明書・その他

- 取扱説明書(本書)
- クイックセットアップガイド
- □主な仕様
- B-CASカード

(テレビチューナー搭載モデルに付 属)

台紙に貼付されています。

テレビを視聴するためには、B-CASカード を本機に挿入する必要があります(26ペー ジ)。

# 保証書

修理の際に必要になります。

# VAIOカルテ

修理の際に必要になります。

# Microsoft® Office 2010 プレインス トールパッケージ

(「Office Personal 2010」、「Office Home and Business 2010」または 「Office Professional 2010」プリイン ストールモデルに付属)

## (**でヒント**)

Officeを使い始めるには、プロダクトキーの入力が 必要です。詳しくは、プレインストールパッケージ に付属の「Office お使いになる前に」をご覧くださ い。

# ■その他・パンフレット類

大切な情報が記載されている場合があり ます。必ず、ご覧ください。

# 本機 を セットアップ す る

/

増

は/ ポート

# 「Microsoft Office」のお問い合わせ先

- Microsoft Office Home and Business 2010
- □ Microsoft Office Personal 2010

□ Microsoft Office Professional 2010

#### **! ご注意**

- お電話をおかけいただく前に、住所、氏名、電話 番号、郵便番号、プロダクトIDをご用意ください。
- その他のサポートに関する詳しい情報、および プロダクトIDの確認方法については、付属の 「Office お使いになる前に」をご確認ください。
- 「Office 2010」関連のお問い合わせは、VAIO カスタマーリンクではお受けしておりません。

このソフトウェアに関するお問い合わせ先: Microsoft Corporation

#### 基本操作に関するお問い合わせ:

本件について詳しくは、付属の「Office お 使いになる前に」をご確認ください。

#### メールでの受付

以下のWebサイトにアクセスし、ご質問ま たは問題に関連する製品を選択してくだ さい。

http://support.microsoft.com/oas/ 24時間いつでも受け付けています。

#### 電話での受付

(0120)54-2244

受付時間:月曜日~金曜日:9時30分~ 12時、13時~ 19時 土曜日:10時~ 17時

(祝日、マイクロソフト社指定休業日を除 きます。マイクロソフト社指定休業日以 外で日曜日が祝日である場合には、日曜日 は上記どおり受付を行い、翌日の振替休日 が休業となります。)

## セットアップ、インストール中のトラブル に関するお問い合わせ:

こちらのお問い合わせに限り、日曜日も 10時~ 17時までサポートいたします。

#### 有効期間

「Office Personal 2010」/「Office Home and Business 2010」:

お客様が初めてお問い合わせいただいた 日から起算して90日間 \*

「Office Professional 2010」:

お客様が初めてお問い合わせいただいた 日から起算して1年間 \*

\* サポート ライフサイクル期間内

<span id="page-21-0"></span>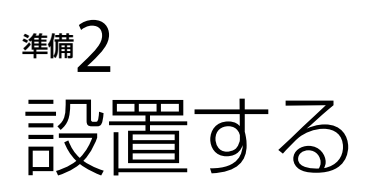

# 設置場所

下の図を参考にして、設置場所を決め、本機を設置してください。

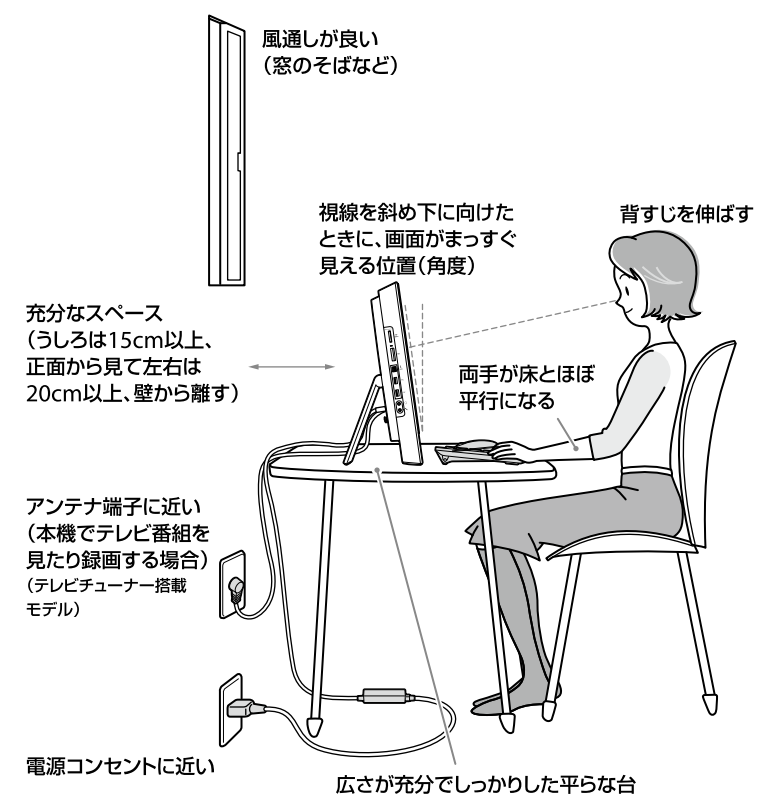

#### **! ご注意**

- 本機使用中は本体上部の排気口が熱くなる場合があります。これらの部分に触れるときは充分ご注意くだ さい。
- 排気口に物を置いたり、ふさいだりしないでください。

# 設置に適さない場所

次のような場所には設置しないでください。本機の故障や破損の原因となります。

- 直射日光が当たる場所
- 磁気を発生するものや磁気を帯びているものの近く
- 暖房器具の近くなど、温度が高い場所
- ほこりが多い場所
- 湿気が多い場所
- 風通しが悪い場所

# 設置時のご注意

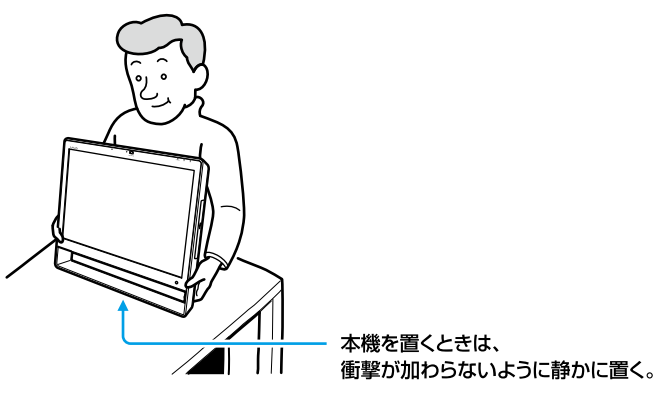

- スタンド部を持たないでください。破損のおそれがあります。
- 本体下フレーム部分を持たないでください。
- 本機を持ち上げるとき、液晶ディスプレイのパネル部分へ衝撃を加えないようにご注意くださ い。
- 持ち運ぶときは、衣類やベルト等で液晶ディスプレイ等にキズがつかないようにご注意くださ い。
- 持ちかたによっては、転倒するおそれがありますので、本機を持つときには、本機側面の下を 持って設置してください。

### 故障を避けるためにも、次のことをお守りください。

- 本機を移動するときは、必ず電源を切る。 電源が入っている状態で移動したり、動かしたりするとハードディスクの故障の原因となりま す。 移動するときは、接続ケーブルをすべて取りはずしてください。
	-
- 本機を倒したり、ぶつけたりしない。 小さな衝撃や振動でもハードディスクの故障の原因となります。
- 不安定な場所に設置しない。

設置の際の安全上の注意事項もご覧ください(11ページ)。

インタ

増設/バック アップ /

困 っ た と き は /

各部 名 称 / 注 意 事 項

サ

ビス・サ ポ

ート

リカ バリー

メル

ネット/

本機 を

セットアップ

す る

# <span id="page-23-0"></span>ディスプレイの角度を調整する

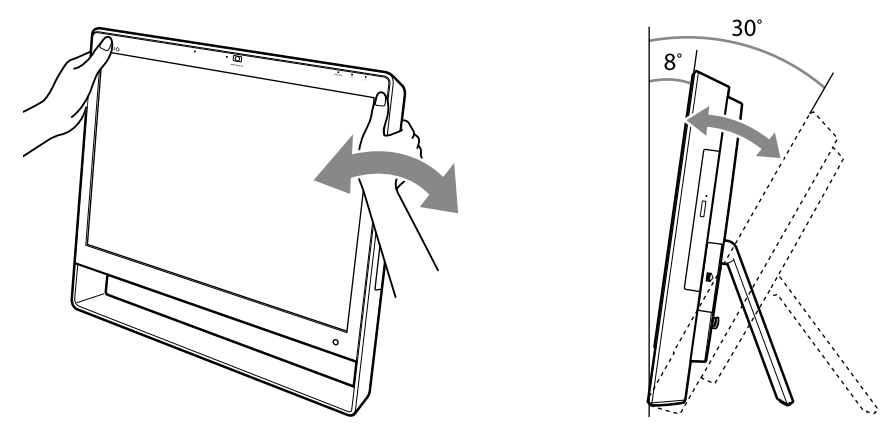

ディスプレイの上部を持ち、画面の角度を調整します。本体は、約8度~約30度まで角度を変え ることができます。

#### **! ご注意**

角度を調整する際は、本体に強い圧力をかけすぎないようにご注意ください。強い圧力をかけすぎると破損す ることがあります。

# ご使用になる環境について (ワイヤレスキーボード/ワイヤレスマウス付属モデル)

本機とキーボードやマウスの距離は、最長10m離して使うことができます。 本機に付属のマウスはレーザーセンサー式です。場所によっては動作が不安定になる場合があ ります。

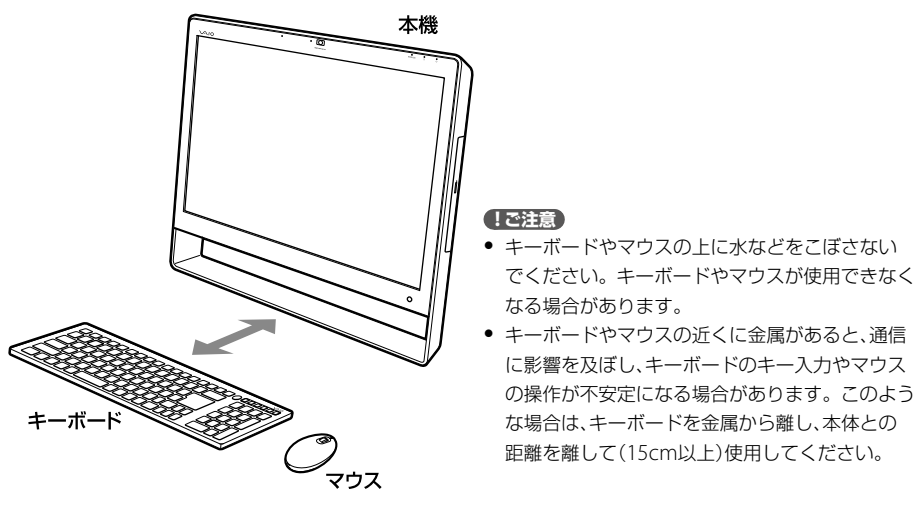

<span id="page-24-0"></span>進備 接続する

# 1 インターネット接続用機器につなぐ

インターネットに接続するためには次のような機器が必要です。各機器の接続・設定方法は、プ ロバイダーから送られてきたマニュアルや資料、機器に付属の取扱説明書をご確認ください。

#### (ダ**ヒント)**

無線LANでインターネットに接続する場合は、「準備5 Windowsを準備する」のあとに無線LANの設定を行っ てください。詳しくは「無線LANで通信する」(50ページ)をご覧ください。

# 有線LANで接続するには

次のの23が必要です。

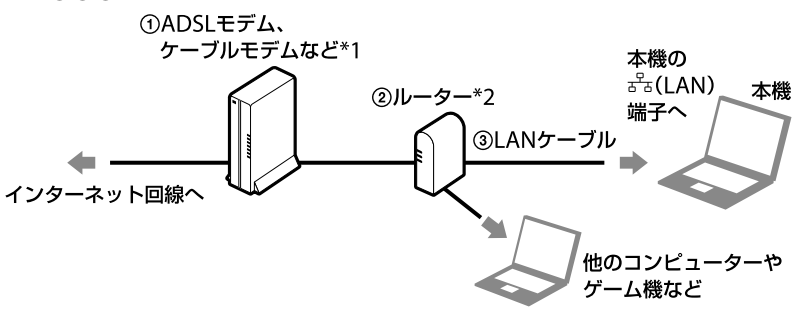

#### **! ご注意**

LAN端子に接続するケーブルは、ネットワーク用、イーサネット(Ethernet)用などと表記されているものをご 使用ください。

# 無線LANで接続するには

次の①②が必要です。

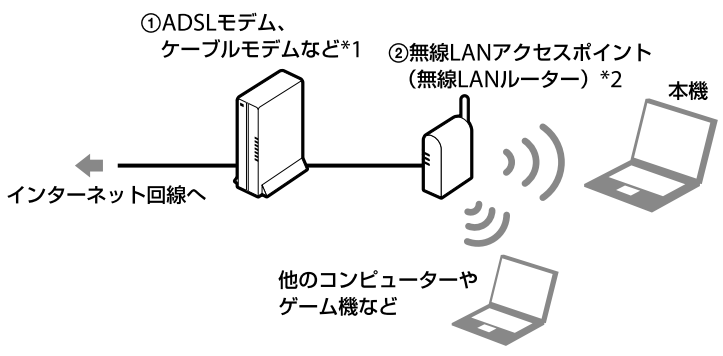

イン タ ネット/ メル

本 機 を

セットアップ

す る

植設 /バック

困 っ た / おもだ

各部 名 称 / 注 意 事 項

サ

ビス・サ ポート

リカ バリー

アップ /

- <span id="page-25-0"></span>\*1 マンションなどの集合住宅では、壁のLAN端子に直接LANケーブルを差し込める場合が あります。その場合、モデムは必要ありません。
- \*2 ほかの機器をインターネットに接続しない場合や、ADSLモデムなどにルーター機能が搭 載されている場合は、ルーターは必要ありません。

# 2 B-CASカードを入れる(テレビチューナー搭載モデル)

本機はデジタル放送に対応しています。

デジタル放送ではB-CAS\*カード(デジタル放送用ICカード)を利用したCAS(限定受信システム) が採用されています。本機でテレビを楽しむには、本機に付属されているB-CASカード(デジタ ル放送用ICカード)を本機に挿入する必要があります。B-CASカードを挿入していないと、スク ランブルが解除できないため、デジタル放送を視聴することができません。

\* B-CASは、(株)ビーエス・コンディショナルアクセスシステムズの略称です。

#### **! ご注意**

- B-CASカードの取り扱いの詳細は、カードが貼られている台紙の説明をご覧ください。 また、台紙は大切に 保管しておいてください。
- ご不明な点があるときは、B-CASカスタマーセンター(電話番号: 0570-000-250)へお問い合わせください。
- 本機に傷がつかないように布などをしいてください。

# 1 同梱の「ビーキャス(B-CAS)カード使用許諾契約約款」の内容をお読 みになり了解された上で、台紙からB-CASカードをはがす。

台紙の内容にご不明な点があるときは、B-CASカスタマーセンター(電話番号: 0570-000-250)へお問い合わせください。

# 2 B-CASカード挿入口のカバーをはずす。

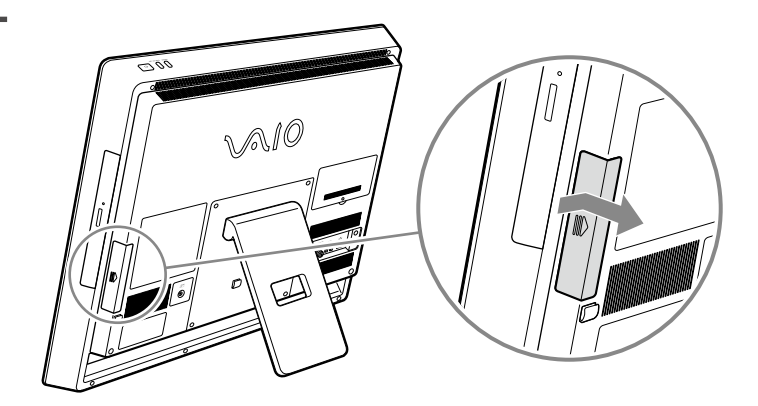

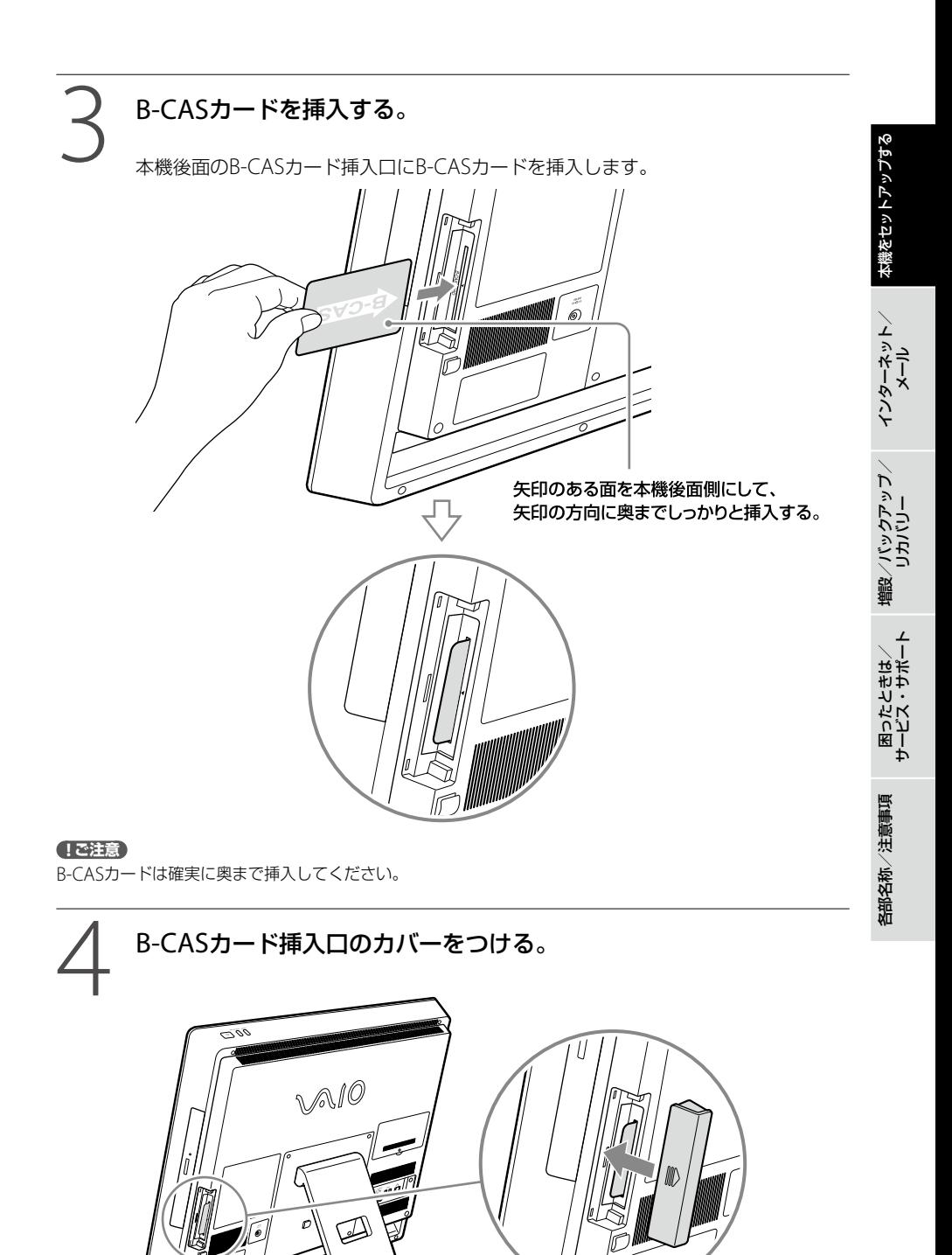

27

# <span id="page-27-0"></span>アンテナに接続する(テレビチューナー搭載モデル)

テレビを見たり、録画するときは、あらかじめケーブル類などを接続しておく必要があります。 地上デジタルに加えて、BS / 110度CSデジタル放送も見るためには、地上波アンテナとBS / 110度CSアンテナの両方に接続する必要があります。(地上デジタル+BS / 110度CSデジタル チューナー搭載モデル)

接続のしかたは、以下の場合で異なりますので、ご自分の使用環境に合わせて接続してください。

- 本機のみを壁のアンテナ端子に接続する場合
- すでにデジタルレコーダーやテレビが壁のアンテナ端子に接続されており、本機をあらたに接 続する場合

# 本機のみを壁のアンテナ端子に接続する場合

アンテナのつなぎかたは、壁のアンテナ端子の形や使用するケーブルによって異なります。下の 例から最も近いものを選び、接続してください。なお、いずれにも当てはまらない場合は、販売店 にご相談ください。

#### 地上波アンテナのみとつなぐ場合

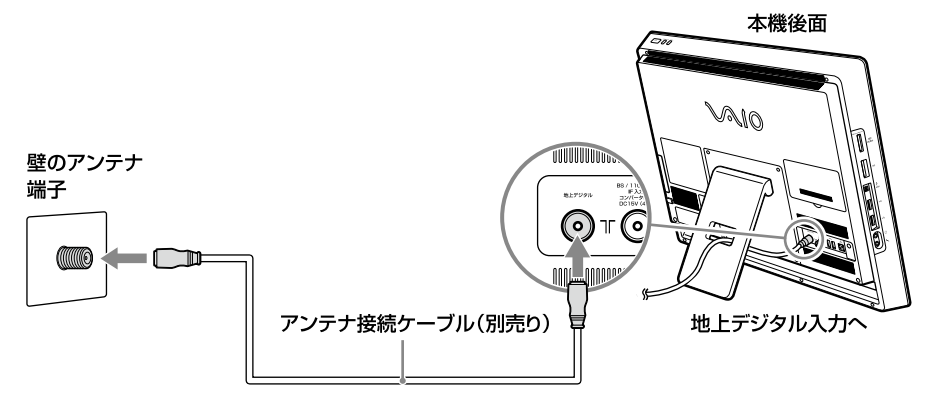

# 地上波とBS / 110度CSが個別の場合

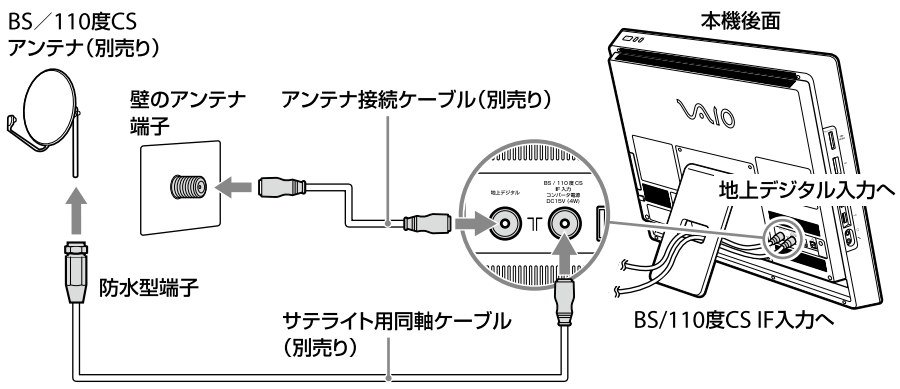

地上波とBS / 110度CSが混合の場合

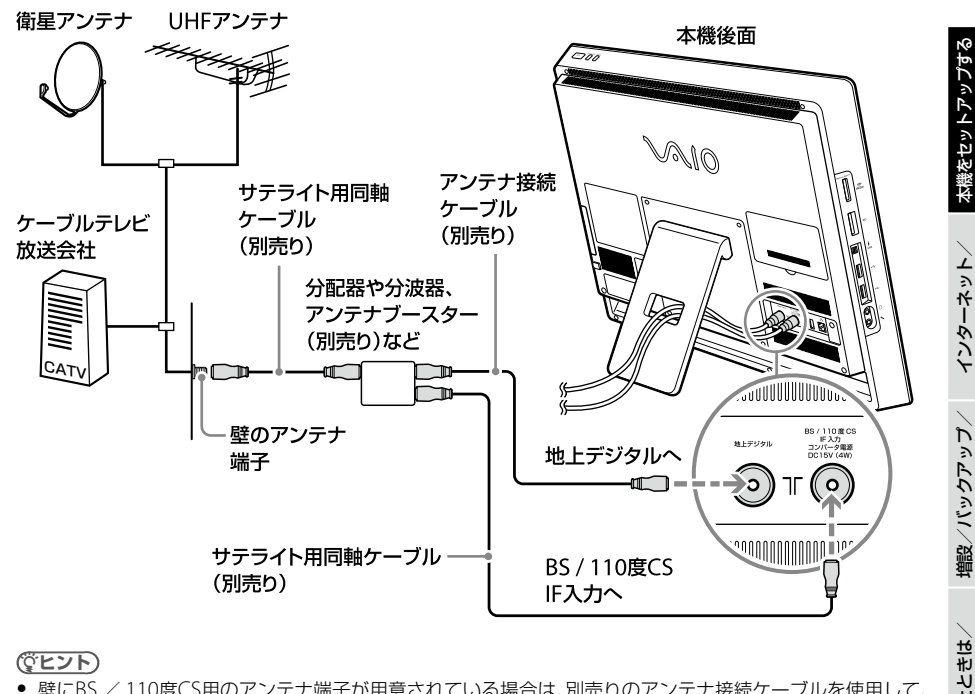

#### **ヒント**

- 壁にBS / 110度CS用のアンテナ端子が用意されている場合は、別売りのアンテナ接続ケーブルを使用して、 BS / 110度CS用のアンテナ端子と本機のBS / 110度CS IF入力端子をつないでください。
- テレビなど、他の機器も接続する場合は、より口の多い分配器や分波器、アンテナブースターをお使いくだ さい。

#### **! ご注意**

- BS / 110度CSデジタル放送のアンテナを接続する場合、本機から電源を供給する必要がある場合があるの で、サテライト用同軸ケーブル(別売り)で接続してください。
- BS / 110度CSデジタル放送のアンテナを接続する場合、本機の電源を入れたまま接続しようとすると、発 火するおそれがあります。危険ですので、必ず本機の電源を切ってからアンテナを接続してください。

# すでにデジタルレコーダーやテレビが壁のアンテナ端子に接続され ており、本機をあらたに接続する場合

すでに接続されているデジタルレコーダーやテレビのアンテナ接続ケーブルを取りはずしてか ら、本機に接続します。詳しくは「VAIO 電子マニュアル」をご覧ください。([コンピューター本 体を使いかた]-[テレビ/ビデオ]-[アンテナを接続する]をクリックする。)

#### **! ご注意**

- 双方向サービスやコンテンツ解析(44ページ)を利用する場合には、インターネットに接続している必要が あります。詳しくは「インターネット接続用機器につなぐ」(25ページ)をご覧ください。また、本機では、視 聴者参加型のデータ放送など、電話回線が必要なサービスはご利用できません。
- 電話回線を使用した新規加入の申し込みはできません。ご利用の放送局やサービス会社にお問い合わせく ださい。
- 電源を切ったままの状態やアンテナを接続していない状態が数か月間続くと、有料放送の契約が正常に更 新されないことがあります。ご利用の放送局やサービス会社にお問い合わせください。

メ ル

リカ バリー

困 っ た

各部 名 称 / 注 意 事 項

サ

カス・レだート

(**でヒント**)

BSデジタル/ 110度CSデジタル放送のお問い合わせ先は、「VAIO 電子マニュアル」をご覧ください。([コン ピューター本体の使いかた]-[テレビ/ビデオ]-[アンテナを接続する]をクリックする。)

# 地上デジタル放送受信機をはじめてご使用になる方へ

お住まいの地域で地上デジタル放送が開始されているかご確認ください。 詳しくは、アンテナの販売店や社団法人デジタル放送推進協会のホームページ(http://www. dpa.orip)、総務省地上デジタルテレビジョン放送受信相談センター(ナビダイヤル 0570-07-0101)などにお問い合わせください。 受信障害がある環境など、放送エリア内でも受信できない場合がありますのでご注意ください。

#### 個人住宅など、アンテナで直接受信する場合

地上デジタル放送を受信するには、UHFアンテナが必要です。VHFアンテナでは受信できません。 現在お使いのUHFアンテナでも、地上デジタル放送に対応していればそのまま使えます。ただし、 対応していない場合はUHFアンテナの交換が必要です。

また、地域によっては、地上デジタル放送の送信所にあわせてアンテナの向きを変える必要があ る場合があります。

詳しくは、販売店にお問い合わせください。

なお、ケーブルテレビで受信・視聴するときは、UHFアンテナは不要です。

#### **! ご注意**

地上アナログ放送は受信できません。

#### マンションやアパートなど、集合住宅の場合

現在の設備で地上デジタル放送が見られるか、確認が必要です。 お住まいの管理組合または管理会社にお問い合わせください。

#### ケーブルテレビ(CATV)について

地上デジタル放送は、ケーブルテレビでも受信・視聴できます。

お住まいの地域のケーブルテレビで地上デジタル放送が開始されているかは、ケーブルテレビ放 送会社にお問い合わせください。なお、ケーブルテレビ放送会社によって送信方式が異なります が、本機は同一周波数パススルー方式および周波数変換パススルー方式に対応しています(トラ ンスモジュレーション方式には対応していません)。

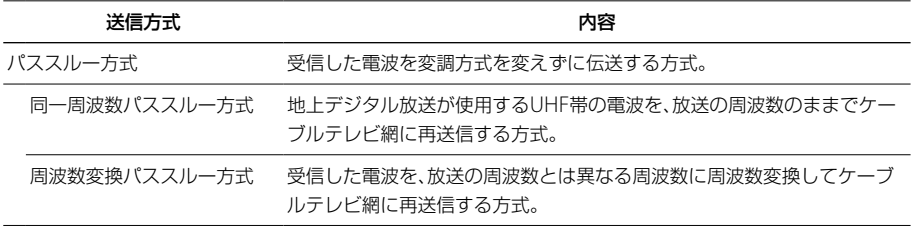

# <span id="page-30-0"></span>4 キーボードを準備する(ワイヤレスキーボード付属モデル)

キーボード裏面にある乾電池入れのふたを開け、付属の単3形アルカリ乾電池を入れます。乾電 池を入れたら、ふたを閉めます。

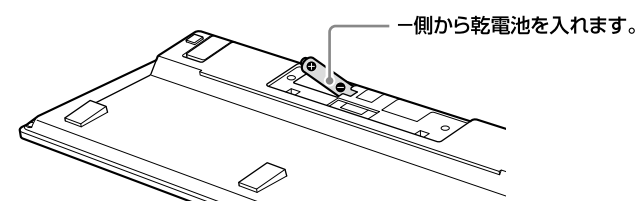

(**でヒント**)

- キーボードにあるローバッテリーランプでキーボードの乾電池の 容量が充分かどうか確認できます。充分でない場合は、ランプが 点滅します。
- キーボードを長時間使わないときは、電源スイッチを「OFF」にす ると電池寿命が延びます。

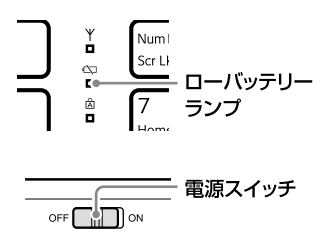

インタ

増設/バック アップ /

困 っ た と き は /

各部 名 称 / 注 意 事 項

サ

ビス・サ ポ

ート

リカ バリー

メル

ネット/

本機 を

セットアップ

す る

#### **! ご注意**

- しばらくキーボードを使わないときは電源スイッチを「OFF」にしてください。また、長い間キーボードを使 わないときは乾電池を取り出してください。
- 市販の充電式の電池には対応していませんので、乾電池をご使用ください。 充電式電池を使用した場合、液 もれによる事故・故障につながる可能性があります。
- 乾電池は充電しないでください。
- 電池についての安全上のご注意について、詳しくは「電池についての安全上のご注意」(17ページ)をご覧く ださい。

# マウスを準備する(ワイヤレスマウス付属モデル)

マウスを裏返して乾電池入れのふたを開け、付属の単3形アルカリ乾電池を入れます。乾電池を 入れたら、ふたを閉めます。

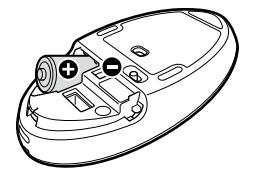

**ヒント**

- マウスにあるステータスランプでマウスの乾電池の容量が充分か どうか確認できます。充分でない場合はオレンジ色に点滅します。
- マウスを長時間使わないときは、電源スイッチを「OFF Iにすると、 乾電池の寿命が延びます。

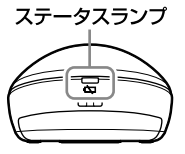

#### <span id="page-31-0"></span>**! ご注意**

- しばらくマウスを使わないときは電源スイッチを「OFF」にしてください。また、長い間マウスを使わないと きは乾電池を取り出してください。
- 市販の充電式の電池には対応していませんので、乾電池をご使用ください。 充電式電池を使用した場合、液 もれによる事故・故障につながる可能性があります。
- 乾電池は充電しないでください。
- 電池についての安全上のご注意について、詳しくは「電池についての安全上のご注意」(17ページ)をご覧く ださい。

# 6 キーボードを接続する(USBキーボード付属モデル)

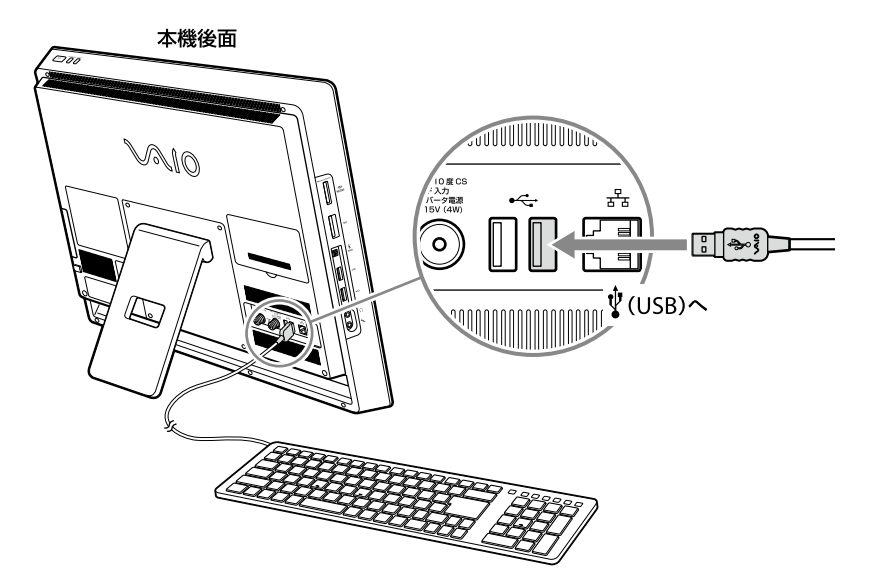

<span id="page-32-0"></span>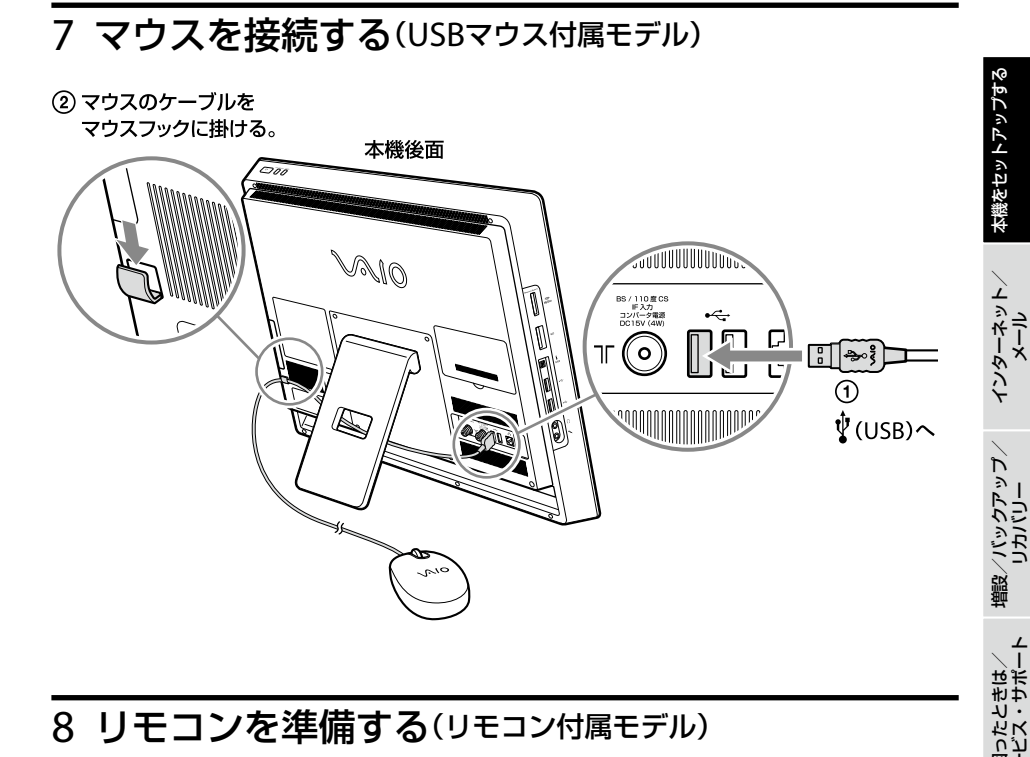

# 8 リモコンを準備する(リモコン付属モデル)

リモコンを裏返して乾電池入れのふたを開け、付属の単3形マンガン乾電池を入れます。乾電池 を入れたら、ふたをスライドさせて閉めます。

#### (でヒント)

- 本機のリモコン受光部とリモコンの発光部との間に、障害物を置かないでください。
- リモコンの使いかたについて詳しくは、「VAIO 電子マニュアル」をご覧ください。([コンピューター本体の 使いかた]-[リモコン]をクリックする。)

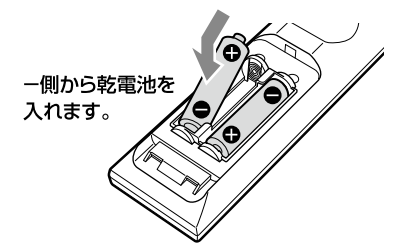

#### **! ご注意**

- 長い間リモコンを使わないときは乾電池を取り出してください。
- 市販の充電式の電池には対応していませんので、乾電池をご使用ください。 充電式電池を使用した場合、液 もれによる事故・故障につながる可能性があります。
- 乾電池は充電しないでください。
- 電池についての安全上のご注意について、詳しくは「電池についての安全上のご注意」(17ページ)をご覧く ださい。

困 っ た

各部 名 称 / 注 意 事 項

サ

# <span id="page-33-0"></span>9 コンセントに接続する

本体後面の19.5V端子にACアダプターを接続し、電源コンセントに接続します。 ACアダプターのケーブルは、本体後面のACアダプターフックに掛けます。

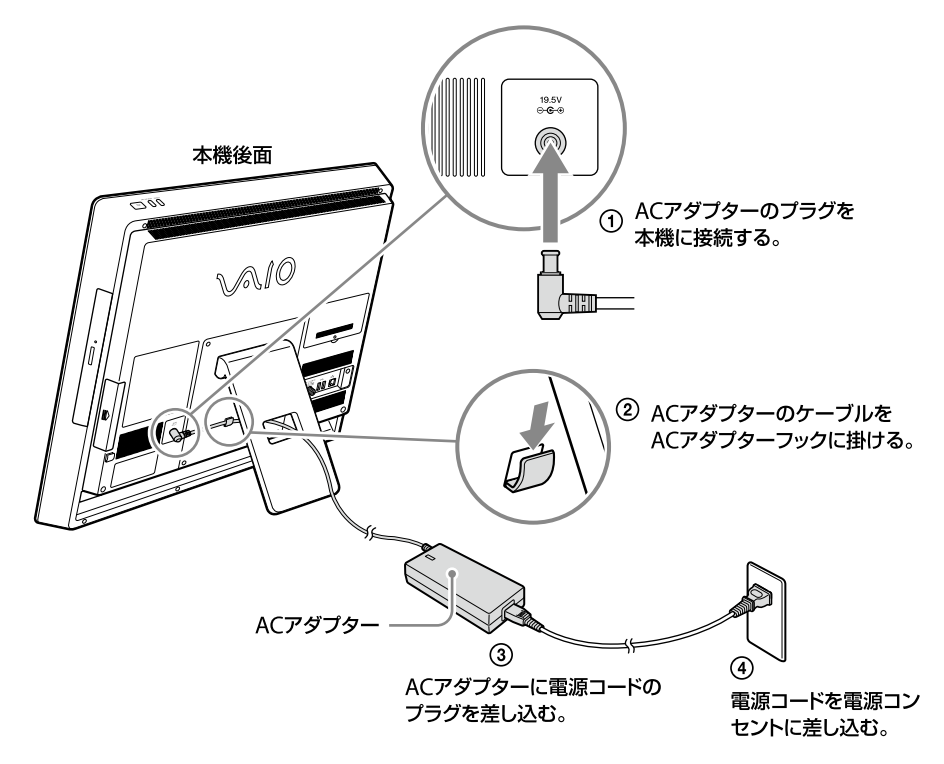

#### **! ご注意**

- 同じコンセントに複数の機器を同時につながないでください。
- 本機は日本国内専用です。交流100Vでお使いください。
- お使いの機種や型名によっては、ACアダプターのプラグの形状が異なる場合があります。

<span id="page-34-0"></span>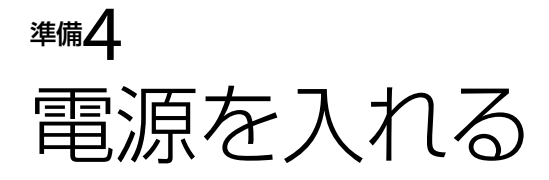

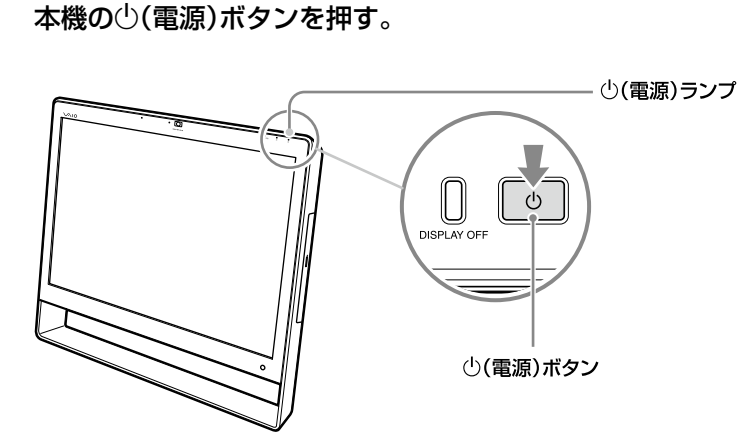

本機の電源が入り、(電源)ランプが緑色に点灯し、しばらくして「Windowsのセット アップ」画面が表示されます。

「Windowsを準備する」(36ページ)の手順に従って、Windowsのセットアップを行っ てください。

#### **! ご注意**

(電源)ボタンを4秒以上押したままにすると、電源が入りません。

**ヒント**

- 電源を入れたあと、コンピューターを操作せずにいると、省電力機能が働いて、画面の表示が消え、 (電源)ランプがオレンジ色でゆっくり点滅します。
- DISPLAY OFFランプがオレンジ色に点灯している場合は、画面が表示されません。画面を表示 させたい場合は、DISPLAY OFFボタンを押してください。

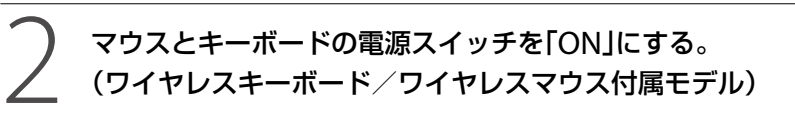

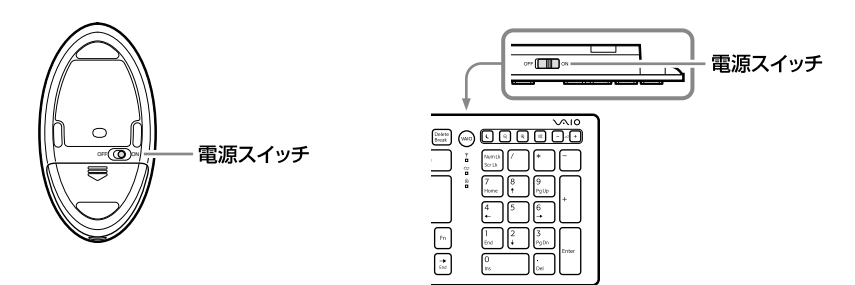

イン タ ネット/ メル

本機 を

セットアップ

す る

増設/バック アップ /

困 っ た /カカノ

各部 名 称 / 注 意 事 項

サ

カス・レだート

リカ バリー

# <span id="page-35-0"></span>準備与 Windowsを準備する

電源を初めて入れたら、 まずWindowsの準備をしましょう。 Windowsの準備が完了すると、 付属のソフトウェアや いろいろな機能が使えるように なります。

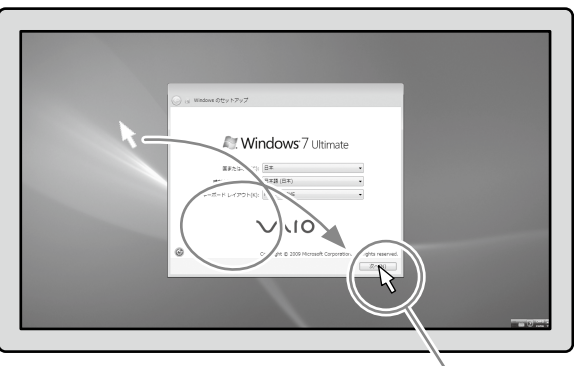

#### (でヒント)

- Windowsの準備ではインター ネットへの接続は必要ありませ  $h<sub>l</sub>$
- 画面が実際と異なる場合は、表 示される画面に従って操作して ください。

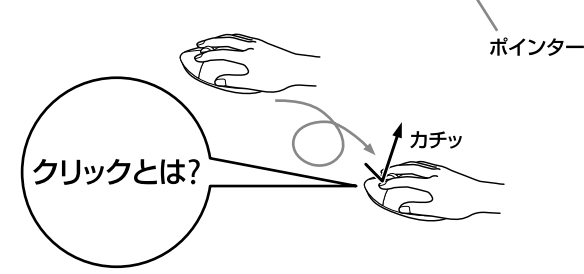

マウスを動かして、目的の場所の上までポインターを移動し、左ボタンを 「カチッ」と1回押してすぐに離します。これを「クリックする」または「左 クリックする」と言います。
### 電源を入れる。

1 <sup>る</sup> (電源)ボタンを押し(35ページ)、「Windowsのセットアップ」画面が表示されるまで 待ちます。電源を切らずにそのままお待ちください。

#### **! ご注意**

「Windowsのセットアップ」画面が表示されるまで、電源を切らずにそのままお待ちください。表 示前に電源を切ると故障の原因となります。

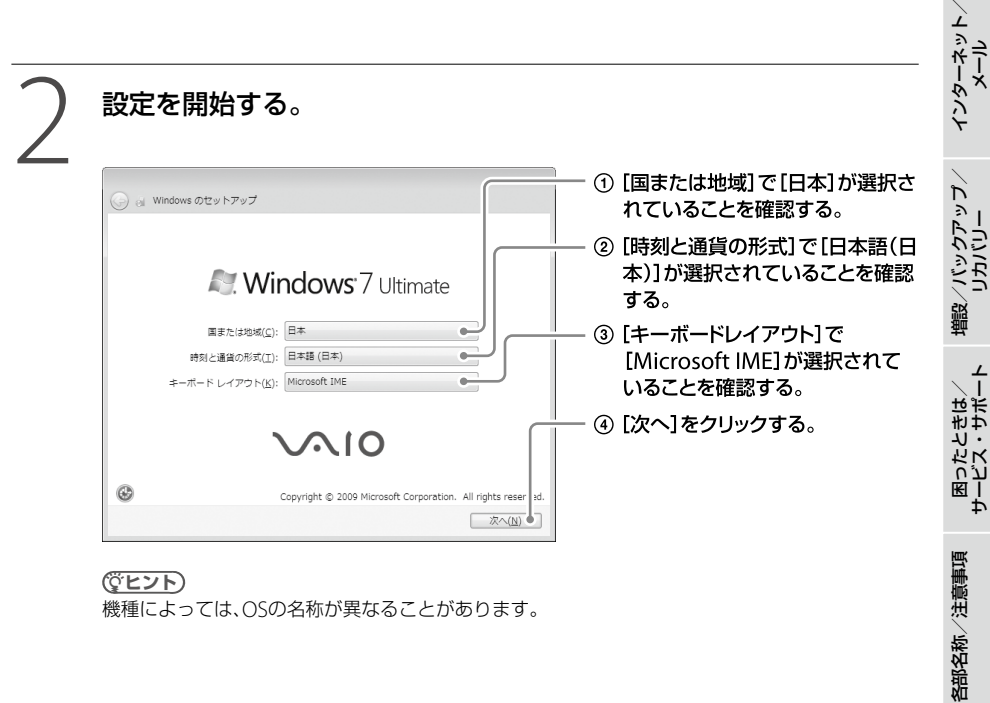

(**GEント**) 機種によっては、OSの名称が異なることがあります。 ル

本 機 を

セットアップ す 準備5 Windowsを準備する(つづき)

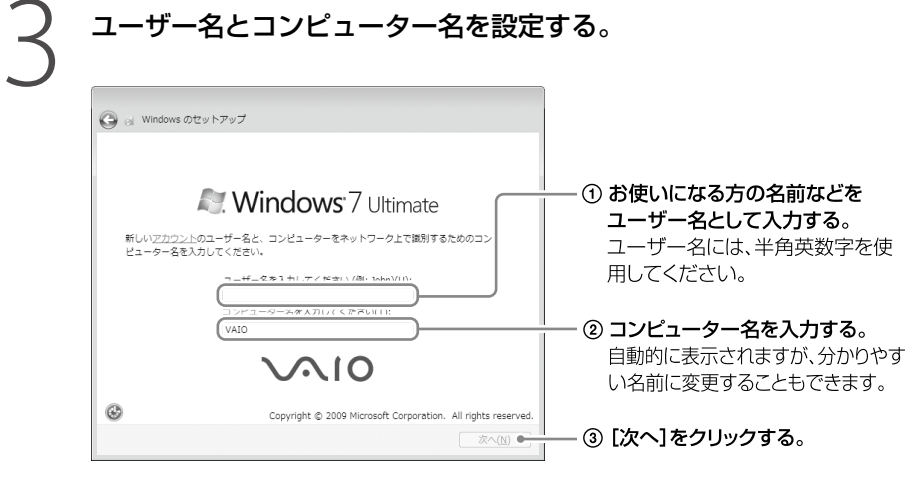

**ヒント** ユーザー名やコンピューター名はWindowsのセットアップ完了後に変更することもできます。

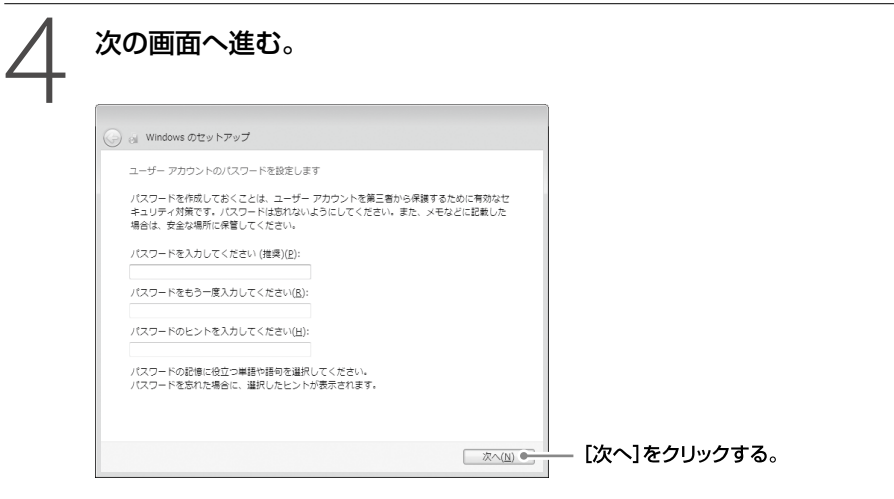

**ヒント**

パスワードはWindowsのセットアップ完了後に変更することもできます。 パスワードの作成/変更/削除について、詳しくは「VAIO 電子マニュアル」をご覧ください。([コン ピューター本体の使いかた]-[セキュリティー]-[Windowsパスワードを設定する]をクリックする。)

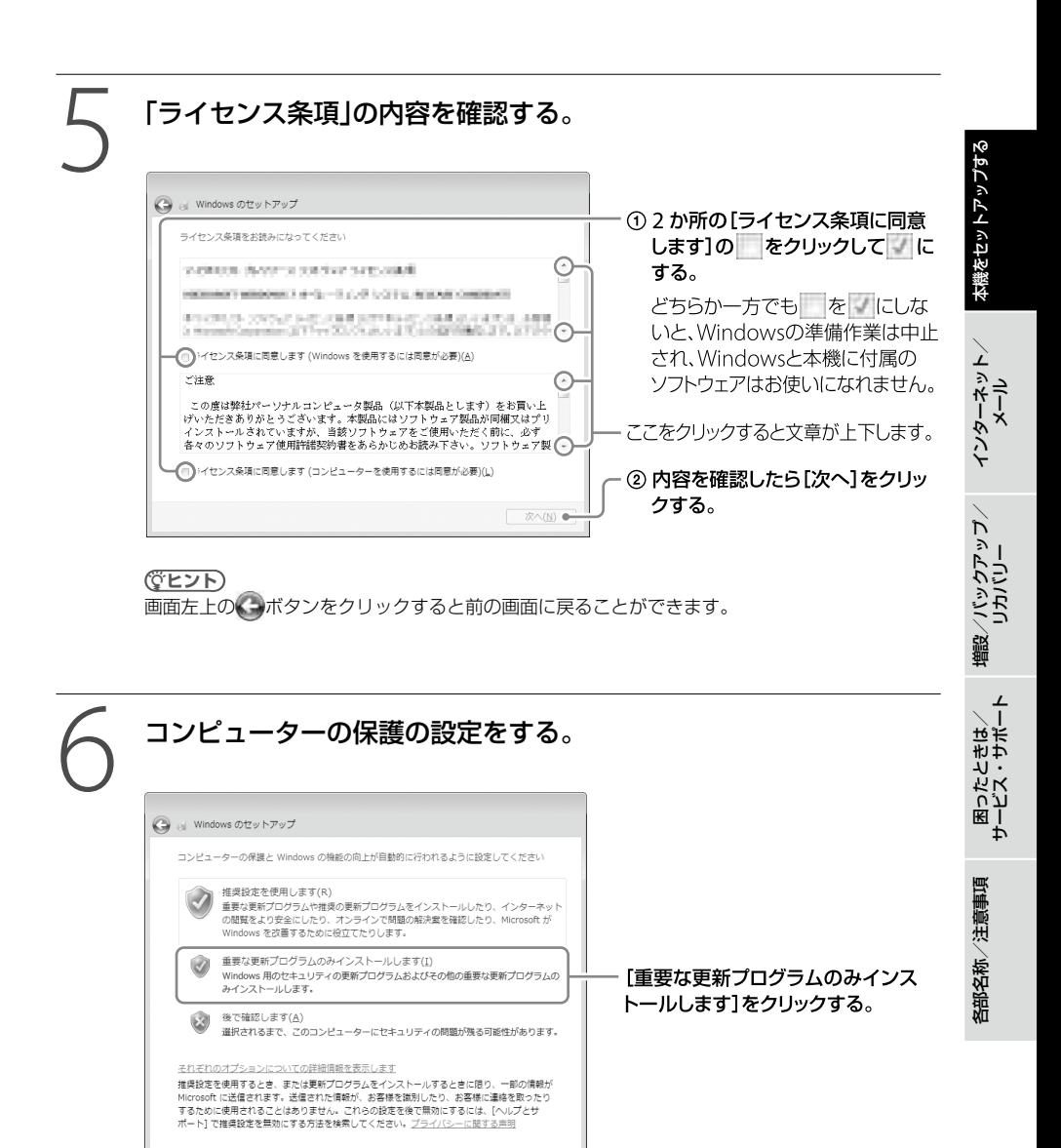

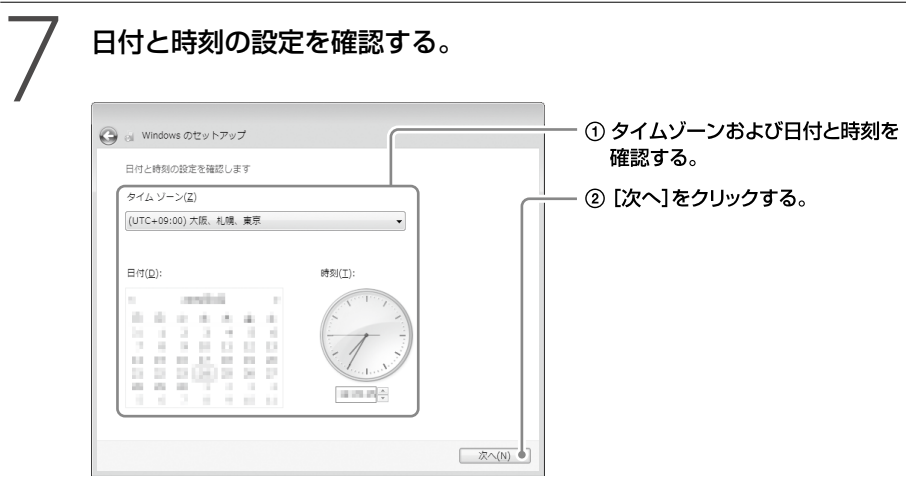

### 8 無線LANアクセスポイントの準備ができている場合は、ワイヤレス ネットワークに接続する。有線LANを使う場合は、次の画面へ進む。

ここでの接続はスキップできます。スキップしても、セットアップ完了後にアクセス ポイントに接続できます。(50ページ)

この画面が表示されない場合は、次の手順に進んでください。

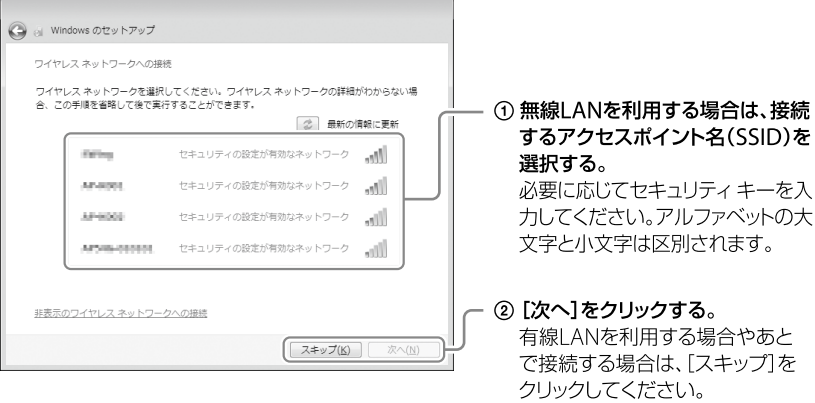

#### (ダ**ヒント)**

- 「この接続を自動的に開始します」にチェックをすると、次回から、選択した無線LANアクセスポ イントを認識したときに自動で接続します。
- 無線LANアクセスポイントのSSIDやセキュリティ キーがわからない場合は、アクセスポイント を設定した人に聞いてください。

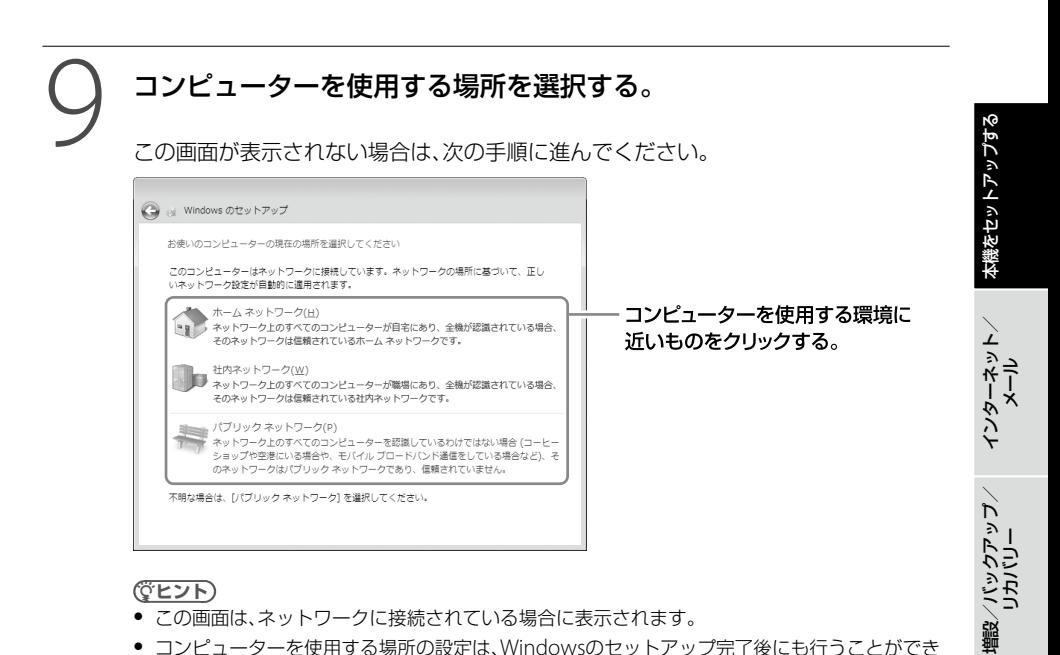

#### (**GEント**)

- この画面は、ネットワークに接続されている場合に表示されます。
- コンピューターを使用する場所の設定は、Windowsのセットアップ完了後にも行うことができ ます。

設定が完了するまでしばらくお待ちください。設定が完了すると、自動的にデスクトッ プ画面が表示されます。「VAIOをはじめる前の準備」が表示されたら、次の手順へ進ん でください。

### 10 「VAIO をはじめる前の準備」を行う。 画面の指示に従って設定などを行ってください。

#### (でヒント)

- 「VAIO をはじめる前の準備」は、完了すると次回からは表示されなくなり、デスクトップ画面上 のアイコンも削除されます。
- [VAIO お引越サポートを起動する]をクリックすると、今までお使いのコンピューターからデー タや設定などを転送できます。

リカ

困 っ た / おもだ

各部 名 称 / 注 意 事 項

サ

カス・レだート

準備5 Windowsを準備する(つづき)

### リカバリーメディアについて

セットアップが完了すると、リカバリーメディア作成を促すバルーンが表示されます。 リカバリーメディアの作成について詳しくは、「リカバリーメディアを作成する」(64ページ)を ご覧ください。

### パスワードについて

パスワードなどのセキュリティー設定を行うことは、お客様の個人情報やデータを守るために有 効です。パスワードを忘れるとリカバリーが必要になる場合があるため、Windowsのヘルプと サポートを参照して、パスワード リセット ディスクを作成することをおすすめします。 パスワードの種類によっては、パスワードを忘れると修理(有償)が必要になる場合があるため、 必ずメモをとるなどして忘れないようにしてください。パスワードを解除するための修理(有償) のときは、お客様の本人確認をさせていただく場合があります。なお、パスワードの種類によっ ては修理(有償)でお預かりしても解除が不可能なものがありますのであらかじめご了承くださ い。

### 「VAIO 電子マニュアル」には、取扱説明書(本書)よりさらに 詳しい情報が掲載されています。

(スタート)ボタン-[すべてのプログラム]-[VAIO 電子マニュアル]をクリック!

## 準備 テレビの設定を行う

### デジタル放送の設定を行う (テレビチューナー搭載モデル)

デジタル放送を楽しむには、「Giga Pocket Digital」を使用します。 「Giga Pocket Digital」をはじめてお使いになるときは、チャンネル設定など初期設定をする必 要があります。

#### **ヒント**

デジタル放送についての詳しい操作方法や「Giga Pocket Digital」の使いかたなどについて詳しくは、「Giga Pocket Digital」のヘルプまたは「VAIO 電子マニュアル」をご覧ください。

### ● (スタート)ボタン-[すべてのプログラム]-[Giga Pocket Digital テレビを見る]をクリックする。

「Giga Pocket Digital」の初期設定画面が表示されます。

**ヒント**

デジタル放送の双方向サービスは、インターネットを経由して利用できます。 双方向サービスを利用しない場合は、LANケーブルの接続は不要です。

### 2 アンテナ接続やB-CASカードの挿入を確認し、[次へ]をクリックする。

アンテナ接続やB-CASカードの挿入方法については、「準備3 接続する」(25ページ)を ご覧ください。 地上デジタルに加えて、BS / 110度CS放送を見るためには、地上波アンテナとBS / 110度CSアンテナの両方に接続する必要があります。(地上デジタル+BS / 110度CS デジタルチューナー搭載モデル)

### 3 画面の指示に従って、以下の設定を行う。

「ユーザー アカウント制御」画面が表示された場合は、[はい]をクリックしてください。

- 地域設定画面では、お住まいの地域を選択し、郵便番号を7桁で入力してから、[次へ] をクリックします。
- チャンネル設定画面では、[開始]をクリックします。

**ヒント** 郵便番号は、データ放送で天気予報などの地域密着の情報を受信するために設定します。 イン タ ネット/ メル

本機を

セットアップ する

増設/バック アップ /

困ったと₩ は/

各部 名 称 / 注 意 事 項

サビス・サ ポート

リカ バリー

### 4 チャンネルスキャンの結果を確認し、[次へ]をクリックする。

表示されたチャンネルが少ない場合は、[戻る]をクリックして前の画面に戻り、アンテナ の接続を確認したうえで再度「開始]をクリックしてください。 それでも少ない場合は、拡張スキャンを行ってください。 BSデジタル・110度CSデジタル放送対応モデルでは、引き続きBSデジタル/ 110度CS デジタルのチャンネルスキャンを行います。 [情報取得]をクリックすると、BS/CSデジタルのチャンネルスキャンが開始されます。 結果が表示されたら、[次へ]をクリックしてください。

#### **ヒント**

- CATVのチャンネルをスキャンする場合は、[拡張スキャンを行う]をクリックします。 CATVのスキャンが開始され、結果が表示されたら[次へ]をクリックしてください。
- 「Giga Pocket Digital」では、CATV事業者側で受信した地上デジタル放送の変調方式を変更せずに 再送信するパススルー方式に対応しています。パススルー方式には、周波数を変換するものとそ のままのものがありますが、「Giga Pocket Digital」はどちらの方式にも対応しています。

### 5 設定完了画面が表示されたら、[終了]をクリックする。

「VAIO オリジナル機能の設定」画面が表示された場合は、画面の指示に従って設定して ください。

表示されない場合は、すでにVAIO オリジナル機能の設定が完了しています。

(**でヒント**)

- VAIO オリジナル機能の設定を行うと、ダイジェスト再生をしたり、CMや店舗/商品情報を表示 したりして、デジタル放送を楽しむことができます。
- VAIO オリジナル機能の設定を変更するときは、ビデオ一覧画面を表示し、ツールバーの 古 にある▼から[VAIO 解析マネージャーの設定]を選択して設定を変更してください。設定につい ては、「VAIO 解析マネージャー」のヘルプをご覧ください。

### コンテンツ解析について

「Giga Pocket Digital」は、録画した番組コンテンツに対して、「VAIO 解析マネージャー」を使っ て録画したコンテンツの解析を行います。(コンテンツ解析)

解析されたコンテンツは、ダイジェスト再生やカタログビュー再生を可能にしたり、付加された 情報を使ってコンテンツを管理しやすくしたり、CMや店舗/商品情報の表示をしたりすること ができます。

「VAIO 解析マネージャー」については、「VAIO 解析マネージャー」のヘルプをご覧ください。

#### **! ご注意**

コンテンツ解析を行うには、インターネットに接続しておく必要があります。

インタ

増設/バック アップ /

困 っ た と き は /

各部 名 称 / 注 意 事 項

サ

ビス・サ ポ

ート

リカ バリー

メル

ネット/

セットアップが終わったら

ここまでで本機を使う上で必要な準備と操作は、ひと通り終わりました。更にいろいろな作業を するためには、引き続きこのあとのページや「VAIO 電子マニュアル」をご覧ください。

### □製品の登録を行ってください。

(スタート)ボタン-[すべてのプログラム]-[VAIO の製品登録(無料)]をクリックして ください。

製品の登録に関するお問い合わせ先

My Sony Clubお客様窓口

フリーダイヤル:0120-735-106

携帯電話・PHS・一部のIP電話:0466-31-5129

受付時間:平日 9時~ 18時

土曜、日曜、祝日 9時~ 17時

(年末年始は土曜、日曜、祝日の受付時間となる場合があります。) 製品の登録について詳しくは、「VAIO 電子マニュアル」(47ページ)をご覧ください。 ([サービスとサポート]-[製品の登録]-[製品を登録する]をクリックする。)

#### □リカバリーメディアを作成してください。

● パーティションを操作するソフトウェアを使用したり、お買い上げ時以外のOSをインス トールしたりすると、リカバリー領域からリカバリーができなくなることがあります。そ のような場合に備え、リカバリーメディアを作成してください。リカバリーメディアの作 成について詳しくは、「リカバリーメディアを作成する」(64ページ)をご覧ください。

### Windows Updateを実行してください。

● より安定した状態でVAIOをお使いいただくために、Windows Updateを実行してくださ  $\mathcal{L}_{\lambda}$ 

( (スタート)ボタン-[すべてのプログラム]-[Windows Update]をクリックする。)

### VAIO Updateを実行してください。

- 「VAIO 電子マニュアル」をご覧ください。(47ページ) ([ソフトウェアの使いかた]-[VAIO Update]をクリックする。)
- 電子メールを使いたい。
	- 「Windows Live メール」を使って、電子メールをやりとりできます。 ( (スタート)ボタン-[すべてのプログラム]-[Windows Live]-[Windows Live メール]をクリックする。)

### Microsoft Office(Word、Excel)を使いたい。

● 「VAIO 電子マニュアル」をご覧ください。(47ページ) ([ソフトウェアの使いかた]-[Microsoft Office(Word / Excel)]をクリックする。)

### 電源を切るには

電源を切るときは、必ず次の手順に従って電源を切ってください。 次の手順を行っても電源が切れない場合は、本機の①(電源)ボタンを4秒以上押して電源を切っ てください。ただし、この方法で電源を切ると、作成中、編集中のファイルが使えなくなることが あります。

作業中のファイルを保存して、すべてのプログラムを終了する。

### ● (スタート)ボタン-[シャットダウン]をクリックする。

しばらくすると本機の電源が自動的に切れ、り(電源)ランプが消灯します。

#### **! ご注意**

本機の電源を切ったあと、30秒間は電源を入れないでください。

(**GEント**)

お買い上げ時の設定では、(り(雷源)ボタンを押すとスリープモードに移行します。現在作業中の状態をメモ リーに保持したまま(ハイブリッドスリープ、お買い上げ時の設定)、最低限度必要なデバイス以外の電源を切 るため、消費電力を節約できます。詳しくは「VAIO 電子マニュアル」をご覧ください。([コンピューター本体の 使いかた]-[電源の管理/起動]-[スリープモードにする]をクリックする。)

画面で見るマニュアル<sup>の使い</sup> かた

「VAIO 電子マニュアル」には、本書よりも詳しい情報を紹介しています。やりたいことがあるけ れど、何をどうすればいいのかわからない場合や、トラブルの解決方法を調べる場合などは、 「VAIO 電子マニュアル」をご利用ください。

「VAIO 電子マニュアル」は本機にインストールされているため、インターネットに接続していな くても使えます。

### VAIO 電子マニュアルの使いかた

### VAIO 電子マニュアルを表示する

●1 (スタート)ボタン-[すべてのプログラム]-[VAIO 電子マニュ アル]をクリックする。

「ユーザー アカウント制御」画面が表示された場合は、[はい]をクリックしてください。 「VAIO 電子マニュアル」が表示されます。

### VAIO 電子マニュアルの基本操作

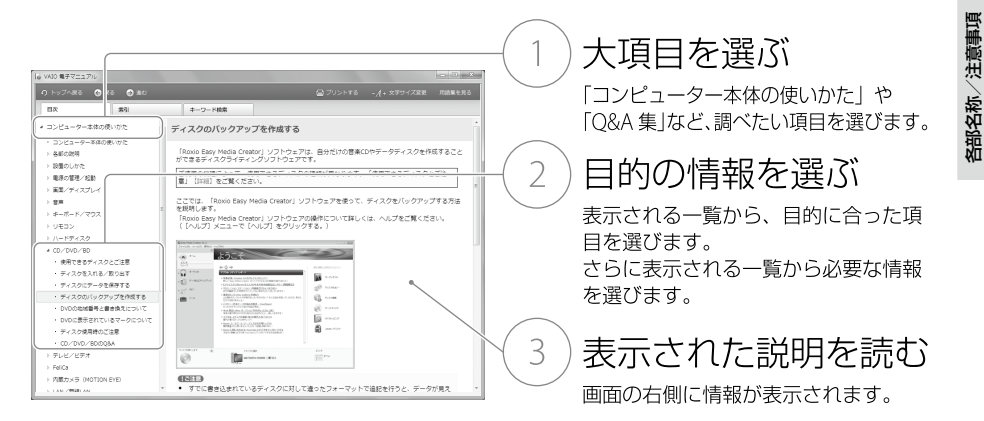

#### (**GEント**)

「VAIO 電子マニュアル」に表示される項目や内容は、お使いの機種により異なります。

イン タ ネット/ メル

本機 を

セットアップ す

植設 /バック

困 っ た / おもだ

サ

カス・レだート

リカ バリー

アップ /

# ソフトウェアの探しかた

「VAIO ナビ」を使うと、使用目的にあった項目をクリックするだけで、最適なソフトウェアと使 いかたを見つけることができます。

やりたいことが決まっているけれど、どのソフトウェアを起動すればいいかわからないときなど に便利です。

「VAIO ナビ」は本機にインストールされているため、インターネットに接続していなくても使え ます.

### VAIO ナビの使いかた

### VAIO ナビを表示する

### ●1 (スタート)ボタン-[すべてのプログラム]-[VAIO ナビ]をク リックする。

「VAIO ナビ」が表示されます。

### VAIO ナビの基本操作

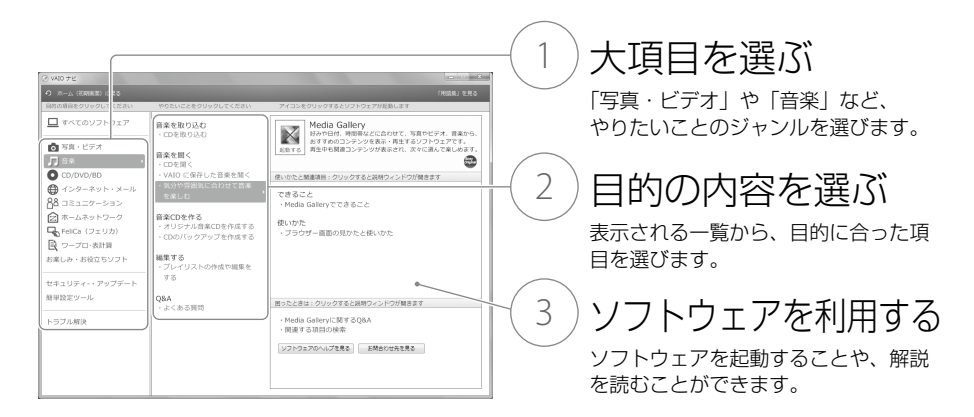

#### **ヒント**

「VAIO ナビ」に表示される項目や内容は、お使いの機種により異なります。

インターネットを始める

### インターネットとは

インターネットは、電話回線などで結ばれたコンピューター同士がネットワークで結ばれ、全世 界のネットワークを相互に接続したものです。インターネットを利用することにより、ホーム ページを見たり電子メールをやり取りすることができます。

### インターネット/メールに関するお問い合わせ

インターネット接続に関するお問い合わせ先は、お客様の知りたい内容によって異なります。

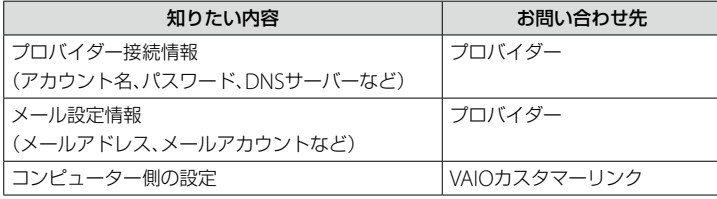

### 電子メールについて

電子メールのやり取りには、「Windows Live メール」を使います。( (スタート)ボタン-[すべ てのプログラム]-[Windows Live]-[Windows Live メール]をクリックする。) 電子メールの設定については、「VAIO 電子マニュアル」をご覧ください。([インターネット]- [ホームページ/電子メール]-[電子メールを設定する]をクリックする。)

### インターネットの接続方法について

本機にIANケーブルを接続する方法(有線IAN)と本機にIANケーブルを接続しない方法(無線 LAN)があります。

インターネット接続機器については、「インターネット接続用機器につなぐ」(25ページ)をご覧 ください。

インタ

アップ /

増設/バック

困ったと₩ は/

各部 名 称 / 注 意 事 項

サビス・サ ポート

リカ バリー

メル

ネット/

本 機 を

セットアップ

す る

### 無線LANで通信する

インターネット接続用機器の接続と設定が完了し、無線LANアクセスポイント(無線LANルー ター)の電源が入っていて動作している状態で行ってください。 設定について詳しくは、「VAIO 雷子マニュアル」の「コンピューター本体の使いかた]-[LAN / 無線LAN1と、Windowsのヘルプをご覧ください。

#### (<sup>で</sup>ヒント)

無線LANアクセスポイントの機種によっては、無線LAN接続設定を自動で行うものがあります。自動接続設定 を利用するためには、無線LANアクセスポイントに付属のソフトウェアを本機にインストールする必要があり ます。詳しくは、無線LANアクセスポイントに付属の取扱説明書をご覧ください。

### 1 デスクトップ画面右下の通知領域にある (VAIO Smart Network) アイコンをクリックして、無線LANが有効になっていることを確認 する。

無効になっている場合は有効に設定してください。

### デスクトップ画面右下の通知領域にあるネットワーク( コまたは 国) アイコンをクリックする。

「現在の接続先」画面が表示され、使用可能な無線LANアクセスポイント名(SSID)が表 示されます。

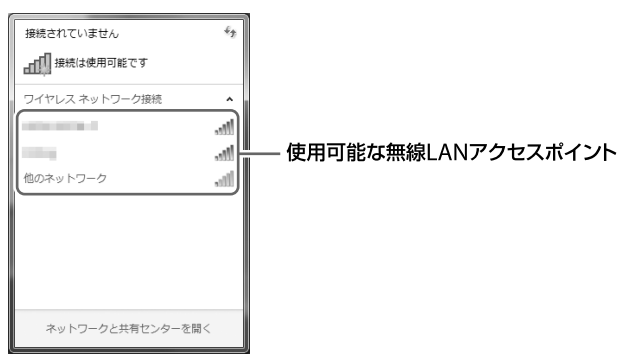

#### **ヒント**

お使いの無線LANアクセスポイントのSSIDがわからない場合は、無線LANアクセスポイントを設 定した人に聞いてください。

### **つくつ 画面のリストから接続先の無線LANアクセスポイントを選び、[接かる]**<br>● 続くなりックする。<br>- ☆ 続いをクリックする。 画面のリストから接続先の無線LANアクセスポイントを選び、[接 続]をクリックする。

接続されると、選択した無線LANアクセスポイントの欄に「接続」と表示されます。 リストに接続先の無線LANアクセスポイントが見つからない場合は、 → (更新)をク リックしてください。

セキュリティー キーを入力する画面が表示されたときは、必要に応じてセキュリ ティー キーを入力し、[OK]をクリックしてください。

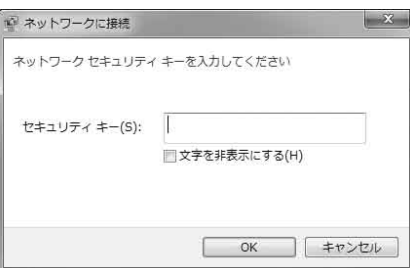

入力時はアルファベットの大文字と小文字が区別されますのでご注意ください。

**ヒント** セキュリティーキーがわからない場合は、無線LANアクセスポイントを設定した人にご確認くださ い。

### 4 タスクバーの (Internet Explorer)アイコンをクリックする。 VAIOホームページが表示されたら、インターネットに接続されています。表示されな

い場合は、「VAIO 電子マニュアル」の「コンピューター本体の使いかた1-[LAN /無線 LAN]と、Windowsのヘルプをご覧ください。

### 接続先を新規に作るには

新規のワイヤレスネットワークに接続する場合は、接続先を作成します。

デスクトップ画面右下の通知領域にあるネットワーク( いまたは …) アイコンをクリックする。

「現在の接続先」画面が表示されます。

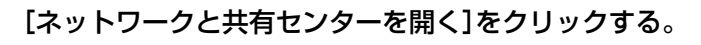

「ネットワークと共有センター」画面が表示されます。

インタ

増設/バック アップ /

困 っ た / おもだ

各部 名 称 / 注 意 事 項

サ

カス・レだート

リカ バリー

メル

ネット/

本 機 を

セットアップ す [新しい接続またはネットワークのセットアップ]をクリックする。

### 「ワイヤレスネットワークに手動で接続します]を選んで、「次へ]をク リックする。

### 5 お使いになる無線LANアクセスポイントに合わせて各項目を設定し、 [次へ]をクリックする。

接続先が追加されます。

切り替え先の無線LANアクセスポイントに接続すると、接続されたメッセージが通知 領域に表示されます。

- ●「セキュリティの種類」に「認証なし(オープン システム)」以外を選択した場合は、 「セキュリティ キーまたはパスフレーズ」の入力が必要です。
- 無線I ANアクヤスポイントを認識したときに自動で接続したいときは、[この接続を 自動的に開始します]のチェックボックスをオンにします。
- ●無線LANアクセスポイントのネットワーク名(SSID)について、ステルスモードまた はクローズドシステムをお使いの場合は、[ネットワークがブロードキャストを行っ ていない場合でも接続する]のチェックボックスをオンにします。

### 無線LANの通信を終了するには

「VAIO Smart Network」画面で、「無線 LAN」の「Off」をクリックします。 無線LAN機能がオフになり、WIRELESS(ワイヤレス)ランプが消灯します。

#### **! ご注意**

「VAIO Smart Network」画面で他のワイヤレス機能を選択している場合は、WIRELESS(ワイヤレス)ランプは 点灯したままです。

# インター ネットの セキュリティーについて

コンピューターを安心してご使用になるために、大切なデータを失わないための対策や、第三者 からコンピューターを守るためのセキュリティーについてご紹介いたします。

### コンピューターウイルスとは

コンピューターウイルスとは、コンピューターに被害を与えるソフトウェアの総称です。何らか の原因でコンピューターウイルスが実行される(これを感染と呼びます。)と、ファイルが勝手に 消去されたり内容が改変されたり、保存していた個人情報がインターネットを通じて勝手に送信 されるなど、さまざまな被害にあってしまいます。

コンピューターウイルスの感染経路や被害の例について詳しくは、「VAIO 電子マニュアル」をご 覧ください。([インターネット]-[インターネットについてのご注意]-[インターネットのセ キュリティーについて]をクリックする。)

### コンピューターウイルスへの対策方法

以下の対策をきちんと行うことで、コンピューターウイルスに感染することはほとんどなくなり ます。

#### コンピューターウイルス対策用のソフトウェアを使用する

コンピューターウイルス対策用ソフトウェアは、コンピューター内にコンピューターウイルスが 存在していないか検査して問題があれば処理したり、開こうとしているファイルが安全かどうか を検査して危険な場合は開くのを阻止したりするソフトウェアです。

本機には、コンピューターウイルス対策用ソフトウェアとして、「マカフィー・PCセキュリティ センター」があらかじめ搭載されています。「マカフィー・PCセキュリティセンター」を設定して、 定期的にウイルス定義ファイルを更新してください。

また、お使いの機種によってはスパイウェア対策を行う「Spy Sweeper」も用意されています。

#### **! ご注意**

複数のコンピューターウイルス対策用ソフトウェアを同時に使用すると、正常に動作しない場合があります。 「マカフィー・PCセキュリティセンター」以外のコンピューターウイルス対策用ソフトウェアを使用する場合 は、「マカフィー・PCセキュリティセンター」をコントロールパネルからアンインストール(削除)してくださ い。削除方法について詳しくは、Windowsのヘルプとサポートをご覧ください。コンピューターウイルス対 策用ソフトウェアについて詳しくは、それぞれのソフトウェアメーカーにお問い合わせください。 なお、「マカフィー・PCセキュリティセンター」を削除後の本機の動作保証はいたしません。

インタ

アップ /

増設/バック

困 っ た / おもだ

各部 名 称 / 注 意 事 項

サ

カス・レだート

リカ バリー

メル

ネット/

本機 を

セットアップ

す る

#### Windows Updateを使ってWindowsを更新する

Windows Updateでは、新たに発見された欠陥を修正するためのソフトウェアが配布されてい ます。Windowsの欠陥を悪用するコンピューターウイルスは、コンピューターウイルス対策ソ フトウェアを使っても対処できないことがあるため、Windows Updateで最新の状態を保つよ うにしてください。

Windowsのセットアップでコンピューターの保護の設定を有効にしていると、自動更新機能が 有効になります。この状態でインターネットに接続していると、Windows Updateにて提供さ れるプログラムの更新を定期的に確認し、自動的にインストールすることができます。

#### **! ご注意**

Windows Updateにて提供されるドライバーの更新はおすすめしません。ドライバーの更新をすることによ り、本機のプリインストール状態の動作に不具合が生じる場合があります。ドライバーを更新する場合は、 VAIOサポートページ上で提供されるドライバーを適用してください。

本機のWindows Updateに関する情報は、次のVAIOサポートページをご覧ください。 Windows Update関連情報

http://vcl.vaio.sony.co.jp/windows/update/

### ファイアウォール機能について

ファイアウォール機能は、インターネットに接続しているときに第三者が不正な方法でお使いの コンピューターに接続することを阻止する機能です。本機は、Windowsに搭載されているファ イアウォール機能に加え、「マカフィー・PCセキュリティセンター」のファイアウォール機能を 搭載しています。

#### **! ご注意**

ファイアウォール機能を有効にすると、ソフトウェアの一部の機能が使えなくなる場合があります。詳しくは、 お使いのソフトウェアのヘルプをご覧ください。

### その他セキュリティーについて

セキュリティーやコンピューターウイルスに関する最新情報および修正プログラムを入手する ことにより、より安全な環境でご使用いただけます。 ソニーでは、セキュリティーやウイルスに関する最新情報やよくある質問を下記のホームページ にて提供しております。定期的に最新情報をご確認ください。 VAIOサポートページ ウイルス・セキュリティー情報 http://vcl.vaio.sony.co.jp/notices/security.html VAIOカスタマーリンクモバイル(お知らせ) http://vcl.vaio.sony.co.jp/mobile/

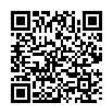

す る

また、セキュリティーに関するご質問・ご相 談につきましては、下記の窓口までお問い合 わせください。 VAIOカスタマーリンク セキュリティー専用 窓口 電話番号:0120-70-8103(フリーダイヤル) ※携帯電話、PHS、一部のIP電話、海外などか らのご利用は、 (0466)30-3016(通話料お客様負担) 受付時間 平日:9時~ 18時 土曜、日曜、祝日:9時~ 17時

年末年始は、土曜、日曜、祝日の受付時間とな る場合があります。

### セキュリティーソフト ウェアのお問い合わせ先 について

#### マカフィー・PCセキュリティセンター

- 1 マカフィー・テクニカルサポートセンター
- 製品のインストールに関するお問合せ
- マカフィー製品の使いかた、設定方法
- マカフィー製品に絡むコンピューターの障 害

2 マカフィー・カスタマーオペレーション センター

- ユーザー登録方法
- 契約情報の確認、更新
- キャンペーンに関するご相談

#### 電話番号:

1 マカフィー・テクニカルサポートセンター  $(0570)060-033$ (03)5428-2279(IPフォン・光電話のかたは こちらへ) 2 マカフィー・カスタマーオペレーション センター (0570) 030-088 (03)5428-1792(IPフォン・光電話のかたは こちらへ) ※いずれのヤンターも通話料はお客様のご負担と なりますのであらかじめご了承ください。

#### 受付時間:

1 マカフィー・テクニカルサポートセンター 年中無休 9時~ 21時 2 マカフィー・カスタマーオペレーション センター 月曜~金曜 9時~ 17時(祝日、祭日は除く) 電子メール: <お問合せ専用Webフォーム> マカフィー・テクニカルサポートセンター http://www.mcafee.com/japan/mcafee/ tscontact.asp マカフィー・カスタマーオペレーションセン ター http://www.mcafee.com/japan/mcafee/ cscontact.asp ホームページ: http://www.mcafee.com/japan/mcafee/ support/ Spy Sweeper ウェブルート•ソフトウェア カスタマーサ ポートセンター 電話番号: (0570) 055250 受付時間:月曜~日曜:10時~ 12時、13時

~ 19時(年末年始を除く) 電子メール: JPcustomer@webroot.com http://www.webroot.co.jp/

### i-フィルター 5.0

デジタルアーツ株式会社 サポートセンター 電話番号:月曜~金曜:(03)3580-5678 土曜、日曜、祝日、デジタルアーツ株式会社休 業日:  $(0570)$  00-1334 受付時間:月曜~金曜:10時~ 18時 土曜、日曜、祝日、デジタルアーツ株式会社休 業日:10時~ 20時 ホームページ: よくある質問:http://www.daj.jp/faq/ ユーザーサポートお問い合わせフォーム:

http://www.daj.jp/ask/

# 各部 名 称 / 注 意 事 項

増設する

### メモリーを取り付ける/ はずす

メモリーを増設すると、データの処理速度や 複数のソフトウェアを同時に起動したときの 処理速度が向上します。

また、2か所以上のスロットにメモリーモ ジュールを装着すると、デュアルチャンネル 転送モードになり、さらにパフォーマンスが 向上します。

お使いの機種のメモリーについては、別紙「主 な仕様」をご覧ください。

### メモリーを増設するときのご注意

- メモリーの増設は注意深く行う必要があり ます。取り付けかたや取りはずしかたを誤 ると、本機の故障の原因になります。電気 的な専門知識が必要な作業ですので、販売 店などに取り付けを依頼されることをおす すめします。
- ご自分でメモリーの増設を行った場合には、 内部端子の接続不備や破損、メモリーの接 続が不十分なことにより故障や事故を起こ すことがあります。この場合の修理はすべ て有償となります。
- メモリー増設の際は、本機の雷源を切り、約 1時間ほどおいてから作業を行ってくださ い。電源を切ったすぐあとは、本機の内部 が熱くなっており、やけどをするおそれが あります。
- メモリー増設の際は、本機内部の部品や基 板などの角で手や指をけがしないように注 意深く作業してください。
- メモリー増設の際には、本機内部のケーブ ルに指などを引っかけてはずさないように 注意してください。
- メモリー増設の際に水などの液体や異物 (ネジなどの金属物など)が本機内部に混入 したままの状態で電源を入れると、発煙の おそれがあります。必ず異物を取り除いて カバーを取り付けてから電源を入れてくだ さい。
- 本機の内部基板の電子部品には、手を触れ ないでください。外部からの力や静電気に 大変弱いものがあり、故障の原因となりま す。
- 市販のメモリーモジュールについてのサ ポートは弊社では行っておりません。ご不 明の点はメモリーモジュールの販売元にご 相談ください。

### メモリーを取り付けるには

**! ご注意**

- 本機後面のメモリーカバーを取りはずすと、メモ リーモジュールを取り付けるスロットが上下2段 に配置されています。1枚だけメモリーを取り付 ける場合は、上側のスロットを空けて、必ず下側 のスロットに取り付けてください。
- メモリーモジュールの取り付けは、必ず本機およ び周辺機器の電源を切り、電源コードを電源コン セントから抜いた状態で行ってください。電源 コードを差したままメモリーモジュールを取り 付けると、メモリーモジュールや本機、周辺機器 が破損することがあります。
- 静電気でメモリーモジュールが破損しないよう に、メモリーモジュールを取り付けるときは、次 のことをお守りください。
	- 静電気の起こりやすい場所(じゅうたんの上な ど)では作業しないようにしてください。
	- 静電気を体から逃すため、本体の金属部に触れ てから作業を始めてください。ただし、本機内 部の金属部には触らないようご注意ください。
	- メモリーモジュールは静電気防止袋に入って います。取り付け直前まで袋から出さないで ください。

メ ル

各部 名 称 / 注 意 事 項

増設

- メモリーモジュールを持つときは半導体や端子 に触れないようにしてください。
- メモリーモジュールには、向きがあります。メモ リーモジュールのエッジ端子の切り欠き部分と スロットの端子(溝の内側)部分の突起の位置を 正しく合わせてください。無理に逆向きにメモ リーモジュールをスロットに押し込むと、メモ リーモジュールやスロットの破損や基板からの 発煙の原因となりますので特にご注意ください。

### 本機と周辺機器の電源を切り、雷 源コードおよび本機に接続してい るすべてのケーブルを取りはずす。

### 2 本機前面を下にして置く。

#### **! ご注意**

- 本機に傷がつかないように布などをしいてくだ さい。
- 本機の電源を切って1時間ほどおいてから作業を 行ってください。電源を切ったすぐあとは、本機 の内部が熱くなっており、やけどをする可能性が あります。本機が冷えるのを待ってから作業を 行ってください。

メモリーカバーを取りはずす。

ネジをはずして、メモリーカバーを取りはず します。ネジはメモリーカバーからはずれま せん。

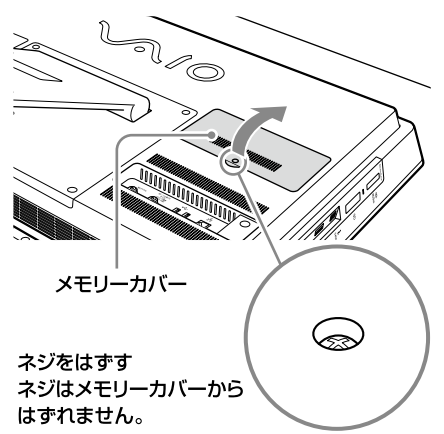

### 4 メモリーモジュールを取り付ける。

メモリーモジュールにはエッジ端子部分に切 り欠きがあります。

 メモリーモジュールのエッジ端子部分を 下にむけ、切り欠き部分をスロットの溝に 合わせて、奥までしっかりと差し込む。

#### **! ご注意**

エッジ端子部分を傷つけないようにご注意ください。

「カチッ」と音がするまで、矢印の方向にメ モリーモジュールをゆっくりと倒す。 メモリーモジュールの両端が固定されま す。

このとき、メモリーモジュールの黒いICの 部分を触らないでください。

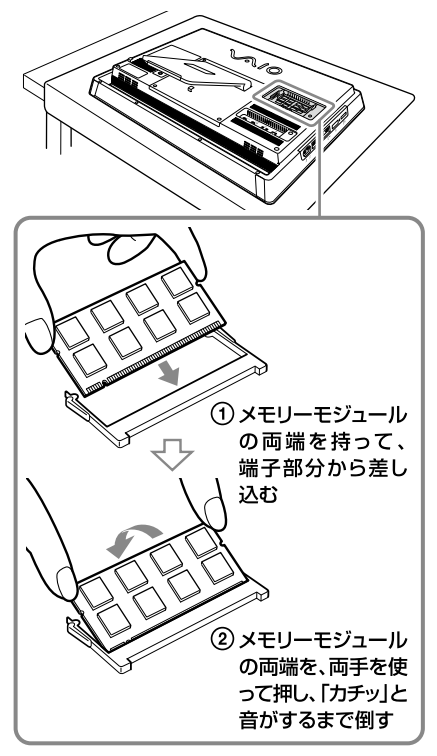

#### **! ご注意**

- メモリーモジュール以外の部品や基板などには 触れないようにご注意ください。
- メモリーを取り付ける際は、内部に異物を落とさ ないようにしてください。故障の原因となります。
- メモリーモジュールを1枚だけ取り付ける場合は、 必ず下側に取り付けてください。

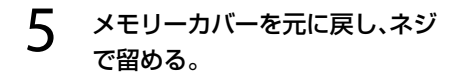

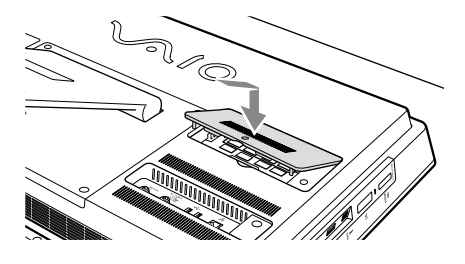

6 手順1で取りはずした周辺機器と 電源コードを接続し、本機の電源 を入れる。

### メモリー容量を確認するには

メモリーモジュールを取り付けた際は、以下 の手順に従ってメモリー容量を確認してくだ さい。

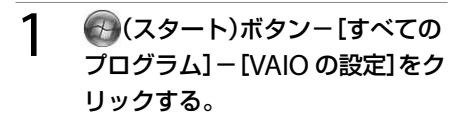

「VAIO の設定」画面が表示されます。

2 [システム情報]をクリックする。 [システム情報]をクリックする。

「システム情報」画面が表示されます。

### 4 「システムメモリー」の項目が増設 後のメモリー容量になっているこ とを確認する。

メモリーの容量が正しければ、メモリーの増 設は完了しました。

メモリーの容量が増えていないときは、本機 の電源を切っていったんメモリーモジュール を取りはずし、もう1度正しく増設の手順を繰 り返してください。

ここを確認する。

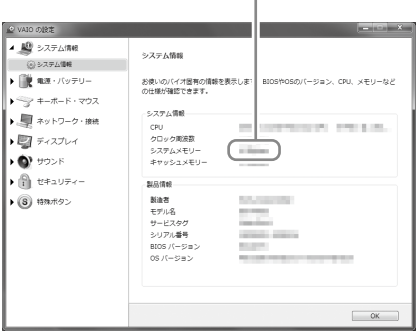

### 本機 を セットアップ す る

増設バック アップ リカ バリー

/

/

ート

### メモリーを取りはずすには

次の手順でメモリーモジュールをはずし、ス ロットからゆっくり抜き取ります。

#### **! ご注意**

本機に傷がつかないように布などをしいてください。

### 1 「メモリーを取り付けるには」の手 順1 ~ を行う。

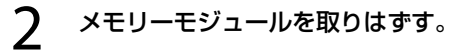

- メモリーモジュールを固定しているタブ を、注意しながら同時に押し広げる。
- (2) メモリーモジュールを矢印の方向にゆっ くり引き抜く。

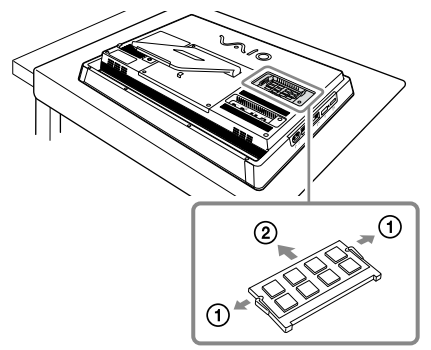

### 「メモリーを取り付けるには」の手 順 ~ 6を行う。

#### **! ご注意**

● メモリーモジュールの取りはずしは、必ず本機お よび周辺機器の電源を切り、電源コードを電源コ ンセントから抜いた状態で行ってください。電源 コードを差したままメモリーモジュールを取り はずすと、メモリーモジュールや本機、周辺機器 が破損することがあります。

- 静電気でメモリーモジュールが破損しないよう に、メモリーモジュールを取りはずすときは、次 のことをお守りください。
	- 静電気の起こりやすい場所(じゅうたんの上な ど)では作業しないようにしてください。
	- 静電気を体から逃すため、本体の金属部に触れ てから作業を始めてください。
	- メモリーモジュールを持つときは半導体や端 子に触れないようにしてください。
	- メモリーモジュールを保管するときは、静電気 防止袋またはアルミホイルで覆ってください。

バックアップ

### バックアップとは

バックアップとは、コンピューターに保存さ れたデータをDVDなどのメディアや外付け ハードディスクなどにコピーし、元のデータ とは別の場所に保存することです。

### バックアップの必要性

本機を使用しているうちに、作成した文書 ファイルやデジタルスチルカメラで撮った写 真など様々なデータが保存されていきますが、 予想外のトラブルやコンピューターウイルス の感染などによって保存されたデータが壊れ てしまう可能性があります。

このような場合に、大切なデータを元に戻す ことができるよう、日常的にデータをバック アップすることをおすすめします。

バックアップについて詳しくは、「VAIO 電子 マニュアル」をご覧ください。([増設/ BIOS /バックアップ/リカバリー]-[バックアッ プ]-[バックアップとは]をクリックする。)

### バックアップと復元を行う

ここでは、Windowsが起動しない場合のデー タバックアップや復元方法について説明しま す。

#### **ヒント**

Windowsが起動する場合のデータバックアップや 復元方法について詳しくは、「VAIO 電子マニュアル」 をご覧ください。([増設/ BIOS /バックアップ/ リカバリー]-[バックアップ]-[バックアップと復 元を行う]をクリックする。)

### 「VAIO Care レスキュー」を使っ てデータをバックアップする

1 本機の電源が切れている状態で ASSISTボタンを押し、「VAIO Care レスキュー」を起動する。

### $2$  [ツール]-[VAIO データレス キューツール]をクリックする。

以降、画面の指示に従って操作してください。

#### **ヒント**

バックアップ方法で、[高度なレスキュー]を選択し た場合は、データの保存先として外付けハードディ スクを選択することをおすすめします。

#### 61

本 機 を

セットアップ

す る

困 っ た

各部 名 称 / 注 意 事 項

サ

### バックアップデータを復元する

システムの復元ポイントから復元する

システムの復元ポイントの作成を行っていた場合は、 復元ポイントから復元して本機の調子が悪くなる前 の状態に戻すことができます。

### 1 本機の電源が入っている状態で、 ドライブにリカバリーメディアを 入れて電源を切り、再び電源を入 れる。

「Windows ブートマネージャー」画面が表示さ れます。

#### (**でヒント**)

リカバリーメディアを使わずにシステムの復元ポイ ントから復元することもできます。

本機の電源を入れ、VAIOのロゴマークが表示された らF8キーを繰り返し押してください。

「詳細ブート オプション」画面が表示されたら、一番 上の「コンピューターの修復」が選択されていること を確認して、Enterキーを押し、手順3に進んでくだ さい。

2 矢印キーで「Windows 回復環境 (Windows RE) 」を選択し、Enter キーを押す。

### キーボード レイアウトを選択し、 [次へ]をクリックする。

(**GEント**)

F8キーから起動した場合は、管理者権限のユーザー 名とパスワードを入力し、手順5へ進んでください。

### 4 オペレーティング システムを選択 し、「次へ]をクリックする。

回復ツールの選択画面が表示されます。

[システムの復元]をクリックする。

「システムの復元」画面が表示されます。

6 [次へ]をクリックする。

### 復元させたい日時の復元ポイント を選択して、「次へ]をクリックす る。

復元ポイントの確認画面が表示されます。

 $\bm{\mathsf{R}}$  表示された内容を確認して、[完 了]をクリックする。

### $\mathbf S$  確認画面が表示されるので、[は い]をクリックする。

システムの復元が行われ、本機が再起動しま す。

### 完了画面が表示されるので、[閉じ る]をクリックする。

#### 「VAIO Care レスキュー」を使ってバッ クアップしたデータを復元する

本機の状態が回復したら、ファイルのバック アップデータを復元します。 復元方法について詳しくは、「VAIO データリ ストアツール」のヘルプをご覧ください。

### 1 (タ(スタート)ボタンー[すべての プログラム]-[VAIO データリス トアツール]をクリックする。

「VAIO データリストアツール」画面が表示さ れます。

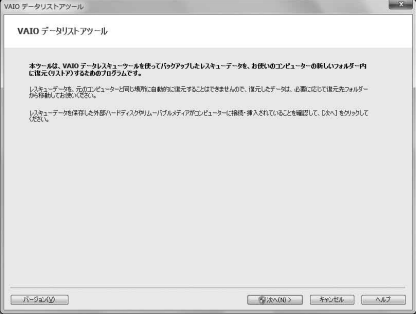

### 2 内容を確認したら、[次へ]をク リックする。

「ユーザー アカウント制御」画面が表示され た場合は、[はい]をクリックしてください。

#### (でヒント)

管理者権限を持つユーザーとしてログオンしていな い場合は、管理者権限のユーザー名とパスワードを 要求されることがあります。

以降、画面の指示に従って操作してください。

(でヒント)

- Windowsの「バックアップと復元」でバックアッ プしたデータの復元方法は、「VAIO 電子マニュア ル」をご覧ください。([増設/ BIOS /バックアッ プ/リカバリー]-[バックアップ]-[バック アップと復元を行う]-[バックアップデータを 復元するには]をクリックする。)
- 復元したデータは、必要に応じて復元先フォル ダーから移動してお使いください。

リカバリー(再セットアップ)

### リカバリーとは

本機のハードディスクの内容をお買い上げ時 の状態に戻すことを「リカバリー」といいます。 次のようなことが原因で本機の動作が不安定 になったときにリカバリーを行います。

● コンピューターウイルスに感染し、本機が 起動できなくなった

● 誤ってC·ドライブを初期化してしまった リカバリーには、リカバリー領域からリカバ リーする方法とリカバリーメディアを使って リカバリーする方法の2種類があります。

#### **! ご注意**

リカバリーメディアは本機に付属していないため、 本機をお買い上げ後、必ずリカバリーメディアを作 成してください。

### リカバリー領域とは

リカバリー領域とは、リカバリーを行うため に必要なデータがおさめられているハード ディスク内の領域のことです。 通常のご使用ではリカバリー領域のデータが 失われることはありません。しかし、ハード ディスクの領域を操作するような特殊な市販 のソフトウェアをご使用になり、リカバリー 領域のパーティション情報を変更されますと、 ハードディスクのリカバリー領域からリカバ リーできなくなる場合があります。

### リカバリーメディアの必要性

リカバリーメディアは、本機のハードディス クの内容をお買い上げ時の状態に戻すときに 使用します。

本機は、リカバリーメディアを使用しなくて も、ハードディスクのリカバリー領域からリ カバリーすることができますが、下記のよう な操作を行った場合にリカバリー領域の情報 を書き替えてしまい、リカバリー領域からリ カバリーできなくなることがあります。

- パーティションを操作するソフトウェアを 使用する
- お買い上げ時以外のOSをインストールする

● 「VAIO Care レスキュー」を使用しないで ハードディスクをフォーマットする このような場合はリカバリーメディアによる リカバリーが必要となりますが、リカバリー メディアを作成していないと、リカバリーメ ディアを購入したり、有償による修理が必要 となりますので、必ず事前にリカバリーメ ディアを作成してください。

### リカバリーやリカバリーメディア の作成に使用するソフトウェア

リカバリーやリカバリーメディアの作成は、 下記のソフトウェアを使って行います。

• **[VAIO Care]** 

リカバリーメディアを作成したり、「VAIO ハードウェア診断ツール」でハードウェア を検査したりすることができます。

「VAIO Care レスキュー」 本機をリカバリーしたり、Windowsが起動 しない状態でデータをバックアップしたり することができます。 また、ハードディスクのデータを完全に消 去する場合に使用します。

#### **ヒント**

使いかたについて詳しくは、「VAIO Care」および 「VAIO Care レスキュー」のヘルプをご覧ください。 イン タ ネット/ メ ル

本機 を

セットアップ

す る

増設/バック

困 っ た /カカノ

各部 名 称 / 注 意 事 項

サ

カス・レだート

リカ バリー

アップ /

### リカバリーメディアを作成 する

#### (**GEント**)

- リカバリーメディア用のディスクは、DVD-Rの使 用をおすすめします。お使いのディスクドライブ が対応している場合は、DVD+R DL / DVD-R DL / DVD+R / DVD+RW / DVD-RWも使用でき ます。 必要なディスクの枚数は、下記の手順3の画面で 確認してください。
- リカバリーメディアを作成する前に、VAIO Updateを実行して本機をアップデートすること をおすすめします。

VAIO Updateについて詳しくは、「VAIO 電子マ ニュアル」をご覧ください。([ソフトウェアの使 いかた]-[VAIO Update]をクリックする。) VAIO Updateが搭載されていないモデルをお使 いの場合は、VAIOサポートページ(http://vcl. vaio.sony.co.jp/)からお客様が選択されたモデル に該当するアップデートプログラムをダウン ロードし、インストールしてください。 また、本機をリカバリーした際には再びVAIO Updateを実行してください。

### 1 (スタート)ボタン-[すべての プログラム]-[VAIO Care]- [VAIO Care]をクリックする。

「ユーザー アカウント制御」画面が表示され た場合は、[はい]をクリックしてください。 「VAIO Care」画面が表示されます。

#### **ヒント**

管理者権限を持つユーザーとしてログオンしていな い場合は、管理者権限のユーザー名とパスワードを 要求されることがあります。

### 2 画面左側の[リカバリーと復元]- [リカバリー]をクリックし、右側の 画面に表示された[リカバリーメ ディアの作成]をクリックする。

### 3 内容をよく読み、[次へ]をクリッ クする。

リカバリーメディアの作成に必要なディスク の枚数や使用できるメディアの種類が表示さ れます。

### 4 使用するディスクをドライブに挿 入する。

以降、画面の指示に従って操作してください。

#### **! ご注意**

- リカバリーメディアの作成状況は、更新されるま でしばらく時間がかかる場合があります。
- リカバリーメディア作成の失敗の原因になる場 合がありますので、作成中はドライブのイジェク トボタンを押さないでください。
- 作成したリカバリーメディアは、なくさないよう 大切に保管してください。

### リカバリーメディアのご提供に ついて(有償)

VAIOカスタマーリンクでは、リカバリーメ ディアを有償にてご提供するサービスを行っ ています。

詳しくは下記のホームページをご覧ください。 http://vcl.vaio.sony.co.jp/service/ recoverydisc/

\* ホームページからお申し込みいただくには、製品 の登録が必要です。詳しくは、「VAIO 電子マニュ アル」をご覧ください。([サービスとサポート]- [製品の登録]-[製品を登録する]をクリックす る。)

### 65

困っ た

各部 名 称 / 注 意 事 項

サ

ビス・サ ポート

/カカノ

メ ル

本機 を

セットアップ

す る

### リカバリーする

本機をリカバリーするには、以下の2種類の方 法があります。

- リカバリー領域からリカバリーする ハードディスクのリカバリー領域からリカ バリーするため、リカバリーメディアを使 うよりも速くリカバリーすることができま す。
- リカバリーメディアを使ってリカバリーする リカバリー領域のデータを破損または削除 してしまっている場合に、リカバリーメ ディアを使ってリカバリーすることができ ます。ただし、リカバリー領域からリカバ リーするよりも時間がかかります。

### リカバリー領域からリカバリー するには

### 1 本機の電源が切れている状態で ASSISTボタンを押し「、VAIO Care レスキュー」を起動する。

**ヒント**

ASSISTボタンを使わずに「VAIO Care レスキュー」 を起動することもできます。

本機の電源を入れ、VAIOのロゴマークが表示された らF10キーを押してください。

ブートオプション(Boot Options)を編集する画面 が表示された場合は、Enterキーを押してください。

### 2 [リカバリーウィザード開始]をク リックする。

「リカバリーを開始しますか?」画面が表示さ れるまで、画面の指示に従って操作してくだ さい。

### 3 [はい、開始します]チェックボッ クスにチェックを付け、「リカバ リー開始]をクリックする。

以降、表示された画面の指示に従って操作し てください。

#### **ヒント**

- すべてのパーティションがお買い上げ時の状態 に戻ります。C:ドライブのみをリカバリーする場 合などは、[ツール]-[高度なリカバリーウィ ザードを開始]をクリックしてください。
- [ツール]-[VAIO ハードウェア診断ツール]をク リックすると、リカバリーを行う前にハードウェ ア(CPU、メモリー、ハードディスク)の検査を行 うことができます。
- リカバリー用のデータを削除していない場合は、 複数のリカバリーメディアのうち、一部を使用せ ずにリカバリーが完了することがあります。

Windowsのリカバリーが完了すると、本機が 数回再起動した後、「Windowsのセットアッ プ」画面が表示されます。

#### **! ご注意**

「Windowsのセットアップ」画面が表示されるまで にしばらく時間がかかります。そのままお待ちくだ さい。途中で電源を切るなどの操作を行うと、本機 の故障の原因となります。

### 4 画面の指示に従って、Windows<sup>の</sup> セットアップを行う。

これでシステムのリカバリーが完了しました。

「Office Personal 2010」「、Office Home and Business 2010」または「Office Professional 2010」プリインストールモデルをお使いの場合 は、引き続き次の画面が表示されます。「インス トールの開始]をクリックし、以下の手順で 「Microsoft Office」をインストールしてください。

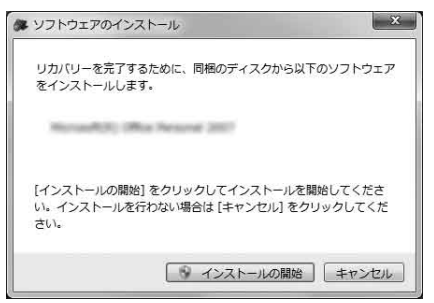

- 「Office Personal 2010」、「Office Home and Business 2010」または「Office Professional 2010」のディスクをドライ ブに入れる。
- 表示される「自動再生」の画面で[SETUP. EXE の実行]をクリックする。 「ユーザー アカウント制御」画面が表示され た場合は、[はい]をクリックしてください。
- 3 画面の指示に従って進み、「インストール の種類を選択してください」画面が表示さ れたら、[今すぐインストール]をクリック する。
	- インストールが開始されます。
- インストールが完了したら、[閉じる]をク リックする。

リカバリーが完了したら、バックアップデー タの復元をしてください。

「VAIO Care レスキュー」でバックアップした ファイルの復元について詳しくは、「「VAIO Care レスキュー」を使ってバックアップした データを復元する | をご覧ください。(62ペー ジ)

### リカバリーメディアを使ってリ カバリーするには

### 1 本機の電源が入っている状態で、 ドライブにリカバリーメディアを 入れて電源を切り、再び電源を入 れる。

「Windows ブート マネージャー」画面が表示さ れます。

### 2 矢印キーで「VAIO Care レス キュー」を選択し、Enterキーを押 す。

以降、「リカバリー領域からリカバリーするに は」の手順2からの操作と同様です。

リカバリーが完了したら、バックアップデー タの復元をしてください。 「VAIO Care レスキュー」でバックアップした ファイルの復元について詳しくは、「「VAIO Care レスキュー」を使ってバックアップした データを復元する」をご覧ください。(62ペー ジ)

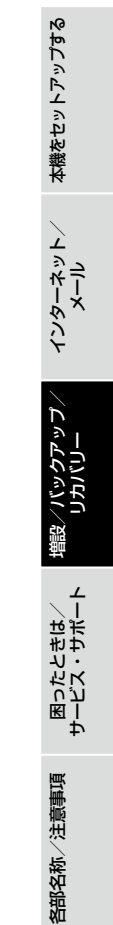

困ったときは/サービス・サポート

# 困ったときはどうすれば

本機操作中に困ったときや、トラブルが発生したときは、次のいずれかの解決方法をお試しくだ さい。また、メッセージなどが表示されている場合は書き留めておいてください。お問い合わせ のときに、必要になることがあります。

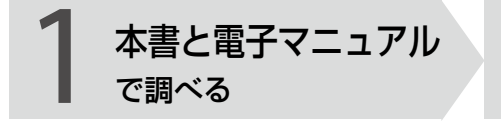

### 「よくあるトラブルと解決方法」 をご覧ください。(70ページ)

コンピューターが動作しないときは、まず取 扱説明書(本書)をご覧ください。 コンピューターが動作するときは、より詳し い情報が掲載されている「VAIO 電子マニュア ル」をご覧ください。

### 「VAIO 電子マニュアル」をご 覧ください。(8ページ)

#### **見るには**

(スタート)ボタン-[すべてのプログラ ム]-[VAIO 電子マニュアル]をクリックして ください。

### 「Windows ヘルプとサポート」 をご覧ください。(89ページ)

「Windows ヘルプとサポートを見る」(89ペー ジ)をご覧ください。

各ソフトウェアのヘルプをご覧 ください。(89ページ)

VAIO Care で調べる

### 「VAIO Care」の「トラブル シューティング」をお試しく ださい。(89ページ)

「VAIO Care」の「トラブルシューティング」で は、問題の原因と対処方法を調べることがで きます。項目を選んでいくだけで、診断ツー ルが問題を分析し、解決方法が見つかった場 合は自動で解決します。

#### **起動するには**

本機の電源が入っている状態で、本機の ASSISTボタンを押してください。

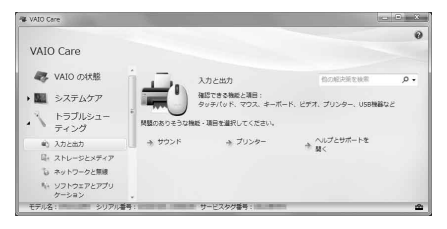

#### **! ご注意**

本マニュアルの「サービス・サポート」の記載内容は、2010年6月時点での情報(予定を含む)です。 内容は予告なく変更・終了する場合があります。ご了承ください。

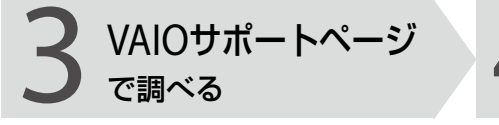

### 「VAIOサポートページで調べ る」をご覧ください。 (90ページ)

### http://vcl.vaio.sony.co.jp/

インターネットに接続できるときは、「VAIO サポートページ」で、トラブルの解決方法や疑 問の解消に役立つ最新の情報を調べられます。

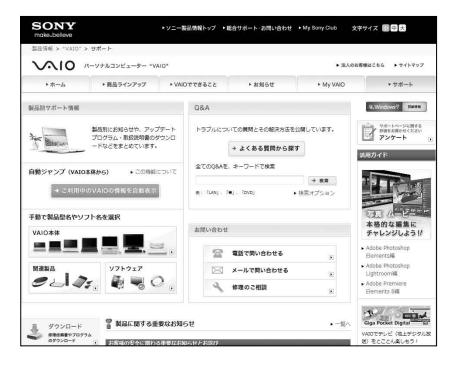

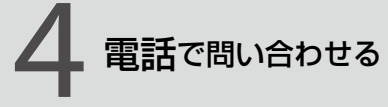

### 1~3の方法でも問題が解決 しない場合は、電話でお問い合 わせください。(90ページ)

□ VAIOの使いかたに関するお問い合わせ VAIOに関する使いかたなどのお問い合わせ は、VAIOカスタマーリンク「使い方相談窓口」 で承ります。

電話番号や営業時間など詳しくは、「電話で問 い合わせる」(90ページ)をご覧ください。

### □ ソフトウェアに関するお問い合わせ

本機に付属のソフトウェアの場合、VAIOサ ポートページの「付属ソフトウェアに関する お問い合わせ」をご覧のうえ、各ソフトウェア のお問い合わせください。 http://vcl.vaio.sony.co.jp/contact/ software.html 本機に付属していないソフトウェアの場合、 それぞれのソフトウェアメーカーにお問い合 わせください。

困ったと氷 は/ サビス・サ ポート

イン タ ネット/ メル

本機 を

セットアップ

す る

植設 /バック

リカ バリー

アップ /

よく あるトラブルと解決方法

### 電源/起動

**◯** 電源が入らない(本機の心(電源)ランプが点灯しないとき)

次の点を確認したうえで、それぞれの操作をしてください。

- 本機の電源コードがしっかり電源コンセントに差し込まれているか確認してください。 接続について詳しくは、「コンセントに接続する」(34ページ)をご覧ください。
- すべてのケーブルがしっかり接続されているか確認してください。 接続について詳しくは、「接続する」(25ページ)をご覧ください。
- スイッチ付きテーブルタップなどに本機の電源コードをつないでいるときは、スイッチが 入っているかどうか、また、テーブルタップのコードが壁の電源コンセントにしっかり差し 込まれているか確認してください。
- ■電源コードやLANケーブルなど本機に接続されているケーブルをすべてはずし、5分以上 たってから再び接続し、電源を入れてください。
- 上記の操作を行っても本機が起動しない場合は、VAIOカスタマーリンクにご相談ください。

### 「VAIO 電子マニュアル」には、取扱説明書(本書)よりさらに 詳しい情報が掲載されています。

(スタート)ボタン-[すべてのプログラム]-[VAIO 電子マニュアル]をクリック!

### **Q** 電源を入れると、本機の(電源)ランプは点灯するが、画面に何も表示さ れない

■ DISPLAY OFFランプがオレンジ色に点灯している場合は、DISPLAY OFFボタンを押して画 面を表示させてください。 DISPLAY OFFランプやDISPLAY OFFボタンが点灯している間は画面は表示されません。 DISPLAY OFFボタンを押し、DISPLAY OFFランプが消えていることを確認して、画面を表示 させてください。 DISPLAY OFFランプやDISPLAY OFFボタンの場所について、詳しくは「各部の説明」(94ペー ジ)をご覧ください。

- しばらく様子を見ても画面に何も表示されないときは、次の手順で操作してください。
	- (f) 本機の心(電源)ボタンを4秒以上押したままにし、心(電源)ランプが消灯するのを確認 してから、再度電源を入れ直す。
	- (2) 上記の操作を行っても何も表示されない場合は、本機の(り(電源)ボタンを4秒以上押し たままにし、(電源)ランプが消灯するのを確認したあと、電源コードやLANケーブル など本機に接続されているケーブルなどをすべてはずし、5分以上たってから再び接続 し、再度電源を入れ直す。
- USB機器などの周辺機器が接続されているときは、取りはずしてください。

**Q** 電源が切れない

電源が切れないときの状況によって対処方法が異なります。次の点を確認したうえで、それぞれ の操作をしてください。

■ 使用中のソフトウェアをすべて終了してから、再び電源を切る操作をしてください。

- プリンターやUSB機器などの周辺機器を接続している場合やネットワークを使用している 場合には、それらを使用しない状態にしてから電源を切る操作を行ってください。 Windowsは、周辺機器やネットワークと通信を行っている間は、電源が切れないしくみに なっています。
- 新しくインストールしたソフトウェアやデータ、その操作などを確認してください。
- (スタート)ボタン-[シャットダウン]をクリックしても電源が切れない場合は、Altキー を押しながらF4キーを数回押して「Windowsのシャットダウン」画面を表示させ、リストか ら[シャットダウン]を選択して[OK]をクリックしてください。

 画面が固まったり、動かなくなった場合は、CtrlキーとAltキーを押しながらDeleteキーを押 し、画面右下の (シャットダウン)ボタンをクリックしてください。 詳しくは、「画面が固まって、ポインターやウィンドウなどすべてのものが動かない」(75ペー ジ)をご覧ください。

イ ン タ ネット/ メル

本 機 を

セットアップ

す る

増設/バック

困ったと氷 は/

各部 名 称 / 注 意 事 項

サビス・サ ポート

リカ バリー

アップ /

- 「設定を保存しています」または「シャットダウンしています」などと表示されたまま動かな い場合は、次の手順で操作をしてください。
	- Enterキーを押す。 確認のためしばらくお待ちください。
	- それでも電源が切れない場合は、CtrlキーとAltキーを押しながらDeleteキーを押す。 確認のためしばらくお待ちください。
- 「電源が切れない」項目内のすべての操作を行っても電源が切れない場合には、以下の操作を 行ってください。 ただし、以下の操作を行うと、作業中のデータが破壊されるおそれがあります。また、ネット ワークを使用している場合には、それらを使用していない状態にしてから以下の操作を行う ようにしてください。
	- CtrlキーとAltキーを押しながらDeleteキーを押し、画面右下の © (シャットダウン)ボ タンをクリックする。
	- 本機の(小電源)ボタンを4秒以上押したままにする。

**Q** 電源を入れるとメッセージが表示され、Windowsが起動できない

- Windowsの準備をしようとすると「予期しないエラーが発生しました」というメッセージが 表示される場合、「Windowsのセットアップ」画面が表示される前に電源を切ってしまった 可能性があります。「リカバリーする」(65ページ)の手順に従って、リカバリーを行ってくだ さい。
- 「Remove disks or other media, Press any key to restart.」というメッセージが表示され る場合、フロッピーディスクがUSBフロッピーディスクドライブに入っていないか確認して ください。 フロッピーディスクが入っているときは、イジェクトボタンを押してディスクを取り出し、 キーボードのいずれかのキーを押してください。

■ 「Operating System Not Found」と表示される場合、フロッピーディスクやCD/DVDなど のディスク、ハードディスクやフラッシュメモリーなどの起動可能なUSB機器が接続されて いないか確認してください。 起動可能なUSB機器が接続されている場合は、いったんUSB機器を取りはずしてから、Ctrl キーとAltキーを押しながらDeleteキーを押して本機を再起動してください。 再起動してもこのメッセージが表示され、Windowsが起動しない場合は、指定された方法以 外のやりかたでパーティションサイズを変更している可能性があります。ハードディスク 内のリカバリー機能や自作のリカバリーメディアを使って、パーティションサイズを変更し、 本機をリカバリーしてください。 詳しくは「VAIO 電子マニュアル」をご覧ください。([コンピューター本体の使いかた]- [ハードディスク]-[パーティションサイズの変更について]をクリックする。)

■ 「Checking file system on C:」と表示される場合、起動するまでしばらくお待ちください。
増設/バック アップ / リカ バリー 困ったと氷 は/サビス・サ ポート

イン タ ネット/ メル

本 機 を

セットアップ

す る

各部 名 称 / 注 意 事 項

- <span id="page-72-0"></span>「Windows Error Recovery」と表示される場合、「Start Windows Normally」が選択されて いることを確認し、Enterキーを押してください。
- **Q** ドライバーをインストール、バージョンアップしたらWindowsが起動 しなくなった
	- 次の手順に従ってSafe(セーフ)モードで起動し、ドライバーを再インストールしてくださ い。
		- 本機の(電源)ボタンを押し、画面に「VAIO」のロゴが表示されたら、キーボードのF8 キーを押す。
		- 「詳細ブート オプション」が表示されたら、↑/ Pg Upキーまたは↓/ Pg Dnキーを押 して[セーフ モード]を選択し、Enterキーを押す。
		- Windowsが起動したら、 (スタート)ボタン-[コントロール パネル]-[システムと セキュリティ]-[デバイスマネージャー]をクリックする。
		- 「デバイスマネージャー」画面で、インストールやアップデートをしたデバイスを選択し、 右クリックすると表示されるリストの[プロパティ]をクリックしてプロパティー画面 を表示し、[ドライバー]タブをクリックする。
		- [ドライバーを元に戻す]をクリックし、正常に起動していたときのドライバーをインス トールする。
		- 本機を通常の起動方法で再起動する。
- **Q** スリープモードに移行できない
	- プリンターユーティリティーなどが使用中の場合は、終了するか一時的に使用不可にしてく ださい。
	- スクリーンセーバーの種類によっては、表示中はスリープモードに移行できないことがあり ます。

「3D テキスト」など、Windows標準のスクリーンセーバーに変更してください。

## パスワード

- **Q** Windowsのユーザーアカウントのパスワードを忘れてしまった
	- パスワードの大文字と小文字は区別されます。確認してから入力し直してください。
	- パスワードを忘れてしまったユーザー以外に、「コンピューターの管理者」アカウントなど、 管理者権限をもつユーザー(Administratorsに属するユーザー)が作成されている場合、別の 「コンピューターの管理者」アカウントからパスワードの変更を行ってください。
- <span id="page-73-0"></span>■ パスワードを忘れてしまったユーザー以外に、「コンピューターの管理者」アカウントなど、 管理者権限を持つユーザーが作成されていない場合、パスワード設定を解除することはでき ません。「リカバリーする」(65ページ)の手順に従って、リカバリーを行ってください。
- **Q** パワーオン・パスワード(BIOSセットアップ画面で設定した起動時のパ スワード)を忘れてしまった
	- パスワードを忘れると、起動することができなくなります。
		- ユーザーパスワードの場合 マシンパスワードを入力することで、BIOSセットアップ画面からユーザーパスワードを 再設定することができます。
		- マシンパスワードの場合 パスワード設定を解除することはできません。修理(有償)が必要となります。 VAIOカスタマーリンクにご連絡ください。

# 画面/ディスプレイ

### **Q** 画面に何も表示されない

■ 次の点を確認してください。

- 本機の電源コードがしっかり電源コンセントに差し込まれているか確認してください。 接続について詳しくは「コンセントに接続する」(34ページ)をご覧ください。
- 本機の電源が入っているか確認してください。
- DISPLAY OFFランプが点灯していないか確認してください。 DISPLAY OFFランプやDISPLAY OFFボタンが点灯している間は画面は表示されません。 DISPLAY OFFボタンを押し、DISPLAY OFFランプが消えていることを確認して、画面を表 示してください。 DISPLAY OFFランプやDISPLAY OFFボタンの場所について、詳しくは「各部の説明」(94 ページ)をご覧ください。
- しばらく様子を見ても画面に何も表示されないときは、次の手順で操作してください。
	- (ก) 本機の心(電源)ボタンを4秒以上押したままにし、心(電源)ランプが消灯するのを確認 してから、再度電源を入れ直す。
	- 上記の操作を行っても何も表示されない場合は、本機の(電源)ボタンを4秒以上押し たままにし、(電源)ランプが消灯するのを確認したあと、ACアダプターをはずして1 分ほど待ってから取り付け直し、再度電源を入れ直す。

### <span id="page-74-0"></span>**Q** 画面が固まって、ポインターやウィンドウなどすべてのものが動かない

■ 次の手順で本機を再起動させてください。

- CtrlキーとAltキーを押しながらDeleteキーを押し、[タスクマネージャーの起動]をク リックする。 「Windowsタスクマネージャー」画面が表示されます。 「Windowsタスクマネージャー」画面に、「応答なし」と表示されているソフトウェアが あれば、そのソフトウェアを選択し、[タスクの終了]をクリックしてソフトウェアを終 了させてください。
- CtrlキーとAltキーを押しながらDeleteキーを押し、画面右下の (シャットダウン) ボタンをクリックする。 本機の電源が切れたあと、約30秒後に本機の少(電源)ボタンを押して、再び電源を入れ てください。

上記の操作を行っても本機を再起動できない場合は、本機の(り(電源)ボタンを4秒以上押し て電源を切ってください。電源が切れると(り)(電源)ランプが消灯します。(り)(電源)ランプ がオレンジ色に点灯した場合は、いったん手を離し、再び(電源)ボタンを4秒以上押して電 源を切ってください。

#### **! ご注意**

上記の操作を行うと、作成中のファイルや編集中のファイルが使えなくなることがあります。

## 文字入力/キーボード

- **Q** キーボードを押したとおりに文字が入力できない
	- キーボードが正しく接続されているか確認してください(32ページ)。(USBキーボード付属 モデル)

■ 数字キーで数字が入力できない場合は、通知領域の団(ナムロック)のアイコンが灰色で表示 されていないか確認してください。(ワイヤレスキーボード付属モデル) 灰色で表示されているときは、数字キーは矢印キーやコレクションキーと同じ働きをします。 Num Ikキーを押して、fd(ナムロック)のアイコンを緑色にさせてから数字を入力してくだ さい。

 数字キーで数字が入力できない場合は、キーボードの「Num Lock」ランプが消灯していない かを確認してください。(USBキーボード付属モデル) 消灯しているときは、数字キーは矢印キーやコレクションキーと同じ働きをします。Num Lkキーを押して、ランプを点灯させてから数字を入力してください。

イン タ ネット/ メル

本 機 を

セットアップ

す る

植設 /バック

困ったと氷 は/

4番の様/

注 意 事 項

サビス・サ ポート

リカ バリー

アップ /

■ 入力モードを確認してください。 日本語入力モードと英字入力モードがあります。 言語バーのアイコンが日本語入力モードのときは「あ」に、

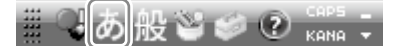

英字入力モードのときは「A」になっています。

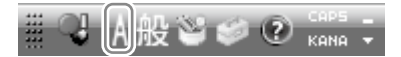

日本語入力モードと英字入力モードは、半角/全角|漢字キーで切り換えられます。

■ 「Caps Lock」ランプが点灯していないか確認してください。 「Caps Lock」ランプが点灯していると、Shiftキーを押していないときでも大文字が入力され ます。

Shiftキーを押しながらCaps Lockキーを押して、「Caps Lock」ランプが消えているのを確認 してください。

**Q** キーボードが使えない(ワイヤレスキーボード付属モデル)

■ 次の点を確認してください。

- 本機とキーボードの距離は、約15cmから約10mの範囲内で使用してください。 使用環境について詳しくは、「ご使用になる環境について」(24ページ)をご覧ください。
- キーボードは2.4GHz帯の電波を使用しています。 無線LANなど同じ2.4GHz帯の電波を使用する無線機器を近くでお使いになると、正常に 動作しないことがあります。
- キーボードの電源スイッチを「ON Iにしてください(35ページ)。本機に付属のキーボー ドは、乾電池の消耗を抑えるために電源スイッチが付いています。
- キーボードに乾電池を入れてください。 乾電池の入れかたについて詳しくは、「キーボードを準備する」(31ページ)をご覧くださ い。
- キーボードのローバッテリーランプが点滅している場合は、乾電池の残量が少なくなって います。

乾電池を交換してください。乾電池の交換について詳しくは、「キーボードを準備する」 (31ページ)をご覧ください。

## <span id="page-76-0"></span>**Q** Caps Lock、Num Lkなどのキーが有効になっているかどうか知りたい

イン タ ネット/ メル増設/バック アップ / リカ バリー ート 本 機 を セットアップ す る ■ それぞれ以下の方法で確認できます。 • 固Caps Lock(キャプスロック) キーボードの固(キャプスロック)ランプが点灯している。 • fiNum | k(ナムロック) 通知領域の血(ナムロック)のアイコンが緑色で表示されている。 ● ftScr lk(スクロールロック) 通知領域の団(スクロールロック)のアイコンが緑色で表示されている。 **ヒント** (ナムロック)のアイコンと(スクロールロック)のアイコンを常にデスクトップ画面右下の通 知領域に表示させるには、以下のように設定します。 (1) デスクトップ画面右下の通知領域の こをクリックして、「カスタマイズ...」をクリックす る。 「タスクバーに表示するアイコンと通知の選択」画面が表示されます。 (2) fd(ナムロック)のアイコンもしくはfd(スクロールロック)のアイコンの動作を「アイコ ンと通知を表示」に変更する。 ■ キーボード右側のランプで確認できます。(USBキーボード付属モデル)

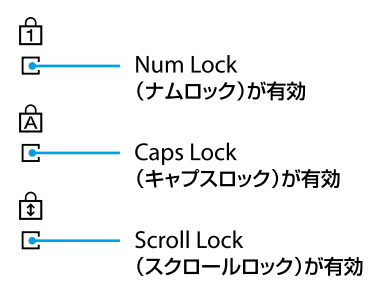

# マウス

**Q** マウスを動かしてもポインターが動かない

■「マウスが使えない」(78ページ)を確認してください。(ワイヤレスマウス付属モデル)

 マウスが正しく接続されているか確認してください(33ページ)。(USBマウス付属モデル) 正しく接続されている場合も、USB端子をいったん抜いて、差し直してください。

困ったと氷 は/

各部 名 称 / 注 意 事 項

サビス・サ ポ

- <span id="page-77-0"></span>■ 次の手順で本機の電源を入れ直してください。
	- (Windows)キーを押してスタートメニューを表示させ、→キーを押して[シャット ダウン]を選択し、Enterキーを押す。
	- ② 雷源が切れたあと、約30秒後に本機の(り)(雷源)ボタンを押す。
	- それでも電源が切れないまたは再起動しない場合は、次の手順で操作してください。
	- **① CtrlキーとAltキーを押しながらDeleteキーを押し、↓キーや→キーを押して■◎■** (シャットダウン)ボタンを選び、Enterキーを押す。
- CD-ROMなどのディスクを再生しているときなどに、ポインターが動かなくなってしまった 場合は、本機を再起動してください。 CtrlキーとAltキーを押しながらDeleteキーを押し、CD-ROMなどのディスクを再生してい るソフトウェアを強制的に終わらせ、本機を再起動させてください。
- 「画面が固まって、ポインターやウィンドウなどすべてのものが動かない」(75ページ)をご覧 ください。
- **Q** マウスが使えない(ワイヤレスマウス付属モデル)
	- 次の点を確認してください。
		- 本機とマウスの距離は、約10m以内で使用してください。 使用環境について詳しくは、「ご使用になる環境について」(24ページ)をご覧ください。
		- マウスの電源スイッチを「ON」にしてください(35ページ)。 本機に付属のマウスは、乾電池の消耗を抑えるために電源スイッチが付いています。
		- マウスに乾電池を入れてください。 乾電池の入れかたについて詳しくは、「マウスを準備する」(31ページ)をご覧ください。
		- マウスのステータスランプがオレンジ色に点滅している場合は、乾電池の残量が少なく なっています。乾電池を交換してください。乾電池の交換について詳しくは、「マウスを 準備する」(31ページ)をご覧ください。

# ハードディスク

- **Q** 誤ってハードディスクを初期化してしまった
	- ハードディスクにあったファイルは、復元できません。 ハードディスク内のリカバリー機能や、ご自分で作成したリカバリーメディアを使って、本 機をリカバリーする必要があります(65ページ)。
- **Q** ハードディスクの内容を誤って消してしまった
	- 削除したファイルが、「ごみ箱」の中に残っていないか確かめてください。 「ごみ箱」の中にない場合は、ファイルを復元できません。

<span id="page-78-0"></span>■ Windowsが正常に動作しなくなった場合は、本機をリカバリーする必要があります(65ペー ジ)。

## **Q** ハードディスクから異音がする

■ OSの処理などにより、何も操作していない場合でもハードディスクの読み書きが行われ、動 作音がすることがあります。 これは正常な処理であり、故障ではありません。 ただし、ハードディスクの空き領域が少ないときや、ハードディスク上のデータの断片化が 激しいときは、ハードディスクに負担がかかり、ハードディスクの動作音がしばらく続くこ とがあります。このようなときはディスクデフラグやディスククリーンアップを行ってく ださい。 ディスクデフラグは次の手順で行ってください。 (スタート)ボタン-[すべてのプログラム]-[アクセサリ]-[システム ツール]-

- [ディスク デフラグ ツール]をクリックする。 「ディスク デフラグ ツール 画面が表示されます。
- 最適化するドライブを選択し、[ディスクの最適化]をクリックする。 「ユーザー アカウント制御」画面が表示された場合は、[はい]をクリックしてください。 最適化(デフラグ)が開始されます。
- ハードディスクからまれに「カチャン」という音がする場合があります。 これはハードディスク内にあるヘッドが動作するときに発する音であり、異常ではありませ ん。

**Q** C:ドライブとは別のパーティション(D:ドライブなど)を作成したい

■ パーティションを作成し、別のドライブ(D:ドライブなど)として使うことができます。 詳し くは、「VAIO 電子マニュアル」をご覧ください。([コンピューター本体の使いかた]-[ハード ディスク]-[パーティションを作成する]をクリックする。)

# $CD \angle DVD \angle BD$

- **Q** ディスクの読み込み・再生ができない、ドライブがディスクを認識しな い
	- 本機で使用可能なディスクか確認してください。本機で使用可能なディスクについて詳し くは「VAIO 電子マニュアル」をご覧ください。([コンピューター本体の使いかた]-[CD / DVD / BD]-[使用できるディスクとご注意]をクリックする。)

イン タ ネット/ メル

本機 を

セットアップ

す る

増設/バック アップ /

困ったと氷 は/

各部 名 称 / 注 意 事 項

サビス・サ ポート

リカ バリー

- <span id="page-79-0"></span>■ ディスクが正しくトレイに置かれているか確認してください。 ディスクは文字が書いてある面を手前に向けて入れてください。 ディスクの入れかたについて詳しくは、「VAIO 電子マニュアル」をご覧ください。([コン ピューター本体の使いかた]-[CD / DVD / BD]-[ディスクを入れる/取り出す]をク リックする。)
- ディスクに汚れや傷がないか確認してください。
- 本機での動作を保証しているドライブかどうか確認してください。 本機での動作を保証しているドライブは、以下になります。
	- お買い上げ時に搭載されているドライブ
	- 別売りのVAIO専用ドライブ
- 後からインストールしたディスクの再生・書き込みソフトウェアを削除してください。 お買い上げ時にプリインストールされているソフトウェア以外のディスク再生・書き込み ソフトウェアなどを追加でインストールしている場合、正常にディスクが認識されないこと やディスクに書き込めないことがあります。 この場合は、追加したソフトウェアを一度削除(アンインストール)してご確認ください。削 除の方法は、ソフトウェアのヘルプまたはWindowsの「ヘルプとサポート」をご覧ください。
- CPRM(著作権保護機能)対応のDVDを再生するには、WinDVD CPRM Packをインストール する必要があります。詳しくは、「VAIO 電子マニュアル」をご覧ください。([ソフトウェアの 使いかた]-[WinDVD]-[DVDなどのディスクを見る]をクリックする。)

# インターネット

- **Q** インターネットに接続できない
	- プロバイダーとの契約を確認してください。 インターネット接続するには、プロバイダーと契約する必要があります(49ページ)。

■ 機器の接続や設定を確認してください。 契約したプロバイダーにより、機器の接続や設定方法が異なります。プロバイダーから支給 されるマニュアルをよくお読みになり、機器の接続や設定を行ってください。 本機とLANケーブルの接続について詳しくは、「インターネット接続用機器につなぐ」(25 ページ)をご覧ください。

 詳しくは、「VAIO 電子マニュアル」をご覧ください。([Q&A集]-[インターネット]で[イン ターネット接続]または[ホームページ]をクリックする。)

## <span id="page-80-0"></span>**Q** 無線LANが使えない

- 詳しくは、「VAIO 電子マニュアル」をご覧ください。([Q&A集]-[コンピューター本体] [LAN /無線LAN]をクリックする。)
- **Q** 無線LANアクセスポイントのSSIDやセキュリティーキーなどがわから ない

■ 無線LANアクセスポイントを設定した人にご確認ください。

■ 無線LANアクヤスポイントの機種によっては、無線LAN接続設定を自動で行うものがありま す。 自動接続設定を利用するには、無線LANアクセスポイントに付属のソフトウェアを本機にイ ンストールする必要があります。詳しくは、無線LANアクセスポイントに付属の取扱説明書 をご覧ください。

■ 無線LANアクヤスポイントの設定画面で確認してください。 詳しくは、無線LANアクセスポイントに付属の取扱説明書をご覧ください。

## デジタル放送(テレビチューナー搭載モデル)

- **Q** 地上デジタル放送が受信できない/ときどき映らない/一部のチャンネ ルが映らない/画像が乱れる。
	- 地上デジタルのアンテナ端子に、地上デジタルに対応したUHFアンテナのアンテナ線をしっ かりつないでください。
	- 地上デジタルのチャンネルスキャンを行ってください。 「Giga Pocket Digital の設定」画面で、左側の設定項目から[受信設定]をクリックし、画面右 側に表示された[初期スキャン]をクリックしてください。
	- 電波が強すぎたり、弱すぎたりする場合があります。 アッテネーターの設定により、正常に映ることがあります。 「Giga Pocket Digital の設定」画面で、左側の設定項目から[受信設定]をクリックし、画面右 側に表示された「地上アッテネーターの設定」の設定を変更後、[適用]をクリックしてくださ  $\mathcal{L}$

イ ン タ ネット/ メル

本 機 を

セットアップ

す る

増設/バック アップ /

困ったと氷 は/

各部 名 称 / 注 意 事 項

サビス・サ ポート

リカ バリー

- **Q** BSデジタル・110度CSデジタル放送が受信できない/ときどき映らな い/一部のチャンネルが映らない/画像が乱れる。
	- BSデジタル・110度CSデジタル放送を視聴できるのは、地上デジタル+BS / 110度CSデジ タルチューナー搭載モデルのみです。
	- BSデジタル・110度CSデジタルのアンテナ端子に、衛星アンテナのアンテナ線をしっかりつ ないでください。 アンテナや分配器、分波器、ブースターなどが、BSデジタル・110度CSデジタルに対応してい ないと受信できません。詳しくは、お買い上げ店か、マンション管理会社にお問い合わせく ださい。

■ 衛星アンテナの電源設定を、正しく設定してください。 衛星アンテナへ電源供給する場合は、衛星アンテナ電源の設定を[入]に設定してください。 マンションなどの共同受信システムの場合は、[切]に設定してください。 「Giga Pocket Digital の設定」画面で、左側の設定項目から[衛星アンテナ電源]をクリック し、画面右側に表示された「衛星アンテナ電源の設定」を正しく設定し、適用してください。

■ 衛星放送のチャンネルのアンテナレベルを確認しながら、衛星アンテナの位置・方向・角度 を調整してください。 アンテナレベルの表示を確認するには、「Giga Pocket Digital の設定」画面で、左側の設定項 目から[受信設定]をクリックし、画面右側に表示された[アンテナレベルを表示]をクリック してください。 衛星放送のチャンネルは、BS1 ~ BS23、ND2 ~ ND24です。

■ 電波が強すぎたり、弱すぎたりする場合があります。 アッテネーターの設定により、正常に映ることがあります。 「Giga Pocket Digital の設定」画面で、左側の設定項目から[受信設定]をクリックし、画面右 側に表示された「衛星アッテネーターの設定」の設定を変更後、[適用]をクリックしてくださ い。

■ 有料のBSデジタルや110度CSデジタルのチャンネルの場合、受信契約(加入申し込み)を行い、 受信契約をしたB-CASカードを入れてください。

**Q** デジタル放送の映像が映らない。

■ B-CASカードが正しい向きで挿入されているか確認してください。 BSデジタル・110度CSデジタル放送対応モデルの場合、有料放送を視聴するには、受信契約 をしたB-CASカードを入れてください。

■ 放送休止中の番組やチャンネルではないかを確認してください。

### **Q** 他の機器ではテレビ視聴できるが、本機ではテレビ視聴ができない。

- コンピューターに搭載されているチューナーは、テレビなどに搭載されているチューナ は仕様が異なります。 そのため、ご使用の環境によっては、コンピューターに搭載されるチューナーに適した調整 が必要な場合があります。 以下を確認してください。 ● 受信電波が強いため、視聴できない場合があります。アッテネーターの設定を調整してく
	- ださい。
	- チャンネルがスキャンされていても、アンテナ受信レベルによっては正常に視聴できない ことがあります。 設置されているアンテナの向きが正しいか確認し、必要に応じてブースターを使用してく ださい。
	- BSデジタル放送/ CSデジタル放送などの受信電波が混在する場合、分波器が必要なこと があります。必要に応じて分波器を使用してください。
- **Q** チャンネルボタンで選局できない。
	- 「Giga Pocket Digital」を起動してください。 それでも選局できない場合は、チャンネルスキャンを行ってください。
	- リモコンの数字ボタンに割り当てるチャンネルを設定してください。 チャンネル設定は、「Giga Pocket Digital の設定」画面で、左側の設定項目から[視聴]- [チャンネル一覧]をクリックし、画面右側に表示された設定エリアで行ってください。
- **Q** デジタル放送のチャンネルが切り替わらない。
	- 録画実行中はチャンネルを切り換えられないことがあります。
	- **Q** 番組表に表示されるデジタル放送の番組が少ない。
		- 視聴中の放送局以外の番組情報を取得できないことがあります。 「番組情報自動取得」を設定しておけば、自動的に番組情報を取得します。 番組情報自動取得は、「Giga Pocket Digital の設定」画面で、左側の設定項目から[視聴]をク リックし、画面右側に表示された「番組情報自動取得」で設定してください。
		- お買い上げ時や長時間コンピューターを起動していなかった場合など、番組情報が取得され ていない場合があります。 番組表を表示しているときに[更新]を選択して、番組情報を取得し直してください。

イン タ ネット/ メル

本 機 を

セットアップ

す る

増設/バック アップ /

困ったと氷 は/

各部 名 称 / 注 意 事 項

サビス・サ ポート

リカ バリー

## **Q** 検索をしたときに表示される番組数が少ない。

■ お買い上げ時、または長時間電源コードを抜いた状態のときは、次に電源を入れたあとは、番 組表に表示される番組が少ないことがあります。 休止状態、電源オフ状態では、放送局が送信する番組情報をデータ取得できないためです。

**Q** 音声が出ない/音声がおかしい。

■ 消音の設定になっていないか確認してください。

- 音量を確認してください。
- BI UFTOOTHヘッドホンおよびスピーカーやUSBオーディオ機器から音声は出力されませ  $h_{\alpha}$

■ 二か国語放送などで、副音声や第2音声になっていないか確認してください。

**Q** メニューで選べない項目がある。

■ 灰色表示されている項目は選べません。 お使いの状態によっては、選べない場合があります。

**Q** 「B-CASカードを読み取れません。カードを抜き差ししても直らない場 合はカスタマーセンターにお問い合わせください。」と表示される。

 B-CASカードが奥までしっかり入っているか、入れる向きが前後、表裏逆向きになっていな いか確かめてから、もう一度正しい向きで入れ直してください。

**Q** 「この番組はコピープロテクションにより録画できません」と表示される。

▲ 録画できない番組です。

**Q** 録画が途中で終わっている。

■ ハードディスクの残量がなくなると、録画が途中で停止します。 不要なコンテンツを削除してハードディスクの空き容量を増やしてください。

## **Q** 予約したのに録画されていない。

■ 次の場合は、予約録画は正常に行われないことがあります。

- 録画中に停電があった
- 緑画開始時刻にコンピューターの電源が切れていた (なお、「Giga Pocket Digital Ver.3.1」をお使いの場合、「Giga Pocket Digital の設定」画面 でシャットダウン時でも録画を可能にするよう設定していると録画は行われます。)
- 録画中にコンピューターの電源を切るか、スリープまたは休止状態にしてしまった
- 電源プランの設定で、スリープ解除タイマーの許可が無効になっている
- 予約を削除してしまった
- 予約時間の間近にコンピューターの時計を操作した
- 著作権が保護されている番組を録画した
- コンピューターの日付や時刻が正しく設定されていない
- B-CASカードが挿入されていなかった

■ 「Giga Pocket Digital」やiCommandで正常に録画予約が行われても、ハードディスクの残 量が少ない場合は録画が行われないことがあります。

**Q** 以前録画した番組コンテンツがなくなっている。

■ 録画を予約した際に設定した自動削除禁止期間を過ぎたコンテンツは、保存先に指定された ドライブの空き容量が不足した場合に自動的に削除されます。

**Q** 番組の詳細情報が表示されない。

■ 録画状況などにより、放送波から番組の詳細情報が取得できなかった場合などは表示されな いことがあります。

**Q** CM情報が表示されない。

■ 新しいCMなどは、すぐに情報が提供されていないことがあります。

**Q** 店舗/商品情報が表示されない。

■ 新しい店舗や商品などは、すぐに情報が提供されていないことがあります。

■ お住まいの地域によっては、店舗/商品情報が提供されない場合があります。

インタ

増設/バック アップ /

困ったと氷 は/

各部 名 称 / 注 意 事 項

サビス・サ ポート

リカ バリー

メル

ネット/

本 機 を

セットアップ

す る

<span id="page-85-0"></span>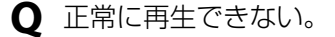

■ ビデオ録画時に負荷が高くなりすぎたなど、録画時に問題があった可能性があります。

**Q** 再生画面に映像が表示されない。

「Giga Pocket Digital」を使用中にコンピューターをスリープ状態にすると、スリープから復 帰させた後は再生画面に映像が表示されないことがあります。 その場合は、再生画面を一度終了させ、再度起動してから再生し直してください。

**Q** ダイジェスト再生やカタログビューができない。

- ダイジェスト再生、カタログビューは、VAIO 解析マネージャーでコンテンツ解析が完了しな いと利用することができません。 VAIO 解析マネージャーでのコンテンツ解析について詳しくは、VAIO 解析マネージャーのヘ ルプをご覧ください。
- ダイジェスト再生は、VAIO 解析マネージャーで設定されている番組に対応しています。 詳しくは、VAIO 解析マネージャーのヘルプをご覧ください。
- **Q** CM、店舗、商品の詳細情報をインターネットで検索できない。

■ インターネットの接続設定を確認してください。

- **Q** 「競合する機能が起動されているため、表示を中止しています。」という メッセージが表示されてしまった。
	- 編集中、書き出し中、およびチャンネルスキャン中は、テレビの視聴やビデオの再生はできま せん。

エラーメッセージ

**Q** 電源を入れるとメッセージが表示され、Windowsが起動できない

「電源を入れるとメッセージが表示され、Windowsが起動できない」(72ページ)を確認して ください。

# VAIO内の情報を調べる

# 「VAIO 電子マニュアル」で検索する

「VAIO 電子マニュアル」では、取扱説明書(本書)より詳しい情報を掲載しています。 「VAIO 電子マニュアル」を起動して、解決方法を検索したり、自分のやりたいことの操作方法を 調べることができます。 検索機能を使うと、「VAIO 電子マニュアル」の情報だけでなく、付属ソフトウェアのヘルプ、

Windowsのヘルプ、さらにインターネット接続時はVAIOサポートページからも情報を検索でき ます。

## **● (スタート)ボタン-[すべてのプログラム]-[VAIO 電子マニュ** アル]をクリックする。

「VAIO 電子マニュアル」が表示されます。

## トップページまたは「キーワード検索」ページの検索窓に、調べたい キーワード(単語)を入力し、[検索]をクリックする。

画面左側に検索結果が表示されます。

イン タ ネット/ メル

本 機 を

セットアップ

す る

増設/バック

困ったと氷 は/

各部 名 称 / 注 意 事 項

サビス・サ ポート

リカ バリー

アップ /

87

入力欄に複数のキーワード(単語)をスペースで区切って入力することで、期待する回 答が表示されやすくなります。

(例:DVD 再生)

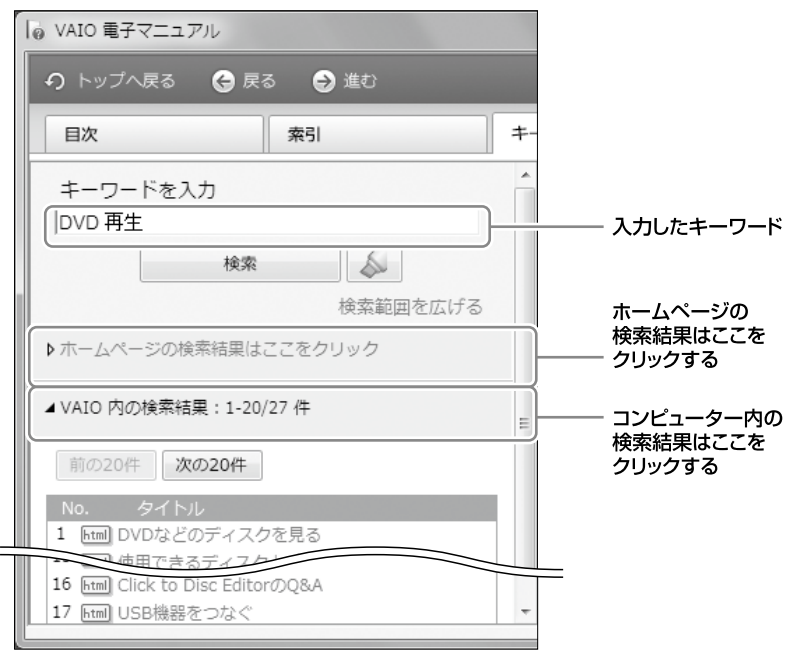

[次の20件]をクリックすると、次の検索結果の一覧が表示されます。 [前の20件]をクリックすると、前に表示されていた検索結果の一覧が表示されます。

## 3 検索結果の一覧からタイトルをクリックする。

「VAIO 電子マニュアル」やヘルプのトピックは、画面右側に表示されます。 VAIOサポートページの内容は別画面で表示されます。

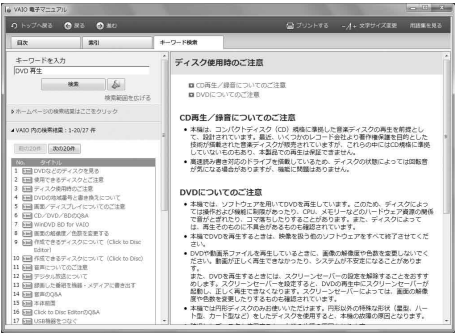

# Windows ヘルプとサポートを見る

(スタート)ボタン-[ヘルプとサポート]をクリックすると「Windows ヘルプとサポート」が 表示されます。

Windows ヘルプとサポートでは、Windowsに関するヘルプの参照と、各種サポートツールを実 行できます。

# 各ソフトウェアのヘルプを見る

本機に付属しているソフトウェアの詳しい使いかたを知りたいときは、各ソフトウェアのヘルプ をご覧ください。

ヘルプでは、デスクトップ画面上で問題の解決方法についての情報を検索して、表示することが できます。

## VAIO Careで調べる

本機に付属の「VAIO Care」を使うと、トラブルが起きたときに適切な処置や対応策を調べること ができます。

また、VAIOを最適な状態に保つための定期的なチェックも行えます。

## VAIO Careを起動するには

電源が入っている状態で、本機のASSISTボタンを押します。

#### (でヒント)

電源が入っていない状態でASSISTボタンを押すと、「VAIO Care レスキュー」が起動します。「VAIO Care レス キュー」はリカバリーを行うためのソフトウェアです(63ページ)。

困ったと氷 は/ サビス・サ ポート

イン タ ネット/ メル

本 機 を

セットアップ

す る

増設/バック リカ バリー

アップ /

# その他のサービスとサポート

# VAIOサポートページで調べる

## VAIOサポートページ http://vcl.vaio.sony.co.jp/

製品別の最新情報やよくある質問、Q&Aの検索サービスをご提供しています。詳しくは、「VAIO 電子マニュアル」をご覧ください。([サービスとサポート]-[VAIOサポートページ]-[VAIOサ ポートページで調べる]をクリックする。)

# 電話で問い合わせる

## 「使い方相談窓口」のご利用について

「使い方相談窓口」は、VAIOをご購入された日から1年間は無料でご利用いただけます。(「製品登 録」が必要)。2年目以降のお客様によるご利用は有料です。「VAIO使い方有料サポート」をご利用 ください。

「使い方相談窓口」をご利用いただく前に、VAIOサポートページ「使い方相談サポートご利用規 約」をお読みください。

http://vcl.vaio.sony.co.jp/contact/call/terms.html

音声ガイダンスの操作手順に従ってクレジットカード情報をご入力いただく場合があります。 ただし、ご入力いただいた時点では課金されません。

お問い合わせが有料となる場合は、課金の前にオペレーターよりご案内いたします。

## □無料と有料の区分

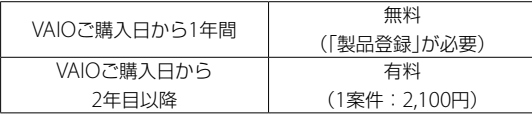

### □ お支払方法

クレジットカードでのお支払いとなります。ご利用可能なカード会社は、VISA/MasterCard/ JCB/AMERICAN EXPRESS/ダイナースです。

## □VAIO使い方有料サポートについて

VAIOで購入日から2年目以降のお客様はお問い合わせ1案件につき、2,100円(税込)となります。 また、複数案件まとめてお問い合わせいただく際には、お得な料金でご利用いただけるプラン(3 案件:5,250円(税込))もご用意しております。詳しくはオペレーターにご相談ください。 また、下記のホームページも合わせてご覧ください。 VAIOサポートページ「電話で問い合わせ」

http://vcl.vaio.sony.co.jp/contact/call/

## お問い合わせ先

VAIOカスタマーリンク「使い方相談窓口」

電話番号: (0120) 60-3399 (フリーダイヤル)

(ロクゼロ サンサンキュウキュウ)

※「製品登録」がお済みではないお客様、携帯電話、PHS、一部のIP電話、海外などからのご利用は、(0466) 30-3000(通話料お客様負担)

受付時間 平日:9時~18時 土曜、日曜、祝日:9時~17時 年末年始は土曜、日曜、祝日の受付時間となる場合があります。

- フリーダイヤルをご利用になるには、「製品登録」が必要です。詳しくは「セットアップが 終わったら」(4ページ)をご覧ください。
- 「製品登録」がお済みのお客様には、VAIOご購入日から1年間、「使い方相談窓口」でのサ ポートを無料でご利用いただけます。

**!ご注意**

- 電話番号はお間違いのないよう、ご注意ください。電話番号や受付時間は変更になる場合があります。
- 他社製品との接続、ソニーが提供していないOS・ソフトウェア、ソニーで再現できないご使用上の問 題点などについては、お答えいたしかねる場合があります。

# メールで問い合わせる/ FAXで取り寄せる

## VAIOサポートページ「メールで問い合わせ」 http://vcl.vaio.sony.co.jp/contact/mail/

VAIOサポートページで質問を受け付け、電子メールで回答を差し上げるサービスです。(VAIOの 使いかたなど技術的な質問に限ります。)

詳しくはホームページをご覧いただくか、「VAIO 電子マニュアル」をご覧ください。([サービス とサポート]-[お問い合わせ/アフターサービス]-[メールで問い合わせる/ FAXで取り寄せ る]をクリックする。)

イ ン タ ネット/ メ ル

本機 を

セットアップ

す る

増設/バック

困ったと氷 は/

各部 名 称 / 注 意 事 項

サビス・サ ポート

リカ バリー

アップ /

# <span id="page-91-0"></span>保証書とアフターサービス

## 保証書について

- この製品は保証書が添付されていますので、お買い上げの際、お買い上げ店からお受け取りく ださい。
- 所定事項の記入および記載内容をご確認いただき、大切に保存してください。

## アフターサービスについて

#### □ 保証期間中の修理は

保証書の記載内容に基づいて修理させていただきます。 ただし、保証期間内であっても、有料修理とさせていただく場合がございます。詳しくは保証書 をご覧ください。

#### □保証期間経過後の修理は

修理によって機能が維持できる場合は、ご要望により有料で修理させていただきます。

#### □修理について

当社ではパーソナルコンピューターの修理は引取修理を行っています。当社指定業者がお客様 宅に修理機器をお引き取りに伺い、修理完了後にお届けします。詳しくは、次の「修理を依頼され るときは」をご覧ください。

#### □ 部品の保有期間について

当社ではパーソナルコンピューターの補修用性能部品(製品の機能を維持するために必要な部 品)を、製造打ち切り後6年間保有しています。この部品保有期間を修理可能の期間とさせてい ただきます。

## 修理を依頼されるときは

### 修理を依頼される前に

ハードウェアの故障と思われて修理に出されたものの多くが、仕様の範囲内であったり、ソフト ウェアの設定を変更するなどの操作で直ることがあります。修理を依頼される前に、下記のご確 認をお願いします。

「VAIO 電子マニュアル」や「VAIOサポートページ」などで、お使いのVAIOの症状に合うものが ないかご確認ください。

#### VAIOサポートページ「故障とお考えの前に」

http://vcl.vaio.sony.co.jp/contact/repair/qa.html

詳しくはVAIOサポートページ「故障とお考えの前に」(http://vcl.vaio.sony.co.jp/contact/ repair/qa.html)をご覧いただくか、「VAIO 電子マニュアル」をご覧ください。([サービスとサ ポート]-[お問い合わせ/アフターサービス]-[修理を依頼されるときは]をクリックする。)

## □ 海外での修理について

お買い求めいただいたVAIOは、VAIO International Repair Service(VAIO国際修理サービス)の 対象機種です。

VAIOのご購入日から1年間は、海外の本サービス対象国および地域においても、保証規定にのっ とり、無償で修理を行います。サービス内容やご利用方法など詳しくは、本機に付属の冊子「VAIO International Repair Service(VAIO国際修理サービス)のご案内」をご覧ください。

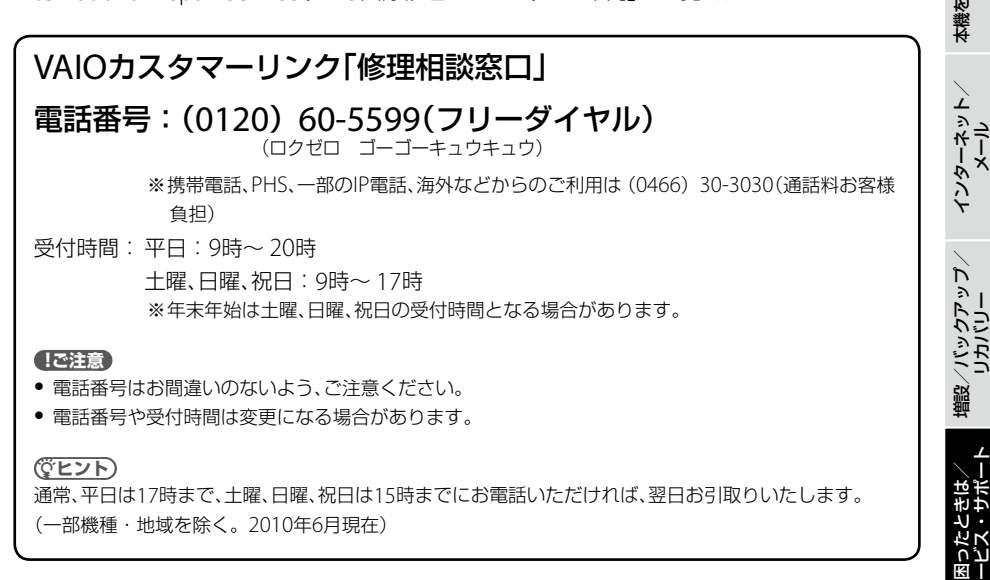

## 法人向け修理相談窓口のご案内 「VAIOビジネスクライアントサポートデスク」(法人のお客様専用) 電話番号: (0120) 30-6065(フリーダイヤル)

(サンゼロ ロクゼロロクゴー)

※携帯電話、PHS、一部のIP電話、海外などからのご利用は(0466)30-3035(通話料お客様負担) 受付時間:平日:10時~ 18時(土日祝日休み)

# VAIOオーナーの皆さまのポータルページ「My VAIO」

http://sony.jp/vaio/myvaio/

VAIOの情報はもちろん、ウェブ検索、ニュース、天気など毎日使える情報が満載です。ぜひご活 用ください。

サ

セットアップ

す る

各部 名 称 / 注 意 事 項

# <span id="page-93-0"></span>各部の説明

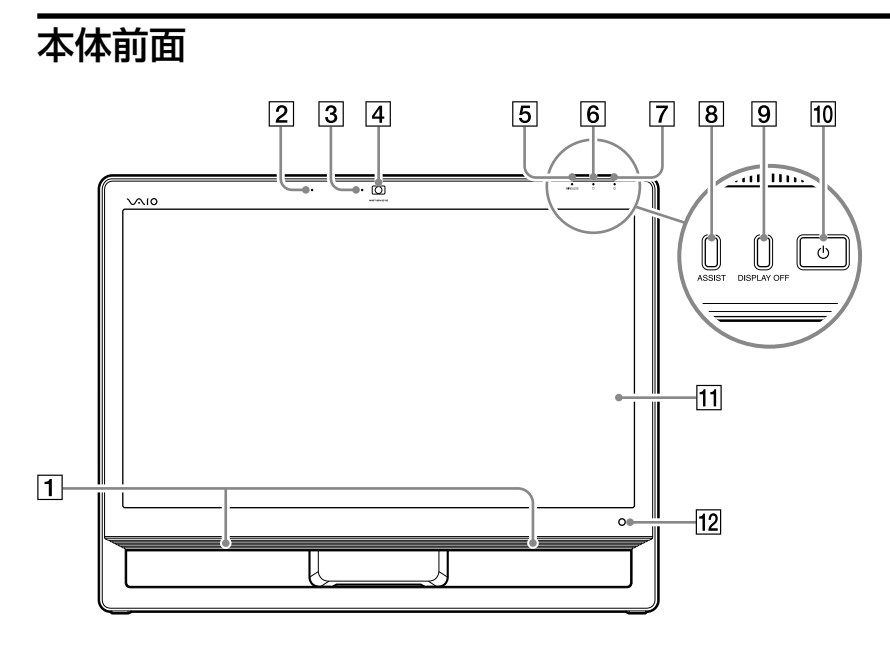

#### 1 内蔵スピーカー

音楽CDやDVD再生時に音が出ます。

内蔵マイク(タッチパネル搭載モデル)

「Skype」などのソフトウェアを使ってテレビ電話などを楽しむときに利用します。

- 内蔵カメラ(MOTION EYE)ランプ(タッチパネル搭載モデル) 内蔵カメラ(MOTION EYE)起動中に点灯します。
- 内蔵カメラ(MOTION EYE)(タッチパネル搭載モデル) 「Skype」などのソフトウェアを使ってテレビ電話などを楽しむときに利用します。
- [5] WIRELESS(ワイヤレス)ランプ

ワイヤレス機能(無線LAN機能)が使える状態のときに、緑色に点灯します。

#### **! ご注意**

複数のワイヤレス機能が搭載されている場合は、ひとつ以上のワイヤレス機能が使える状態のときに点灯 します。なお、「VAIO Smart Network」でワイヤレス機能のデバイスが有効になっていない場合、 WIRFI FSS(ワイヤレス)ランプは点灯しません。

#### 95

困ったと₩ は/ サビス・サ ポート

インタ

増設/バック アップ /

リカ バリー

メル

ネット/

本 機 を

セットアップ

す る

#### <span id="page-94-0"></span>|6| □ (ディスク)アクセスランプ

CD / DVDなどのディスクやハードディスクにアクセスしてデータを読み込んだり、書き込 んだりするときにオレンジ色に点灯します。

#### [7] (り) (雷源) ランプ(35ページ)

本機の電源が入っている間は、緑色に点灯します。スリープモード時には、オレンジ色にゆっ くり点滅します。

#### **R ASSISTボタン**

Windowsが起動している状態で押すと、「VAIO Care」が起動します。 また、電源が切れている状態で押すと、「VAIO Care レスキュー」を起動します。

#### **! ご注意**

休止状態ではASSISTボタンを押さないでください。

#### DISPLAY OFF(ディスプレイオフ)ボタン/ランプ

ディスプレイのバックライトを消したいときに押します。DISPLAY OFFボタンを押すと、 DISPLAY OFFランプがオレンジ色に点灯します。 就寝中にテレビ番組を録画するとき(テレビチューナー搭載モデル)や、ビデオコンテンツを DVDに書き込むときなどに使用します。

#### **! ご注意**

DISPLAY OFFボタンを押した状態にするとディスプレイのバックライトは消えますが、画面表示自体は 消えないので、明るいところではうっすらと画面が見えます。

#### 10 (り) (雷源)ボタン(35ページ)

本機の電源を入れるときに押します。 本機の動作中にこのボタンを押すと、スリープモードに入ります。(お買い上げ時の設定)

#### 液晶ディスプレイまたはタッチパネル

コンピューターの画面を表示します。タッチパネル搭載モデルでは画面をタッチすること でコンピューターを操作することができます。

#### リモコン受光部(リモコン付属モデル)

リモコンの信号を受けます。

#### 液晶ディスプレイについて

液晶画面は非常に精密度の高い技術で作られていますが、画面の一部にごくわずかの画素欠けや 常時点灯する画素がある場合があります(液晶ディスプレイ画面の表示しうる全画素数のうち、 点灯しない画素や常時点灯している画素数は、0.0006%未満です)。また見る角度によって、す じ状の色むらや明るさのむらが見える場合があります。これらは、液晶ディスプレイの構造によ るもので、故障ではありません。交換・返品はお受けいたしかねますので、あらかじめご了承く ださい。

## 本体後面

ワイヤレスキーボード/ワイヤレスマウス付属モデル

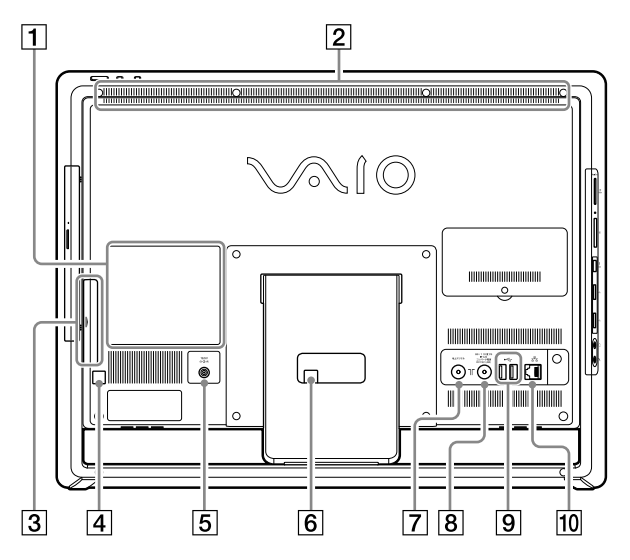

USBキーボード/ USBマウス付属モデル

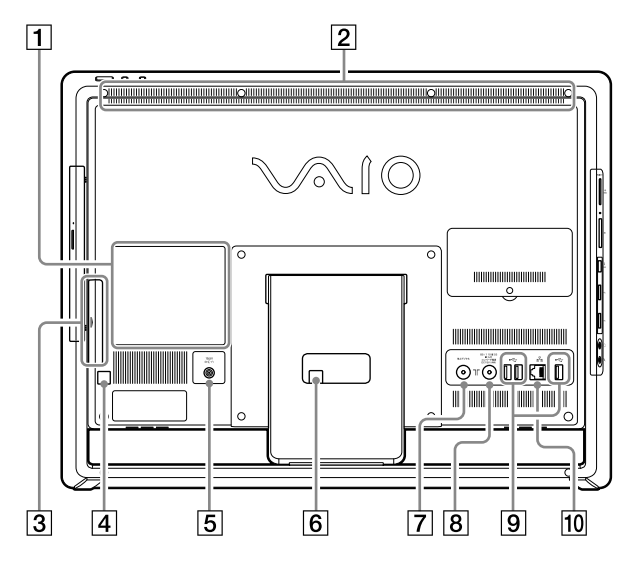

96

<span id="page-96-0"></span>1 機銘板ラベル

型名などが記載されています。

- 2 排気口 本体内部の熱が排気されます。
- [3] B-CASカード挿入口(テレビチューナー搭載モデル) (26ページ) B-CASカードを挿入します。
- マウスフック USBマウス付属モデルの場合、マウスのケーブルを配線するときに使用します。
- [5] 19.5V端子(34ページ) ACアダプターをつなぎ、電源コンセントにつなぎます。
- ACアダプターフック ACアダプターのケーブルを配線するときに使用します。
- 7 T 地トデジタル(アンテナ)端子(テレビチューナー搭載モデル)(28ページ) アンテナをつなぎます。本機で地上デジタル放送を見るときに使います。
- BS / 110度CS IF入力端子(地上デジタル+BS / 110度CSデジタルチューナー搭載モデル() 28ページ) BS / 110度CSデジタル放送のアンテナをつなぎます。
- $\boxed{9}$   $\sqrt[4]{}$  (USB)端子

USB規格に対応した機器をつなぎます。

#### **ヒント**

このUSB端子は、USB2.0規格に対応しています。

(LAN)端子(2ページ)

ネットワーク(LAN)とつなぎます。

#### **! ご注意**

LAN端子には指定以外のLANケーブルや電話回線を接続しないでください。

#### **! ご注意**

使用中に、本体後面の上部排気口の温度が上がることがあります。これらの部分に触れるときは、充分ご注意 ください。

イン タ ネット/ メル

本 機 を

セットアップ

す る

植設 /バック

困っ た

各部名称/注意事項

サ

ビス・サ ポート

/ おもだ

リカ バリー

アップ /

## <span id="page-97-0"></span>本体右側面

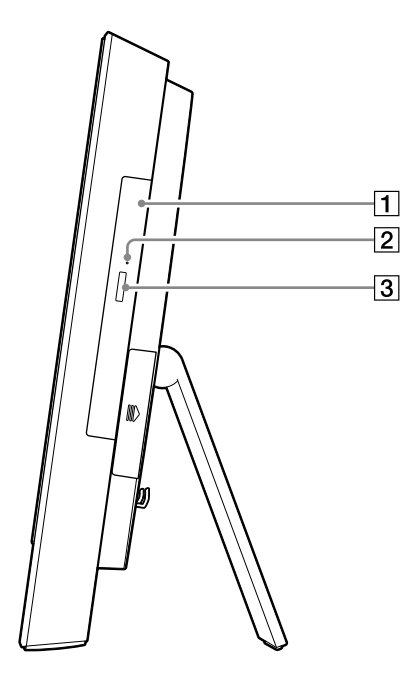

#### ブルーレイディスクドライブ(DVDスーパーマルチ機能搭載)、ブルーレイディスクROMド ライブ(DVDスーパーマルチ機能搭載)またはDVDスーパーマルチドライブ

Blu-ray DiscやCD、DVDのデータを読み込んだり、書き込んだりします。 以降、ドライブと略します。 ディスクの入れかたについて詳しくは、「VAIO 電子マニュアル」をご覧ください。([コン ピューター本体の使いかた]-[CD / DVD / BD]-[ディスクを入れる/取り出す]をク リックする。)

#### 2 マニュアルイジェクト穴

ドライブに挿入されたディスクを強制的に排出させるときに使用します。針金のようなも の(太めのクリップで代用可)を穴に押し込んでください。

#### イジェクトボタン

ドライブからディスクを取り出すときに押します。

# <span id="page-98-0"></span>本体左側面

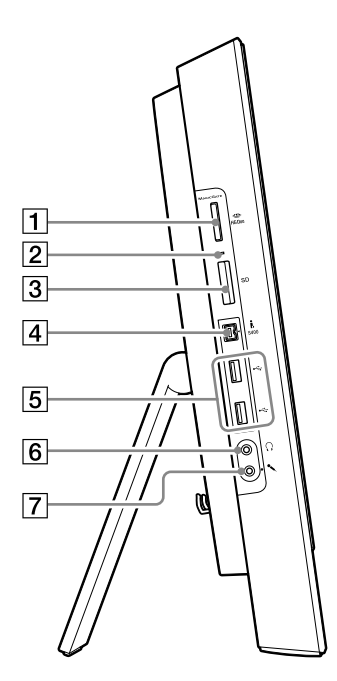

- "メモリースティック デュオ"スロット "メモリースティック デュオ"をそのまま挿入します。
- メモリーカードアクセスランプ

"メモリースティック デュオ"やSDメモリーカードにアクセスしているときに点灯します。

- 3 SDメモリーカードスロット SDメモリーカードを挿入します。
- S400(i.LINK)端子

i.LINK対応機器をつなぎます。

(USB)端子

USB規格に対応した機器をつなぎます。

(でヒント)

このUSB端子は、USB3.0規格に対応しています。

- |6| Ω (ヘッドホン出力)端子 市販のヘッドホンをつなぎます。
- |7 へ (マイク入力)端子

市販のステレオマイクをつなぎます。

イン タ ネット/ メル

本 機 を

セットアップ

す る

植設 /バック

困 っ た と き は /

各部名称/注意事項

サ

ビス・サ ポ

ート

リカ バリー

アップ /

# <span id="page-99-0"></span>注意事項

使用上のご注意

本機をお使いになる際の重要なお知らせです。 必ずお読みください。

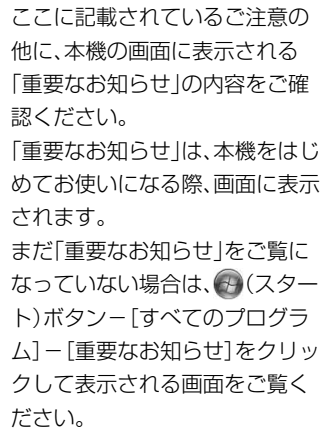

#### 本機の取り扱いについて

- 本機に手やひじをつくなどして力を加えな いでください。
- 衝撃を加えたり、落としたりしないでくだ さい。本機の故障の原因となります。
- クリップなどの金属物を本機の中に入れな いでください。

#### 使用に適さない場所について

次のような場所で本機を使用すると故障の原 因となることがあります。

- 直射日光が当たる場所、暖房器具の近くな ど、異常な高温になる場所。
- 振動する場所や不安定な場所。
- ほこり、湿気の多い場所。
- 風通しが悪い場所。
- 磁気を発生するものや磁気を帯びているも のの近く。

### 有寿命部品について

本機には有寿命部品が含まれています。有寿 命部品とは、ご使用による磨耗・劣化が進行 する可能性のある部品をさします。各有寿命 部品の寿命は、ご使用の環境やご使用頻度な どの条件により異なります。著しい劣化・磨 耗がある場合は、機能が低下し、製品の性能維 持のため交換が必要となる場合がありますの で、あらかじめご了承ください。

## 液晶ディスプレイについて

- 液晶画面は非常に精密度の高い技術で作ら れていますが、画面の一部にごくわずかの 画素欠けや常時点灯する画素がある場合が あります(液晶ディスプレイ画面の表示し うる全画素数のうち、点灯しない画素や常 時点灯している画素数は、0.0006%未満で す)。また、見る角度によって、すじ状の色 むらや明るさのむらが見える場合がありま す。これらは、液晶ディスプレイの構造に よるもので、故障ではありません。交換・ 返品はお受けいたしかねますので、あらか じめご了承ください。
- ディスプレイに物をのせたり、落としたり しないでください。また、手やひじをつい て体重をかけないでください。
- ディスプレイの表示面をカッターや鋭利な 刃物で傷つけないでください。
- 本機タッチパネル表面は機器の構造上、温 度が上がることがありますが故障ではあり ません(タッチパネル搭載モデル)。

各部 名 称 /

イン タ ネット/ メル

本機 を

セットアップ

す る

アップ /

<span id="page-100-0"></span>● タッチパネル表面には、強化処理を施した ガラスを使用していますが、絶対に割れな いわけではありません。したがって、取り 扱いには充分ご注意ください。割れた場合、 ガラスの小片が飛び散ることがあり危険で す(タッチパネル搭載モデル)。

#### 結露について

結露とは空気中の水分が金属の板などに付着 し、水滴となる現象です。本機を寒い場所か ら急に暖かい場所に持ち込んだときや、冬の 朝など暖房を入れたばかりの部屋などで、本 機の表面や内部に結露が生じることがありま す。

そのままご使用になると故障の原因となりま す。

結露が生じたときは、水滴をよく拭き取って ください。水滴を拭き取るときは、ティッシュ ペーパーをお使いになることをおすすめしま す。

管面または液晶面が冷えているときは、水滴 を拭き取っても、また結露が生じてしまいま す。全体が室温に温まって結露が生じなくな るまで、電源を入れずに約1時間放置してくだ さい。

#### 記録内容の補償に関する免責事項

本機の不具合など何らかの原因で本製品内ま たは外部メディア・記録機器などに記憶がで きなかった場合、不具合・修理など何らかの 原因で本製品内または外部メディア・記録機 器などの記録内容が破損・消滅した場合など、 いかなる場合においても、記録内容の補償お よびそれに付随するあらゆる損害について、 当社は一切責任を負いかねます。また、いか なる場合においても、当社にて記録内容の修 復、復元、複製などはいたしません。あらかじ めご了承ください。

### ハードディスクの取り扱いについて

本機には、ハードディスク(アプリケーション やデータなどを保存するための記憶装置)が 内蔵されています。何らかの原因でハード ディスクが故障した場合、データの修復はで きませんので、記憶したデータを失ってしま うことのないよう、次の点に特にご注意くだ さい。

- 衝撃を与えないでください。
- 振動する場所や不安定な場所では使用しな いでください。
- 雷源を入れたまま、本機を動かさないでく ださい。
- データの書き込み中や読み込み中は、電源 を切ったり再起動したりしないでください。
- 急激な温度変化(毎時10℃以上の変化)のあ る場所では使用しないでください。
- テレビやスピーカー、磁石、磁気ブレスレッ トなどの磁気を帯びたものを本機に近づけ ないでください。
- お買上げ時に搭載されているハードディス クは取りはずさないでください。

また、万一のためにも、ハードディスクに保存 している文書などのデータは定期的にバック アップをとることをおすすめします。 ハードディスクのバックアップ、バックアッ プの内容の戻しかたについて詳しくは、 Windowsのヘルプをお読みください。 データの損失については、一切責任を負いか ねます。

#### ワイヤレス機能の取り扱いについて

- 本機のワイヤレス機能は、日本国内のみで お使いください。海外でご使用になると罰 せられることがあります。
- 本機内蔵の無線LAN機能はWFA(Wi-Fi Alliance)で規定された「Wi-Fi(ワイファ イ)仕様」に適合していることが確認されて います。
- <span id="page-101-0"></span> 無線LANではセキュリティーの設定をする ことが非常に重要です。セキュリティー対 策を施さず、あるいは無線LANの仕様上や むを得ない事情により、セキュリティーの 問題が発生してしまった場合、弊社ではこ れによって生じたあらゆる損害に対する責 任を負いかねます。詳細については、 http://vcl.vaio.sony.co.jp/notices/ security\_wirelesslan.htmlをご覧くださ い。
- ワイヤレス対応機器が使用する2.4 GHz帯 は、さまざまな機器が共有して使用する電 波帯です。そのためワイヤレス対応機器は、 同じ電波帯を使用する機器からの影響を最 小限に抑えるための技術を使用しています が、場合によっては他の機器の影響によっ て通信速度や通信距離が低下することや、 通信が切断することがあります。
- 通信速度は、通信機器間の距離や障害物、機 器構成、電波状況、使用するソフトウェアな どにより変化します。また、電波環境によ り通信が切断される場合があります。
- 通信機器間の距離は、実際の通信機器間の 障害物や電波状況、壁の有無・素材など周 囲の環境、使用するソフトウェアなどによ り変化します。
- 24 GHz帯の無線LAN機能と5 GHz帯の無 線LAN機能とでは、周波数帯域が異なるた め接続することはできません。
- IEEE 802.11gは、IEEE 802.11b製品との混 在環境において、干渉を受けることにより 通信速度が低下することがあります。また、 自動的に通信速度を落としてIEEE 802.11b 製品との互換性を保つしくみになっていま す。アクセスポイントのチャンネル設定を 変更することにより通信速度が改善する場 合があります。
- 緊急で無線LAN機能を停止させる必要があ る場合は、「VAIO 電子マニュアル」をご覧く ださい。([コンピューター本体の使いかた] -[LAN /無線LAN]-[無線LANで通信す る]をクリックする。)

● BLUETOOTH対応機器が使用する24 GHz 帯は、さまざまな機器が共有して使用する 電波帯です。

そのためBLUETOOTH対応機器は、同じ電 波帯を使用する機器からの影響を最小限に 抑えるための技術を使用していますが、場 合によっては他の機器の影響によって通信 速度や通信距離が低下することや、通信が 切断することがあります。

- BLUETOOTH規格の制約上、電波状況など により、大容量のファイルの送信を続ける と、まれに転送したファイルに不具合が生 じる場合がありますのでご注意ください。
- BLUETOOTH一般の特性として、複数の BLUETOOTH機器を接続した場合は、帯域 の問題により、BLUETOOTH機器の性能が 落ちる場合があります。
- BLUETOOTH Audio機器と接続して動画を 再生すると、BLUETOOTH機能の性質上、音 声が映像とずれて再生される場合がありま す。

#### ACアダプターについてのご注意

- 安全のために、本機に付属または指定され た別売りのACアダプターをご使用くださ  $\mathcal{L}_{\lambda}$
- ACアダプターを海外旅行者用の「電子式変 圧器」などに接続しないでください。発熱 や故障の原因となります。
- ケーブルが断線したアダプターは危険です ので、そのまま使用しないでください。

#### 録画/録音についてのご注意

- 著作権保護のための信号が記録されている ソフト、放送局側で録画禁止設定が行われ ている番組は録画できません。
- 録画内容の補償はできません。必ず、事前 に試し撮りをし、正常に録画・録音されて いることを確認してください。
- 万が一、機器やソフトウェアなどの不具合 により録画・録音がされなかった場合、記 録内容の補償についてはご容赦ください。

イン タ ネット/ メ ル

本 機 を

セットアップ

す る

#### <span id="page-102-0"></span>デジタル放送の著作権保護とB-CAS カードについて (テレビチューナー搭載モデル)

デジタル放送を視聴するときは、B-CASカー ドを必ず挿入してください。

- 番組の著作権保護のためにR-CASカードを 利用します。B-CASカードを挿入しないと、 すべてのデジタル放送が視聴できません。
- デジタル放送には、コピー制御信号が加え られています。放送局が定めた範囲でコ ピーできますが、著作権者等に無断で販売 したりインターネットで公衆に送信したり すると、著作権侵害になります。

### アナログ放送からデジタル放送への 移行について (テレビチューナー搭載モデル)

地上デジタル放送は、関東、中京、近畿の三大 広域圏の一部で2003年12月から開始され、そ の他の地域でも、2006年末までに放送が開始 されました。

該当地域における受信可能エリアは、当初限 定されていますが、順次拡大される予定です。 地上アナログ放送は2011年7月\*に、BSアナロ グ放送は2011年\*までに終了することが、国 の方針として決定されています。

\* 2008年3月現在の情報です。

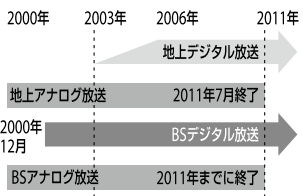

## ソフトウェアの不正コピー禁止に ついて

本機に付属のソフトウェアは、ライセンスあ るいはロイヤリティー契約のもとに供給され ています。これらのソフトウェアを不正にコ ピーすることは法律で禁止されています。 また、店頭で購入したソフトウェアを人に貸 したり、人からソフトウェアを借りてコピー して使うことは禁じられています。ソフト ウェアの使用許諾契約書をよくお読みのうえ、 お使いください。

## ソフトウェアと周辺機器の動作に ついて

一般的にWindows用、DOS/V用などと表記 している市販ソフトウェアや周辺機器の中に は、本機で使用できないものがあります。ご 購入に際しては、販売店または各ソフトウェ アおよび周辺機器の販売元にご確認ください。 市販ソフトウェアおよび周辺機器を使用され た場合の不具合や、その結果生じた損失につ いては、一切責任を負いかねます。また、本機 に付属のOS以外をインストールした場合の 動作保証はいたしかねます。

# お手入れ

#### 本機/マウスのお手入れ

- 本機の電源を切り、電源コードを電源コン セントから抜いてからお手入れをしてくだ さい。
- ゴミやほこりなどは、乾いた布で軽く拭き 取ってください。
- 汚れを落とすときは、必ず乾いた柔らかい 布で軽く拭き取ってください。汚れが落ち にくいときは、息をかけながら乾いた布で 拭き取るか、水で少し湿らせた布で軽く拭 いたあと、さらに乾いた布で水気を拭き 取ってください。
- <span id="page-103-0"></span> 市販のOAクリーナーやベンジン、アセトン、 アルコールやシンナーなどは、表面処理を 傷めますので使わないでください。
- 化学ぞうきんをお使いになるときは、その 注意書きに従ってください。

#### **! ご注意**

ゴミや汚れを拭き取る際、強く拭くとキズがつくお それがあります。

#### 液晶ディスプレイのお手入れ

- 液晶ディスプレイは、特殊な表面処理がさ れていますので、なるべく表面に触れない ようにしてください。
- 汚れを落とすときは、必ず乾いた柔らかい 布で軽く拭き取ってください。
- 汚れが落ちにくいときは、息をかけながら 乾いた布で拭き取るか、水で少し湿らせた 布で軽く拭いたあと、さらに乾いた布で水 気を拭き取ってください。
- 化学ぞうきんや市販のOAクリーナー、ベン ジン、アセトン、アルコールやシンナーなど は、表面処理を傷めますので使わないでく ださい。

#### キーボードのお手入れ

キーボードは長く使っていると、キーが汚れ たり、キーの間にゴミやほこりがたまります。 キーの間にゴミやほこりがたまると、キーを 押しても目的の文字を入力できなくなったり、 押したキーがへこんだまま元に戻らなくなる ことがあります。この場合は、キーボードを 掃除します。

- 表面のゴミやほこりなどは、乾いた布で軽 く拭き取ってください。
- キーの側面は、綿棒でこすり取ってくださ い。
- キーボード(キートップ)の隙間に落ちたゴ ミやほこりなどは、精密機器専用のエアダ スターなどを使って吹き飛ばしてください。 キートップは、故意にはずさないでくださ い。また、家庭用掃除機などで吸引すると、 故障の原因となります。

#### **! ご注意**

- 本機の電源を切ってからキーボードを掃除して ください。(ワイヤレスキーボード付属モデル)
- お手入れをするときは必ず乾電池を抜いてくだ さい。(ワイヤレスキーボード付属モデル)
- 本機の電源を切り、電源コードを電源コンセント から抜き、キーボードを本機から取りはずしてか らキーボードを掃除してください。(USBキーボー ド付属モデル)
- 汚れを落とすときは、必ず乾いた柔らかい布で軽 く拭き取ってください。汚れが落ちにくいときは、 息をかけながら乾いた布で拭き取るか、水で少し 湿らせた布で軽く拭いたあと、さらに乾いた布で 水気を拭き取ってください。
- 市販のOAクリーナーやベンジン、アセトン、アル コールやシンナーなどは、表面処理を傷めますの で使わないでください。
- 化学ぞうきんをお使いになるときは、その注意書 きに従ってください。

#### ディスクのお手入れ

- 指紋やほこりによるディスクの汚れは、読 み取りエラーや書き込みエラーの原因にな ります。いつもきれいにしておきましょう。
- 普段のお手入れは、柔らかい布で下図のよ うにディスクの中心から外の方向へ軽く拭 きます。

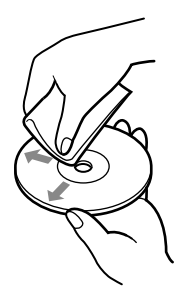

- 汚れがひどいときは、水で湿らせた布で拭 いたあと、さらに乾いた布で水気を拭き 取ってください。
- ベンジンやシンナー、レコードクリーナー、 静電気防止剤などはディスクを傷めること がありますので、使用しないでください。
- ほこりなどの汚れは、ブロワーを使って吹 き飛ばしてください。

104

# 本 機 を セットアップ

す る

アップ /

## <span id="page-104-0"></span>レンズ前面のプレートのお手入れ

内蔵カメラ(MOTION EYE)のレンズ前面のプ レートのほこりは、ブロワーブラシか、柔らか い刷毛でとります。

汚れがひどいときは、レンズクリーニングク ロスなどで拭き取ってください。傷がつきや すいので、強くこすらないでください。

## 廃棄時などのデータ消去 について

コンピューターを廃棄などするときには、お 客様の重要なデータを消去する必要がありま す。

データを消去する場合、一般には次のような 作業を行います。

- データを「ごみ箱 |に捨てる
- 「削除」操作を行う
- 「ごみ箱を空にする」コマンドを使って消す
- ソフトウェアで初期化(フォーマット)する
- ハードディスク内のリカバリー機能や自作 のリカバリーメディアを使い、お買い上げ 時の状態に戻す

これらの作業では、一見データが消去された ように見えますが、ハードディスク内のファ イル管理情報が変更され、Windowsなどの OSのもとで呼び出す処理ができなくなった だけで、本来のデータは残っています。従って、 特殊なデータ回復のためのソフトウェアを利 用すれば、これらのデータを読み取ることが 可能な場合があります。このため、悪意のあ る第三者により、重要なデータが読み取られ、 予期しない用途に利用されるおそれがありま す。廃棄時などにハードディスク上の重要な データが流出するトラブルを回避するために は、ハードディスク上に記録された全データ を、お客様の責任において消去することが非 常に重要となります。

データを消去するには以下の方法があります。

- 本機に搭載されているVAIO データ消去 ツールを使って、ハードディスクのデータ を完全に消去する 詳しくは「VAIO 電子マニュアル」をご覧く ださい。([コンピューター本体の使いかた] -[ハードディスク]-[ハードディスクの データを完全に消去する]をクリックす る。)
- 有償サービスを利用する 消去に関する詳しい情報がVAIOサポート ページに掲載されています。 http://vcl.vaio.sony.co.jp/notices/ hddformat.htmlをご覧ください。
- ハードディスクを破壊する ハードディスク上のデータを物理的・磁気 的に破壊して、データを読み取れないよう にします。

## デジタル放送について (テレビチューナー搭載モデル)

## 対応している放送の種類

- 地上デジタルチューナー搭載モデル:地上デジタル放送
- 地上デジタル+BS / 110度CSデジタルチューナー搭載モデル: 地上デジタル放送、BSデジタ ル放送、110度CSデジタル放送

#### **! ご注意**

- 本機は同一周波数パススルー方式、周波数変換パススルー方式に対応しています。トランスモジュレーショ ン方式には対応していません。
- アナログ放送には対応していません。

## デジタル放送の機能

本機は以下の機能に対応しています。

- EPG(電子番組表)
- 字幕放送
- データ放送
- 双方向(データ放送)サービス

#### **! ご注意**

- 字幕はブルーレイディスクにのみ書き出しできます。ただし、再生機器によっては字幕が再生できないこ とがあります。
- 電話回線が必要な双方向(データ放送)サービスはご利用できません。

## デジタル放送を書き出せるディスク

ハードディスクドライブに録画したデジタル放送の番組は、以下のディスクに書き出せます。

- BD-R / BD-RE(ブルーレイディスクドライブ(DVDスーパーマルチ機能搭載)モデル)
- CPRM対応のDVD-R(片面1層および2層) (「Giga Pocket Digital Ver.3.1」搭載モデル)
- CPRM対応のDVD-RW / DVD-RAM

#### **! ご注意**

- 「VAIO 電子マニュアル」の[コンピューター本体の使いかた]-[CD / DVD / BD]-[使用できるディスク とご注意]もあわせてご確認ください。
- デジタル放送の番組を直接ディスクに録画することはできません。
- 「Giga Pocket Digital Ver.2.1」搭載モデルでは、CPRM対応のDVD-Rに番組を書き出すことはできません。
- デジタル放送の番組をBD-R / BD-RFに書き出した場合、BD-RF Ver.1.0対応のブルーレイディスクレコー ダーでは再生できません。
- デジタル放送の番組を書き出したディスクは、お使いの再生機器によっては再生できないことがあります。

## CPRMについて

CPRM(Content Protection for Recordable Media)とは、著作権を保護するために映像素材を 暗号化・復号化する技術です。

106 応」などの記載があるディスクをご使用ください。デジタル放送の番組をDVDに書き出す場合は、パッケージに「デジタル放送対応」や「CPRM対

# 索引

# 【ア行】

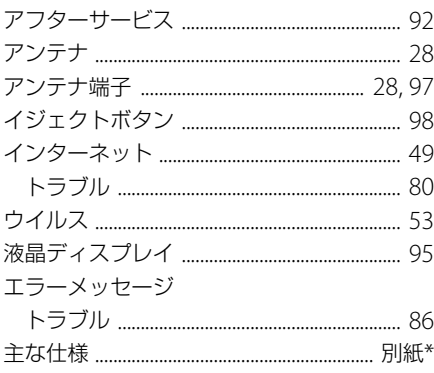

# 【力行】

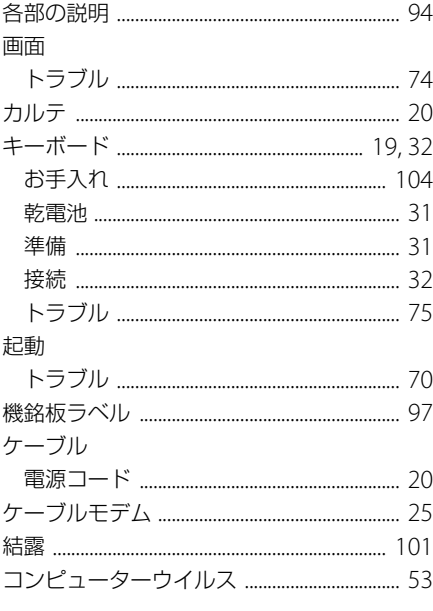

## 【サ行】

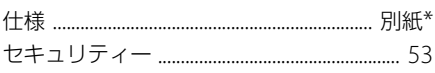

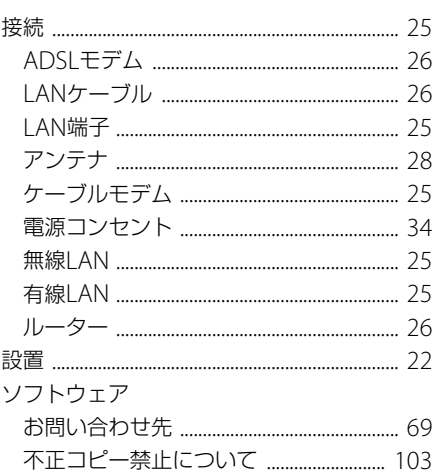

# 【夕行】

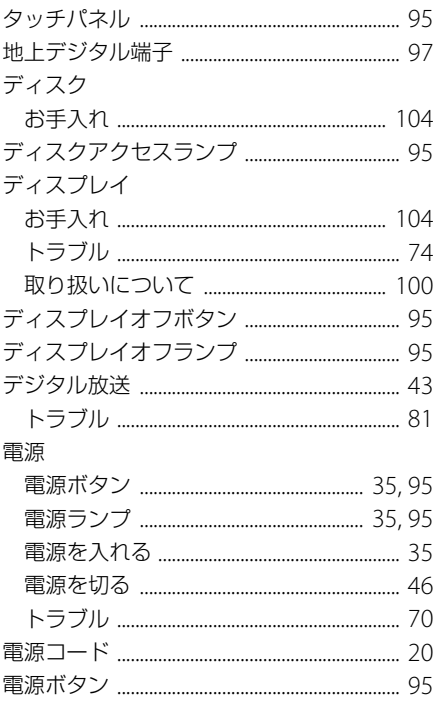

\* 別紙「主な仕様」をご覧ください。

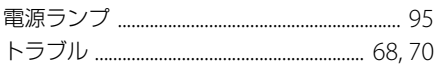

# 【ナ行】

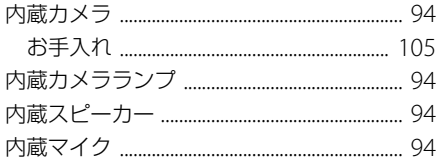

# [八行]

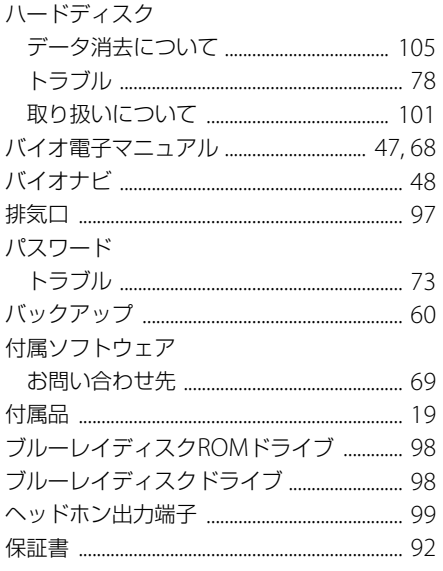

# 【マ行】

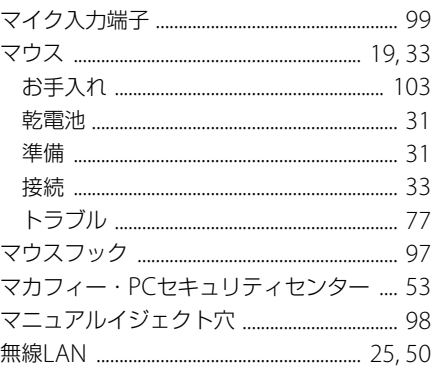

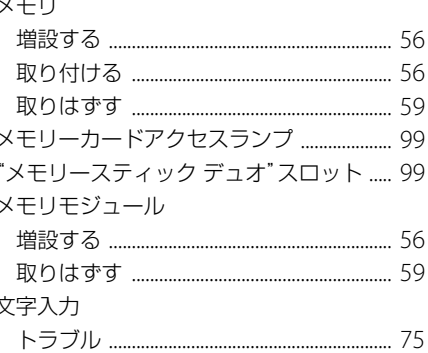

# 【ヤ行】

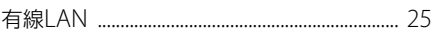

# 【ラ行】

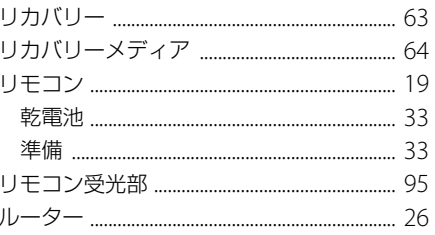

# 【ワ行】

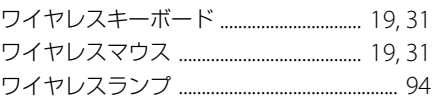

# $[A]$

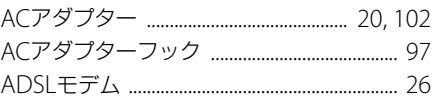

# $[B]$

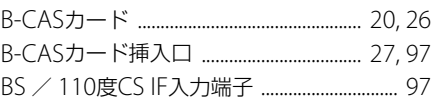

# $[C]$

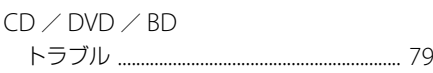
# $[D] \centering% \includegraphics[width=1.0\textwidth]{Figures/PN1.png} \caption{The 3D (top) and the 4D (bottom) are shown in the left and right. The 3D (bottom) is shown in the right.} \label{fig7}$

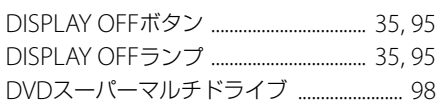

# $[|]$

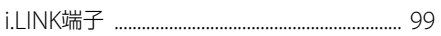

# $[ \lfloor \rfloor ]$

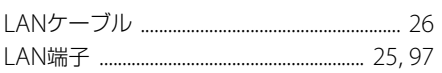

# $[M] % \begin{center} % \includegraphics[width=\textwidth]{images/Trn1.png} % \end{center} % \caption { % Our method can be used for the use of the image. % Note that the \textit{DefNet} and \textit{DefNet} is used for the image. % Note that the \textit{DefNet} is used for the image. % Note that the \textit{DefNet} is used for the image. % Note that the \textit{DefNet} is used for the image. % Note that the \textit{DefNet} is used for the image. % Note that the \textit{DefNet} is used for the image. % Note that the \textit{DefNet} is used for the image. % Note that the \textit{DefNet} is used for the image. % Note that the \textit{DefNet} is used for the image. % Note that the \textit{DefNet$

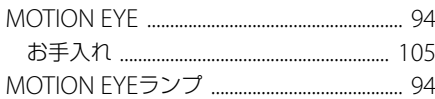

# $[S]$

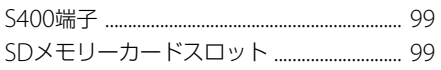

## $[ \cup ]$

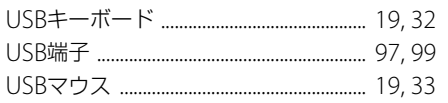

# $[V] % \begin{center} % \includegraphics[width=\linewidth]{imagesSupplemental_3.png} % \end{center} % \caption { % Our method can be used for the use of the estimators in the image. % Note that the \emph{exponent} is the same number of elements in the image. % Note that the \emph{exponent} is the same number of elements in the image. % Note that the \emph{exponent} is the same number of elements in the image. % Note that the \emph{exponent} is the same number of elements in the image. % Note that the \emph{exponent} is the same number of elements in the image. % Note that the \emph{exponent} is the same number of elements in the image. % Note that the \emph{exponent} is the same number of elements in the image. % Note that the \emph{exponent} is the same number of elements in the image$

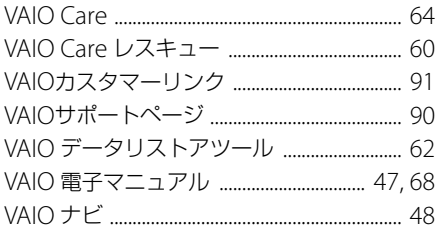

## $[{\sf W}]$

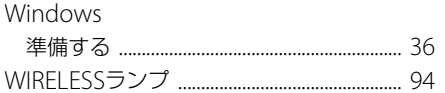

#### 【数字】

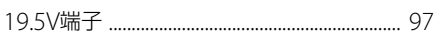

#### 商標について

- VAIOはソニー株式会社の登録商標です。
- <del>●</del> 、"Memory Stick"、"メモリースティック"、 "Memory Stick Duo"、"メモリースティック デュオ"、"MagicGate"、"マジックゲート"、"メモ リースティック PRO"、"メモリースティック PRO デュオ"、"メモリースティック PRO-HG"、 "メモリースティック マイクロ"はソニー株式会 社の商標または登録商標です。
- i.LINKは、IEEE 1394-1995とIEEE 1394a-2000を 示す呼称です。 i.LINKとi.LINKロゴ " " はソニー株式会社の商標 です。
- "ウォークマン"、"WALKMAN"およびそのロゴは、 ソニー株式会社の登録商標です。
- "AVCHD"および"AVCHD"ロゴはパナソニック 株式会社とソニー株式会社の商標です。
- HDVおよびHDVロゴは、ソニー株式会社と日本ビ クター株式会社の商標です。
- "PetaMap"および「ペタマップ」は、ソニースタイ ル・ジャパン株式会社の登録商標です。
- 「PlaceEngine」は、クウジット株式会社の登録商 標です。
- 「PlaceEngine」は、株式会社ソニーコンピュータ サイエンス研究所が開発し、クウジット株式会社 がライセンスを行っている技術です。
- 「i干ード」、「おサイフケータイ」および「トルカ」は 株式会社NTTドコモの商標または登録商標です。
- Intel、インテル、Intel ロゴ、Intel Inside、Intel Inside ロゴ、Centrino、Centrino Inside、Intel Viiv、Intel Viiv ロゴ、Intel vPro、Intel vPro ロゴ、 Celeron、Celeron Inside、Intel Atom、Intel Atom Inside、Intel Core、Core Inside、Itanium、 Itanium Inside、Pentium、Pentium Inside、Viiv Inside、vPro Inside、Xeon、Xeon Inside は、アメ リカ合衆国およびその他の国における Intel Corporationの商標です。
- Microsoft、Windows、Windows Vista、 Windows Media、Outlook、PowerPoint、Office ロゴ、Encarta、Encartaロゴは、米国Microsoft Corporationの米国およびその他の国における商 標です。
- NVIDIA、NVIDIAロゴ、GeForceは、米国およびそ の他の国におけるNVIDIA Corporationの商標ま たは登録商標です。
- IBMおよびPC/AT、PS/2は、米国International Business Machines Corporationの商標および 登録商標です。
- Dolby、ドルビー、Pro Logic及びダブルD記号DD はドルビーラボラトリーズの商標です。
- Ethernetおよびイーサネットは、富士ゼロックス 社の登録商標です。
- **SDロゴは商標です。 SDD**
- SDHCロゴは商標です。 A
- SDXCロゴは商標です。 <
- 「EZweb」は、KDDI株式会社の登録商標または商 標です。
- TDKはTDK株式会社の登録商標です。
- Adobe、Adobeロゴ、Adobe Premiere、Adobe Photoshop Elements、Photoshop、Adobe Reader、Lightroom、およびAdobe Acrobatは、 Adobe Systems Incorporated (アドビシステム ズ社) の米国ならびに他の国における登録商標ま たは商標です。
- Gracenote and CDDB are registered trademarks of Gracenote. The Gracenote logo and logotype, the Gracenote CDDB logo, and the "Powered by Gracenote" logo are trademarks of Gracenote.
- Equaliser for VAIO, Multichannel 5 Band EO + Filters for VAIO and Restorer for VAIO from Sony Oxford. Copyright (C) Sonnox Ltd.
- QRコードは、(株)デンソーウェーブの登録商標で す。
- その他、本書で登場するシステム名、製品名、サー ビス名は、一般に各開発メーカーの登録商標ある いは商標です。なお、本文中では(TM)、(R)マーク は明記していません。

ソフトウェアをお使いになる前に、必ずお買 い上げのコンピューターに添付のソフトウェ ア使用許諾契約書をご覧ください。

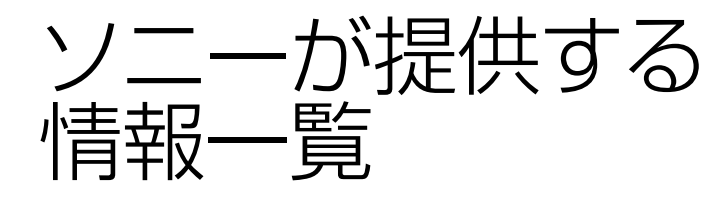

インターネットに接続すれば、VAIOを活用するために役立つ情報を閲覧するこ とができます。

#### **VAIOの最新サポート情報を提供** VAIOサポートページ http://vcl.vaio.sony.co.jp/

VAIOをお使いの上で、わからないことやト ラブルが起きたときにご覧ください。 解決方法をわかりやすく提供しています。 (詳しくは90ページをご覧ください。)

### **VAIOユーザーのポータルサイト** My VAIO http://sony.jp/vaio/myvaio/

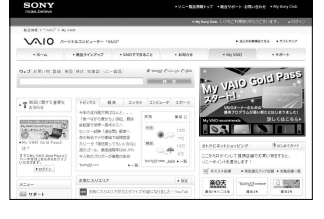

ウェブ検索やニュースなどのポータル機能と VAIOを楽しむための情報をご利用いただけ ます。

#### **VAIOの製品情報が満載** VAIOホームページ http://sony.jp/vaio/

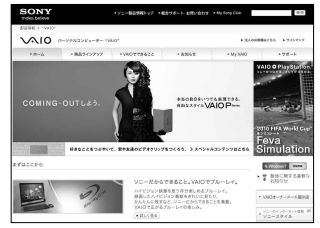

VAIOのカタログ情報をはじめとした、 総合情報サイトです。

> ※画面は予告なく変更することがありますが ご了承ください。

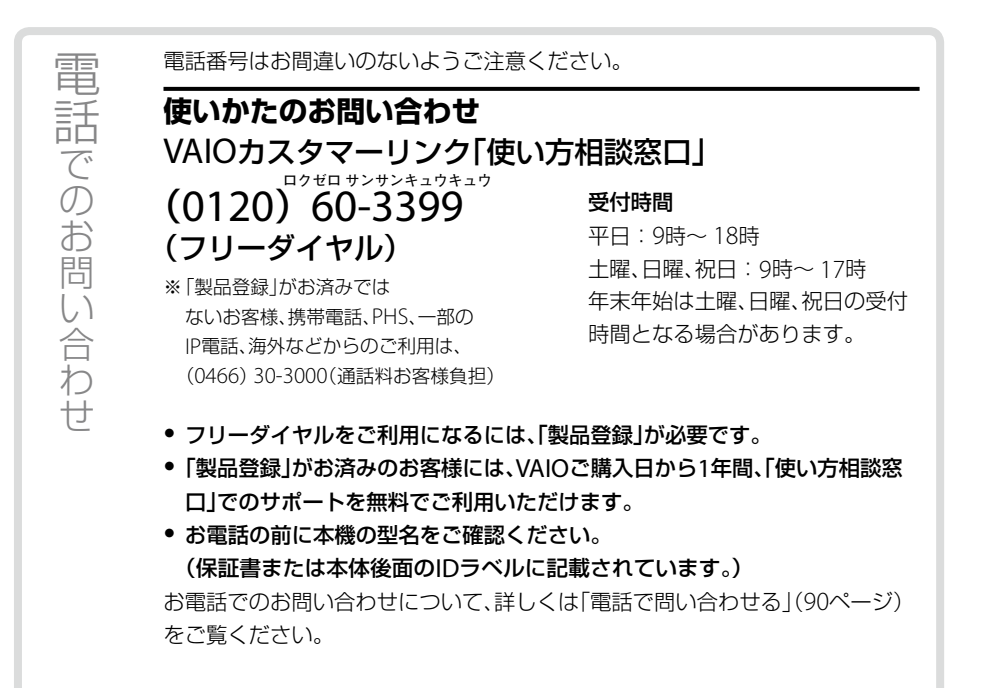

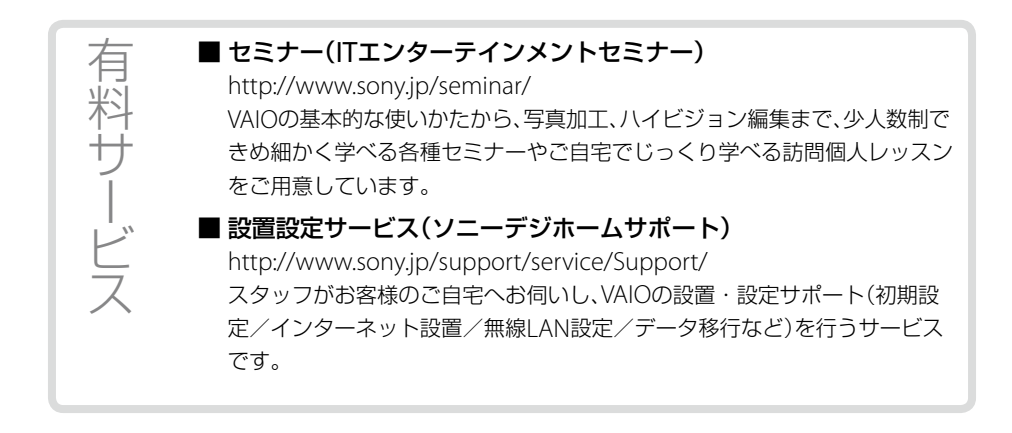

使いかたのお問い合わせ

VAIOカスタマーリンク「使い方相談窓口」 フリーダイヤル  $(0120)60 - 3399$ 携帯電話·PHS·一部のIP電話 (0466)30-3000 フリーダイヤルをご利用になるには、「製品登録」が必要です。 使いかたのお問い合わせについて、詳しくは前ページをご覧ください。

VAIOサポートページ http://vcl.vaio.sony.co.jp/

VAIOホームページ VAIOを楽しく使っていただくための情報をご案内します。 http://sonv.jp/vajo/

ソニー株式会社 〒108-0075 東京都港区港南1-7-1 http://www.sony.co.jp/

© 2010 Sony Corporation / Printed in China 4-262-892-01 (1)

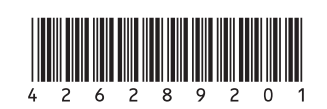